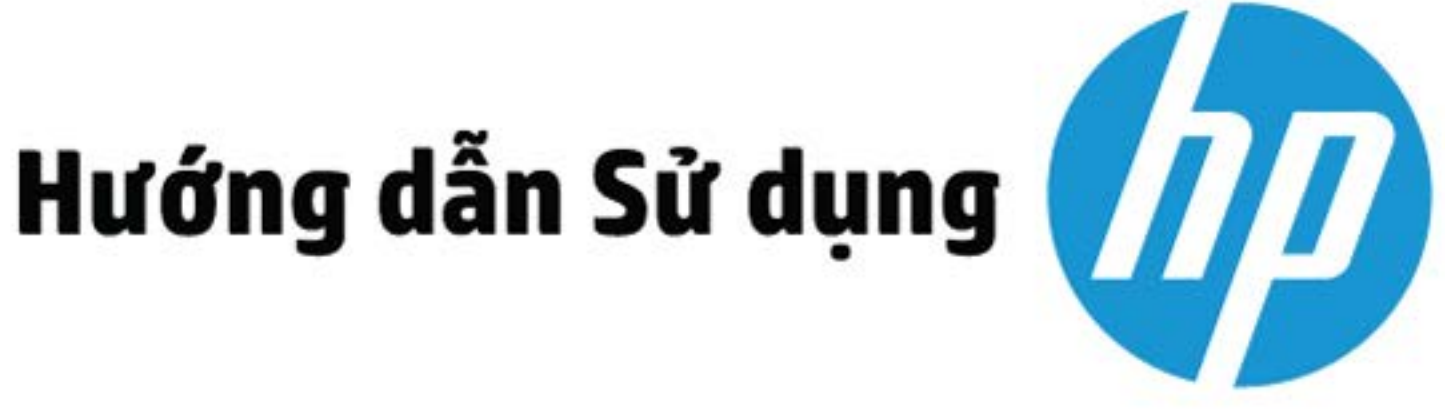

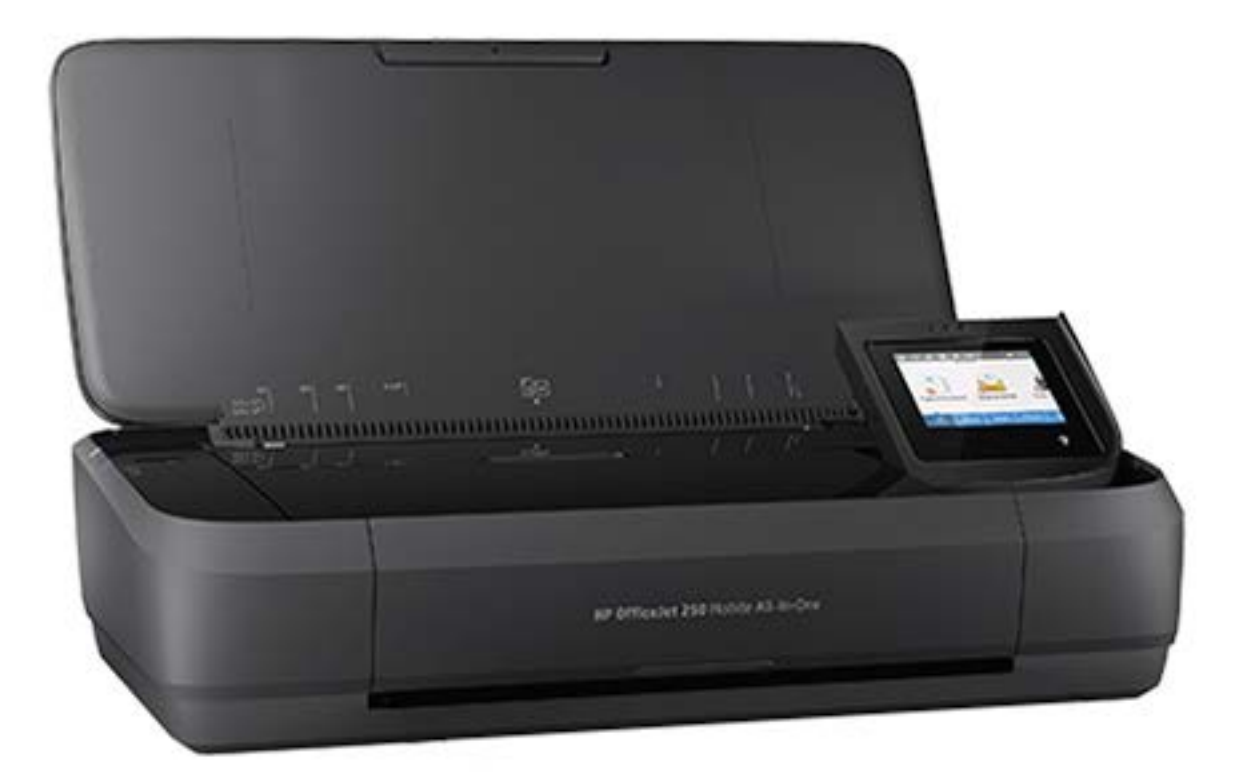

# **HP OfficeJet** 250

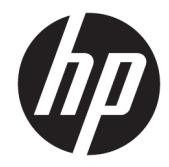

## HP OfficeJet 250 Mobile All-in-One series

Hướng dẫn Sử dụng

#### Thông tin bản quyền

© Copyright 2016 HP Development Company, L.P.

Ấn bản 1, 3/2016

#### Các thông báo của HP Company

Thông tin trong văn bản này có thể thay đổi mà không cần thông báo.

Tất cả các quyền đều được bảo lưu. Nghiêm cấm sao chép, phỏng theo hoặc biên dịch tài liệu này mà không có văn bản cho phép trước của HP, trừ khi luật bản quyền cho phép.

Chỉ có các khoản bảo hành cho các sản phẩm và dịch vụ HP được quy định trong giấy bảo hành nhanh đi kèm các sản phẩm và dịch vụ đó. Không có điều khoản nào trong tài liệu này được hiểu là thiết lập bảo hành bổ sung. HP sẽ không chịu trách nhiệm về các lỗi kỹ thuật hoặc hiệu chỉnh hoặc những thiếu sót trong tài liệu này.

#### Công nhận

Microsoft và Windows là các nhãn hiệu hoặc nhãn hiệu được đăng ký của Microsoft Corporation tại Hoa Kỳ và/hoặc các nước khác.

Nhãn hiệu ENERGY STAR và ENERGY STAR là những nhãn hiệu đã được đăng ký do Cơ quan Bảo vệ Môi trường Hoa Kỳ sở hữu.

Mac, OS X, và AirPrint là các nhãn hiệu của Apple Inc., được đăng ký tại Hoa Kỳ và các nước khác.

#### Thông tin về tính an toàn

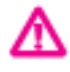

Luôn làm theo các biện pháp phòng ngừa an toàn cơ bản khi sử dụng sản phẩm này để làm giảm nguy cơ tổn thương do cháy hoặc điện giật.

- Đọc và hiểu tất cả các hướng dẫn trong tài liệu đi kèm với máy in.

- Tuân theo tất cả các cảnh báo và hướng dẫn được đánh dấu trên sản phẩm.

- Rút phích cắm máy in khỏi ổ cắm trên tường và tháo bộ pin trước khi vệ sinh.

- Không cài đặt hoặc sử dụng sản phẩm này gần nước, hoặc khi bạn bị ướt.

- Cài đặt sản phẩm một cách an toàn trên một bề mặt ổn định.

- Cài đặt sản phẩm ở một địa điểm được bảo vệ nơi mà không ai có thể bước vào hoặc đi qua dây điện và dây điện không thể bị hư hỏng.

- Nếu sản phẩm không hoạt đông bình thường, xem [Giải quyết vấn đề](#page-74-0).

- Bên trong không có các bộ phận mà người dùng có thể bảo dưỡng được. Giới thiệu đến nhân viên bảo dưỡng có trình độ thực hiện bảo dưỡng cho máy in.

- Chỉ sử dụng bộ pin được HP cung cấp hoặc bán cho máy in này.

# Mục lục

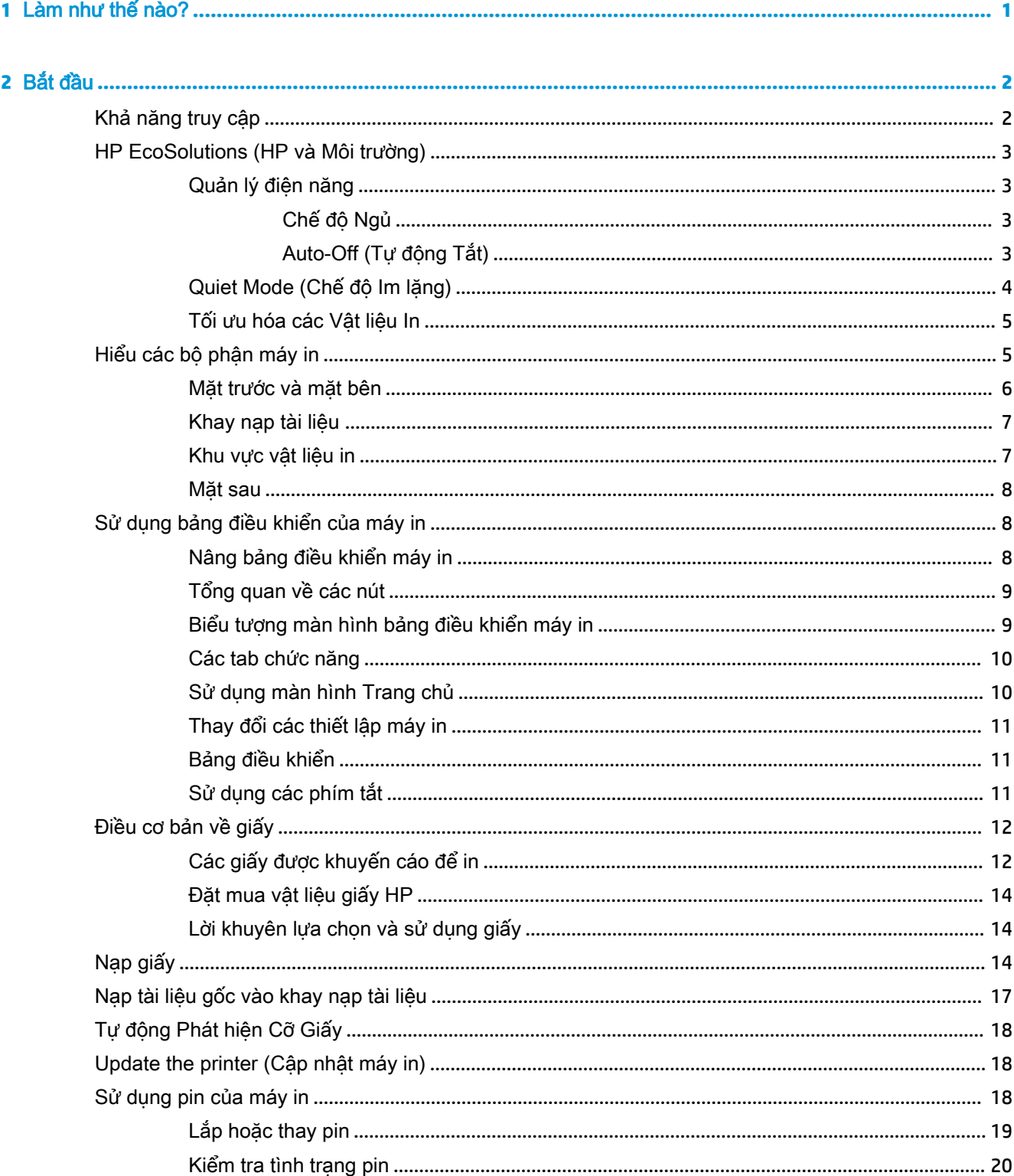

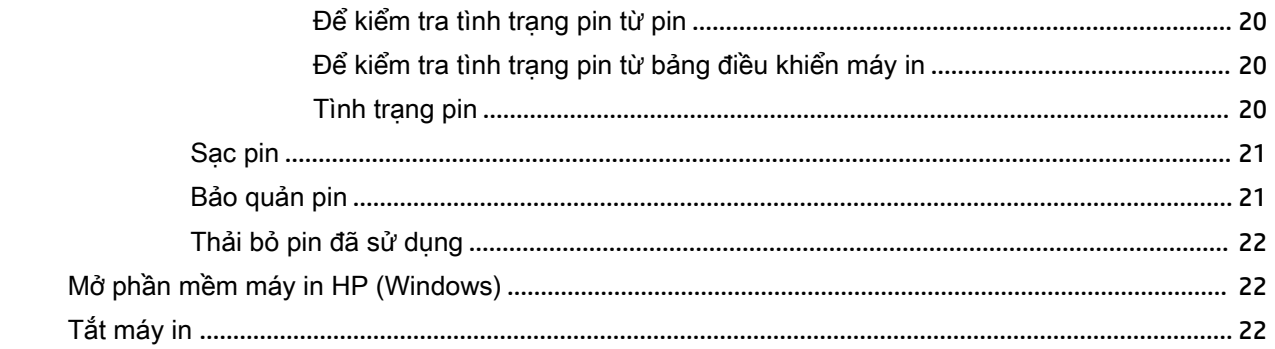

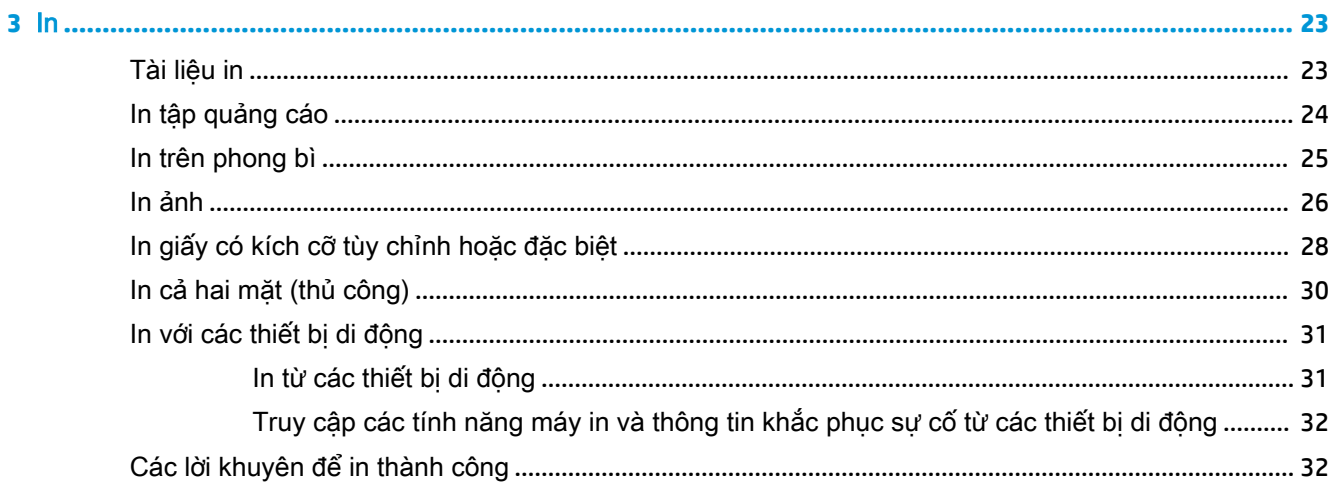

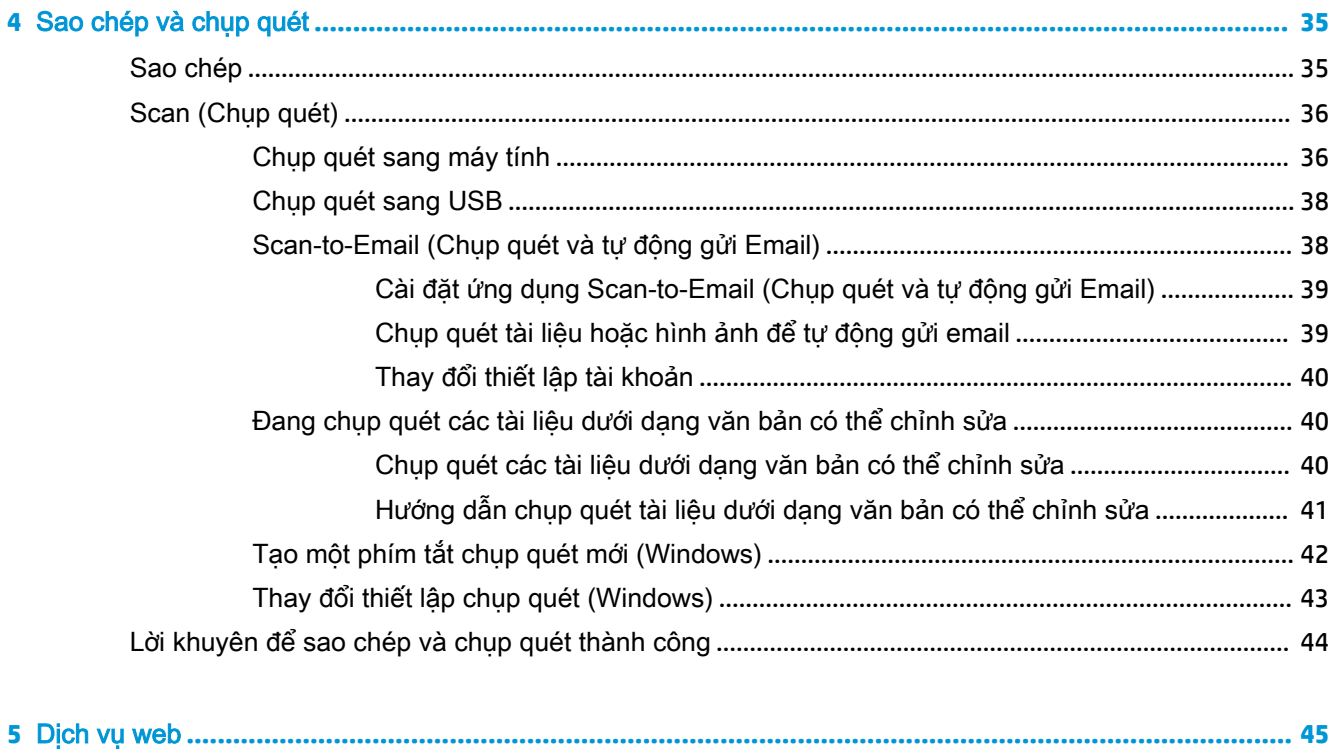

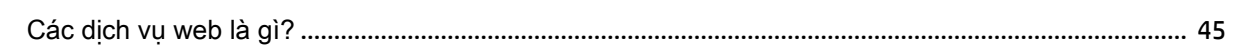

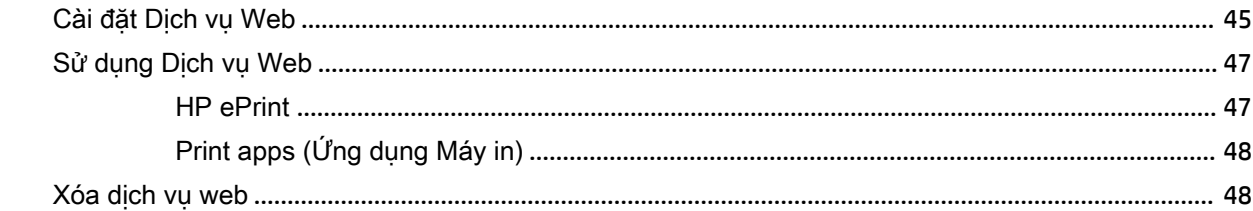

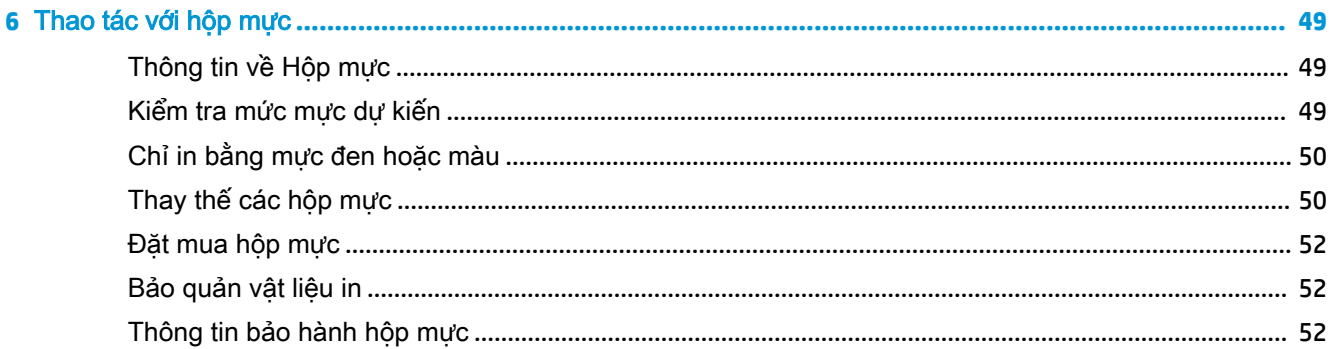

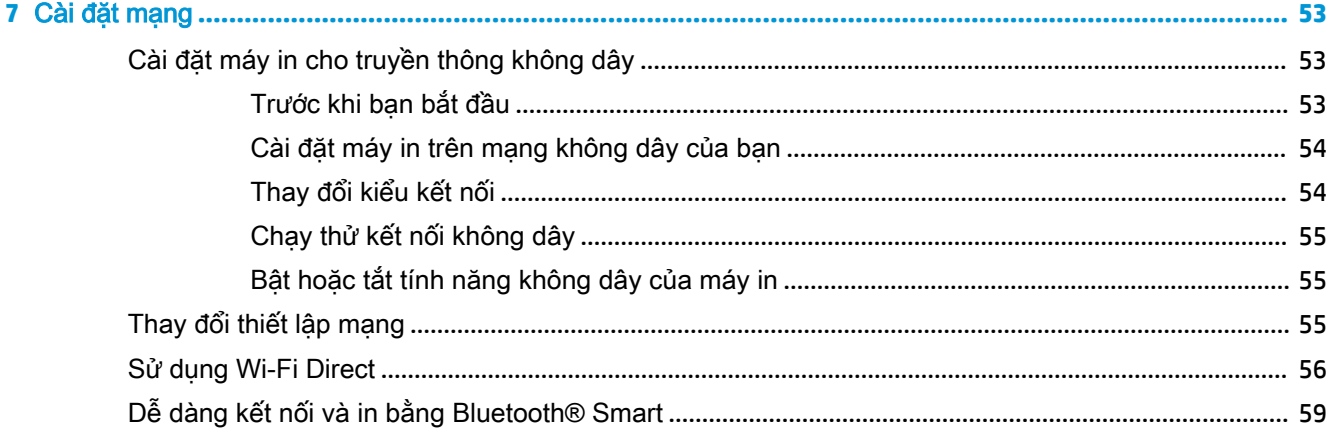

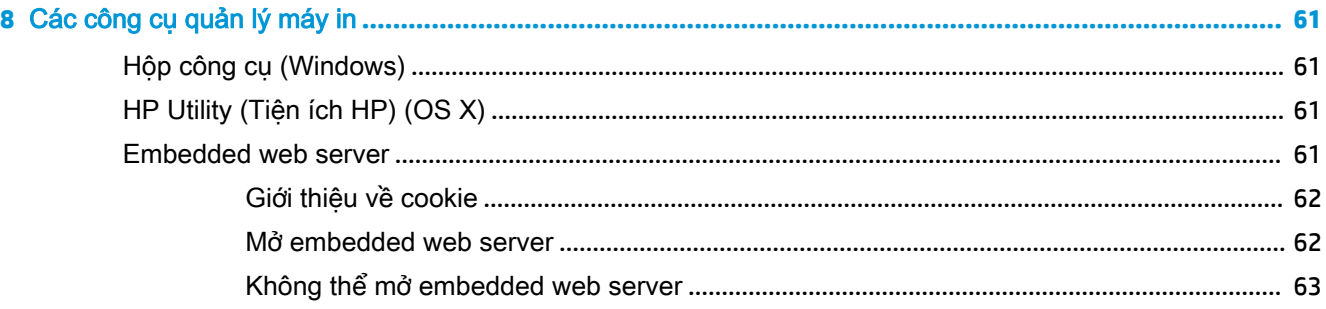

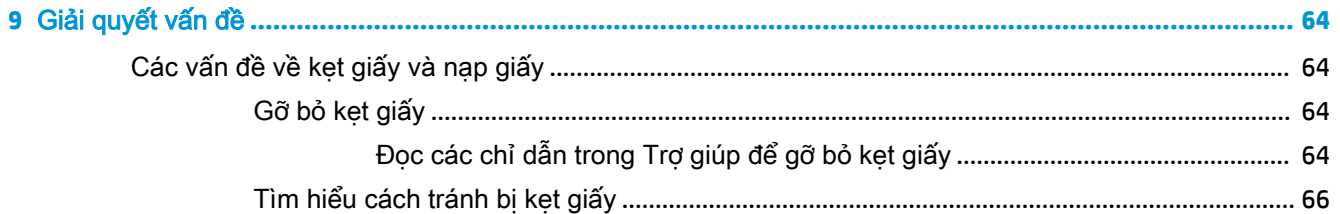

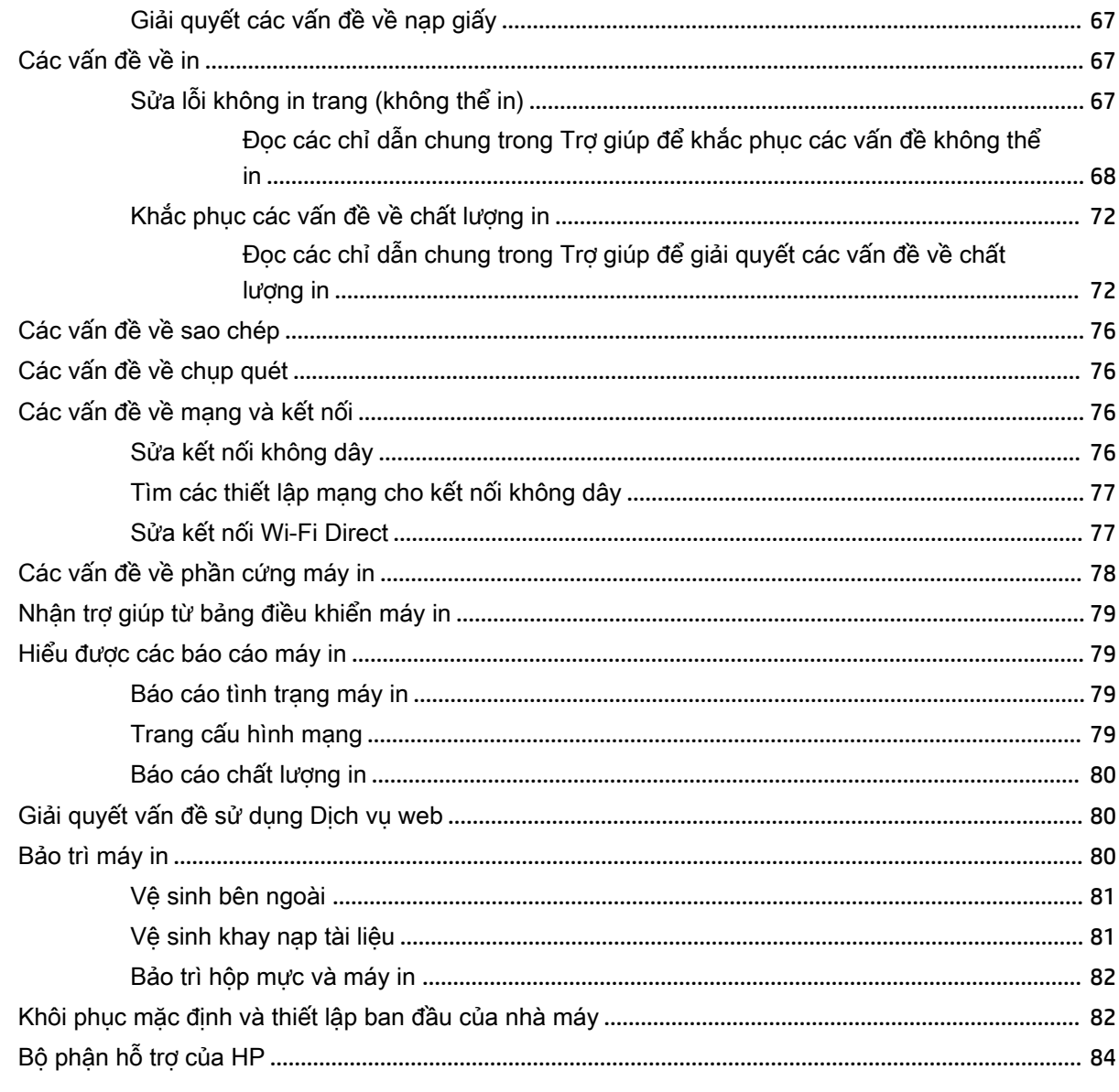

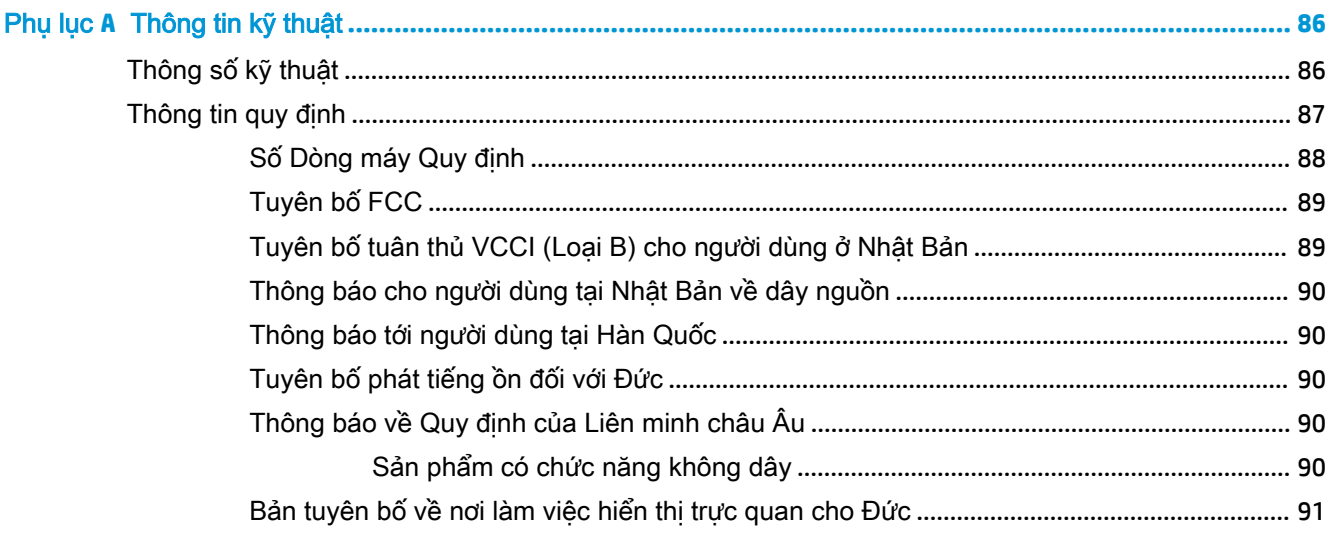

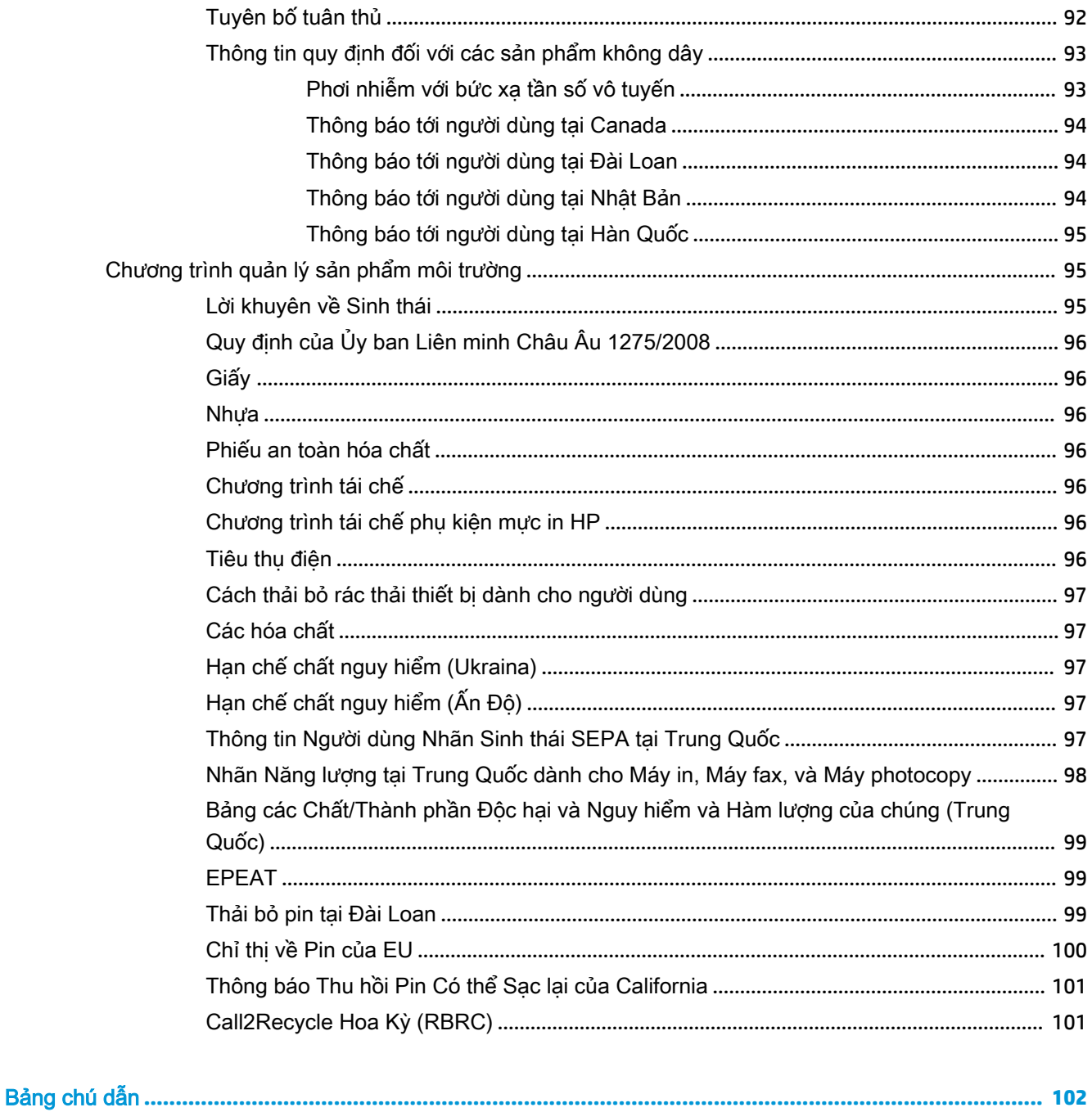

# <span id="page-11-0"></span>**1** Làm như thế nào?

- [Bắt đầu](#page-12-0)
- [In](#page-33-0)
- [Sao chép và chụp quét](#page-45-0)
- [Dịch vụ web](#page-55-0)
- [Thao tác với hộp mực](#page-59-0)
- [Giải quyết vấn đề](#page-74-0)

# <span id="page-12-0"></span>**2** Bắt đầu

Hướng dẫn này cung cấp chi tiết về cách thức sử dụng máy in và cách giải quyết các vấn đề.

- Khả năng truy cập
- [HP EcoSolutions \(HP và Môi trường\)](#page-13-0)
- Hiểu các bộ phân máy in
- Sử dung bảng điều khiển của máy in
- [Điều cơ bản về giấy](#page-22-0)
- Nap giấy
- [Nạp tài liệu gốc vào khay nạp tài liệu](#page-27-0)
- Tư đông Phát hiện Cỡ Giấy
- [Update the printer \(Cập nhật máy in\)](#page-28-0)
- [Sử dụng pin của máy in](#page-28-0)
- [Mở phần mềm máy in HP \(Windows\)](#page-32-0)
- [Tắt máy in](#page-32-0)

### Khả năng truy cập

Máy in cung cấp nhiều tính năng cho phép người khuyết tật cũng có thể truy cập được.

#### Thị giác

Phần mềm HP đi kèm máy in giúp người dùng bị khiếm thị hoặc thị lực kém có thể truy cập được bằng cách sử dụng các tùy chọn và tính năng khả năng truy cập của hệ điều hành. Phần mềm còn hỗ trợ cả công nghệ khuyết trợ tối đa chẳng hạn như trình đọc màn hình, trình đọc chữ nổi Braille và các ứng dụng chuyển giọng nói thành văn bản. Với người dùng bị mù màu, các nút và tab có màu được sử dụng trong phần mềm HP có văn bản hoặc biểu tượng đơn giản giúp truyền tải hành động thích hợp.

#### Khả năng vận động

Với người dùng bị suy giảm khả năng vận động, các chức năng của phần mềm HP có thể được thực thi thông qua các lệnh bàn phím. Phần mềm HP còn hỗ trợ các tùy chọn khả năng truy cập của Windows chẳng hạn như các phím StickyKey, ToggleKey, FilterKey và MouseKey. Người dùng bị hạn chế khả năng vươn và tầm với có thể vận hành các cửa, nút, khay giấy và thanh dẫn chiều rộng của máy in.

#### Hỗ trợ

Để biết thêm thông tin về các giải pháp khả năng truy cập cho sản phẩm HP, truy cập trang web HP Accessibility and Aging (Khả năng Truy cập và Người cao tuổi của HP) ([www.hp.com/accessibility\)](http://www.hp.com/accessibility).

Để biết thông tin về khả năng truy cập cho OS X, truy cập trang web của Apple tại trang web [www.apple.com/accessibility.](http://www.apple.com/accessibility/)

### <span id="page-13-0"></span>HP EcoSolutions (HP và Môi trường)

HP cam kết giúp bạn tối ưu hóa tác động môi trường của bạn và trao cho bạn công cụ để in một cách có trách nhiệm —tại nhà hoặc ở văn phòng.

Để biết thêm thông tin chi tiết về các hướng dẫn môi trường mà HP tuân theo trong quá trình sản xuất, xem [Chương trình quản lý sản phẩm môi trường.](#page-105-0) Để biết thêm thông tin về các sáng kiến môi trường của HP, truy cập [www.hp.com/ecosolutions](http://www.hp.com/ecosolutions).

- Quản lý điện năng
- Quiet Mode (Chế độ Im lăng)
- [Tối ưu hóa các Vật liệu In](#page-15-0)

#### Quản lý điện năng

Sử dụng Sleep Mode (Chế đô Ngủ) và Auto-Off (Tư động Tắt) để tiết kiệm điện.

#### Chế độ Ngủ

Giảm sử dụng điện khi ở chế độ Ngủ. Sau khi cài đặt ban đầu cho máy in, máy in sẽ vào chế độ Ngủ sau năm phút không hoạt động.

- **1**. Từ bảng điều khiển của máy in, chạm hoặc vuốt xuống tab ở phía trên cùng của màn hình để mở Bảng điều khiển, chạm **N<sub>7</sub>** (EcoSolution).
- **2.** Cham Sleep Mode (Chế đô Ngủ), và sau đó chạm tùy chọn mong muốn.

#### Auto-Off (Tự động Tắt)

Tính năng này tắt máy in sau 15 phút không hoạt động nhằm giảm bớt năng lượng sử dụng. Tính năng Tự động Tắt sẽ tắt máy in hoàn toàn, vì vậy bạn phải sử dụng nút Nguồn để bật lại máy in.

Nếu máy in của bạn hỗ trợ tính năng tiết kiệm năng lượng này, tính năng Tự động Tắt sẽ tự động kích hoạt hoặc vô hiệu hóa tùy thuộc vào khả năng của máy in và các tùy chọn kết nối. Ngay khi tính năng Tự động Tắt bị vô hiệu hóa, máy in sẽ vào chế độ Ngủ sau 5 phút không hoạt động nhằm giảm sử dung năng lượng

- Tự động Tắt được kích hoạt khi máy in bật nếu máy in không có mạng, fax hoặc khả năng kết nối Wi-Fi Direct, hoặc không sử dụng các khả năng này.
- Tự động Tắt bị vô hiệu hóa khi khả năng kết nối Wi-Fi Direct hoặc không dây của máy in được bật hoặc khi máy in có khả năng kết nối mạng qua Ethernet, USB hoặc fax thiết lập kết nối mạng qua Ethernet, USB hoặc fax.
- $\hat{X}$  CHỈ DẦN: Để tiết kiệm điện năng của pin, bạn có thể bật Auto-Off (Tư động Tắt), ngay cả khi máy in được kết nối hoặc mạng không dây được bật.

#### Để bật Tự động Tắt bằng thủ công từ phần mềm máy in HP

- **1**. Kết nối máy in với máy tính của bạn nếu chúng chưa được kết nối.
- **2**. Khởi chạy phần mềm máy in đã cài đặt trên máy tính của bạn.
- **3.** Từ phần mềm, nhấp vào Print (In) trên thanh công cu và chon Maintain Your Printer (Bảo trì Máy in của Bạn).

Cửa sổ hộp công cụ mở.

- <span id="page-14-0"></span>**4.** Từ tab Advanced Settings (Thiết lập Nâng cao), chọn Change (Thay đổi) cho tùy chọn Tư động Tắt.
- **5.** Từ danh sách khoảng thời gian, chon một khoảng cho thời gian không hoạt động Tư động Tắt rồi sau đó nhấp vào OK.
- **6**. Nhấp vào Yes (Có) khi được nhắc.

Tự động Tắt được bật.

#### Để bật Tự động Tắt bằng thủ công từ bảng điều khiển của máy in

- **1**. Từ bảng điều khiển của máy in, chạm hoặc vuốt xuống tab ở phía trên cùng của màn hình để mở Bảng điều khiển, và sau đó chạm vào (Setup (Cài đặt)).
- **2**. Chạm vào Power Management (Quản lý Nguồn), và sau đó Auto-Off (Tự động Tắt).
- **3**. Chọn khoảng thời gian không hoạt động từ danh sách.

Một thông báo xuất hiện, nhắc bạn xem có nên luôn bật Tự động Tắt.

**4**. Chạm vào Yes (Có).

Tự động Tắt được bật.

#### Quiet Mode (Chế đô Im lăng)

Chế độ Im lặng làm chậm việc in để giảm tiếng ồn tổng thể mà không ảnh hưởng đến chất lượng in. Chế độ này chỉ hoạt động để in với chất lượng in bình thường trên giấy thường. Chế độ Im lặng được tắt mặc định.

Để giảm tiếng ồn do in, bật Chế đô Im lăng.

Để in ở vận tốc bình thường, tắt Chế đô Im lăng.

GHI CHÚ: Chế độ Im lặng không hoạt động nếu bạn in hình ảnh hoặc phong bì.

#### Để bật Chế độ Im lặng từ bảng điều khiển máy in

- **1**. Từ bảng điều khiển của máy in, chạm hoặc vuốt xuống tab ở phía trên cùng của màn hình để mở Bảng điều khiển, và sau đó chạm vào  $\bullet$  (Setup (Cài đăt)).
- **2**. Chạm vào Quiet Mode (Chế độ Im lặng).
- **3**. Chạm Off (Tắt) bên cạnh Quiet Mode (Chế độ Im lặng) để bật nó lên.

#### Để bật hoặc tắt Chế độ Im lặng từ phần mềm máy in (Windows)

- **1**. Mở phần mềm máy in HP. Để biết thêm thông tin, xem [Mở phần mềm máy in HP \(Windows\)](#page-32-0).
- **2**. Nhấp vào Quiet Mode (Chế độ Im lặng) .
- **3.** Chon **On (Bật)** hoặc **Off (Tắt)**.
- **4**. Nhấp Save Settings (Lưu Thiết lập).
- **5**. Bấm vào OK.

#### Để bật hoặc tắt Chế độ Im lăng từ phần mềm máy in (OS X)

**1**. Mở HP Utility (Tiện ích HP).

GHI CHÚ: HP Utility nằm trong thư mục HP trong thư mục Applications (Ứng dụng).

- <span id="page-15-0"></span>**2**. Chọn máy in.
- **3**. Nhấp vào Quiet Mode (Chế độ Im lặng) .
- **4**. Chọn On (Bật) hoặc Off (Tắt) .
- **5.** Nhấp vào Apply Now (Áp dụng Ngay).

#### Để bật hoặc tắt Chế độ Im lặng từ Embedded Web Server (EWS)

- **1**. Mở EWS. Để biết thêm thông tin, xem [Mở embedded web server.](#page-72-0)
- **2**. Nhấp vào tab Settings (Thiết lập) .
- **3.** Trong muc Preferences (Ưu tiên), chọn Quiet Mode (Chế độ Im lặng), và sau đó chọn On (Bật) hoặc Off (Tắt) .
- **4.** Nhấp vào Apply (Áp dụng).

#### Tối ưu hóa các Vật liệu In

Để tối ưu hóa vật liệu in chẳng hạn như hộp mực và giấy, thử những cách sau:

● Tái sử dụng hộp mực HP gốc đã qua sử dụng thông qua HP Planet Partners (các Đối tác Toàn cầu của HP).

Để biết thêm thông tin, vui lòng truy cập [www.hp.com/recycle.](http://www.hp.com/recycle)

- Tối ưu hóa việc sử dụng giấy bằng cách in trên cả hai mặt giấy.
- Thay đổi chất lượng in trong trình điều khiển máy in thành thiết lập nháp. Thiết lập nháp sẽ sử dụng ít mực hơn.
- Chỉ làm sạch hộp mực khi cần thiết. Làm như vậy sẽ gây lãng phí mực và rút ngắn tuổi thọ của hộp mực.

### Hiểu các bộ phận máy in

Phần này chứa các chủ đề sau:

- [Mặt trước và mặt bên](#page-16-0)
- [Khay nạp tài liệu](#page-17-0)
- [Khu vực vật liệu in](#page-17-0)
- [Mặt sau](#page-18-0)

### <span id="page-16-0"></span>Mặt trước và mặt bên

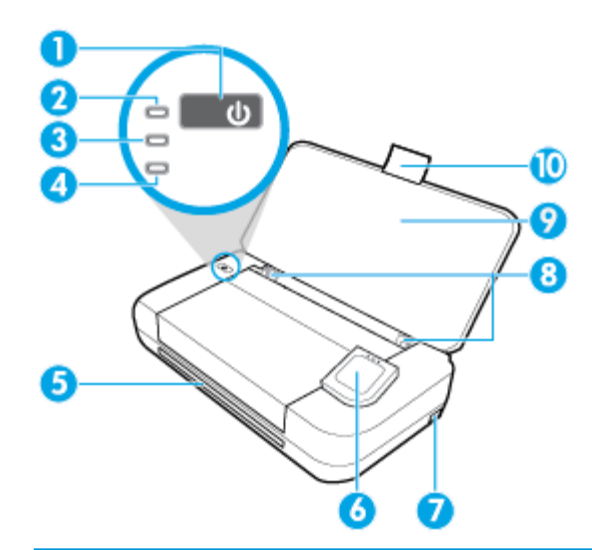

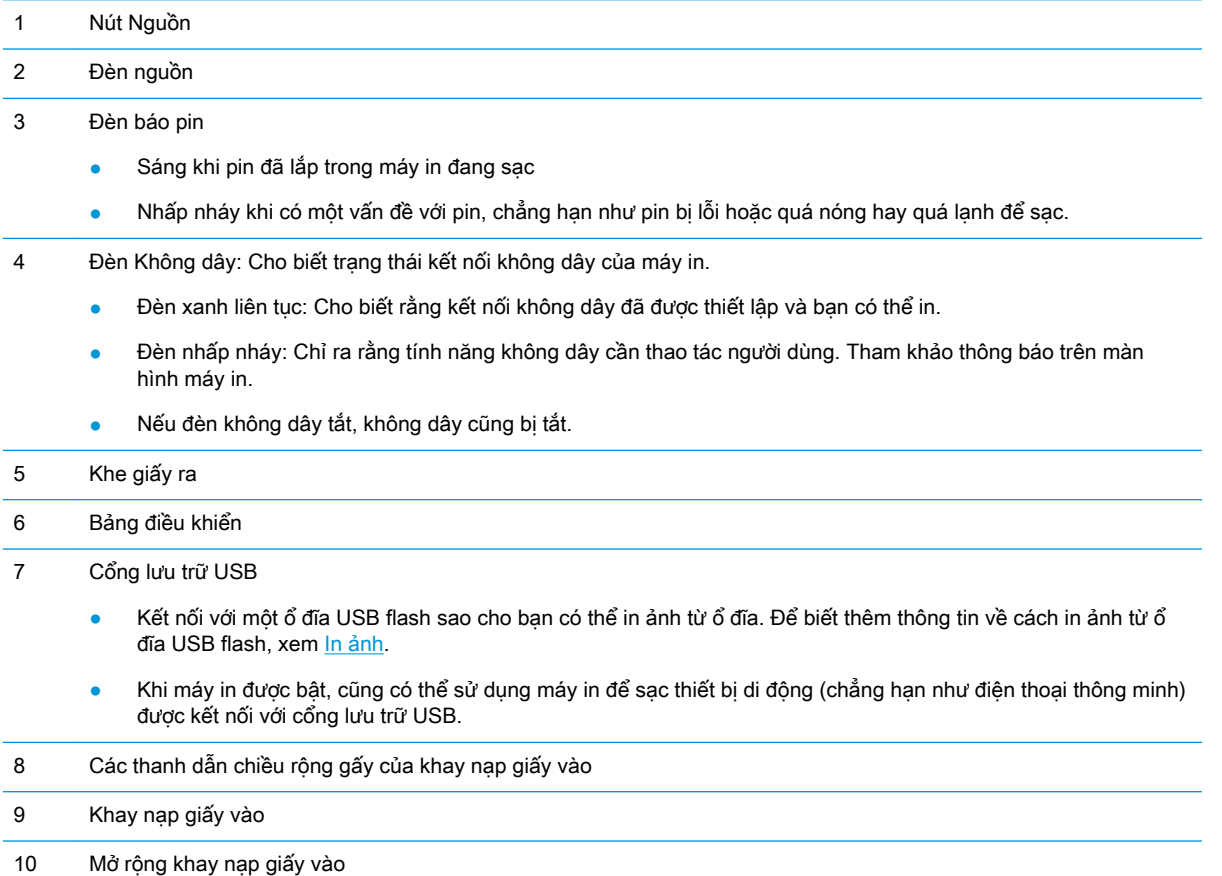

### <span id="page-17-0"></span>Khay nạp tài liệu

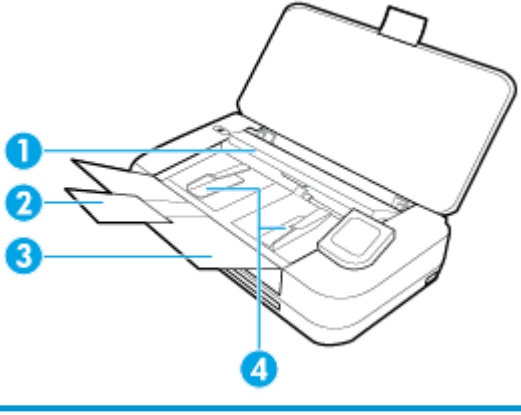

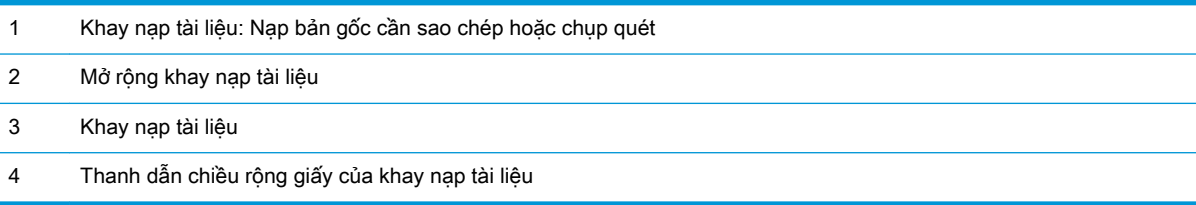

### Khu vực vật liệu in

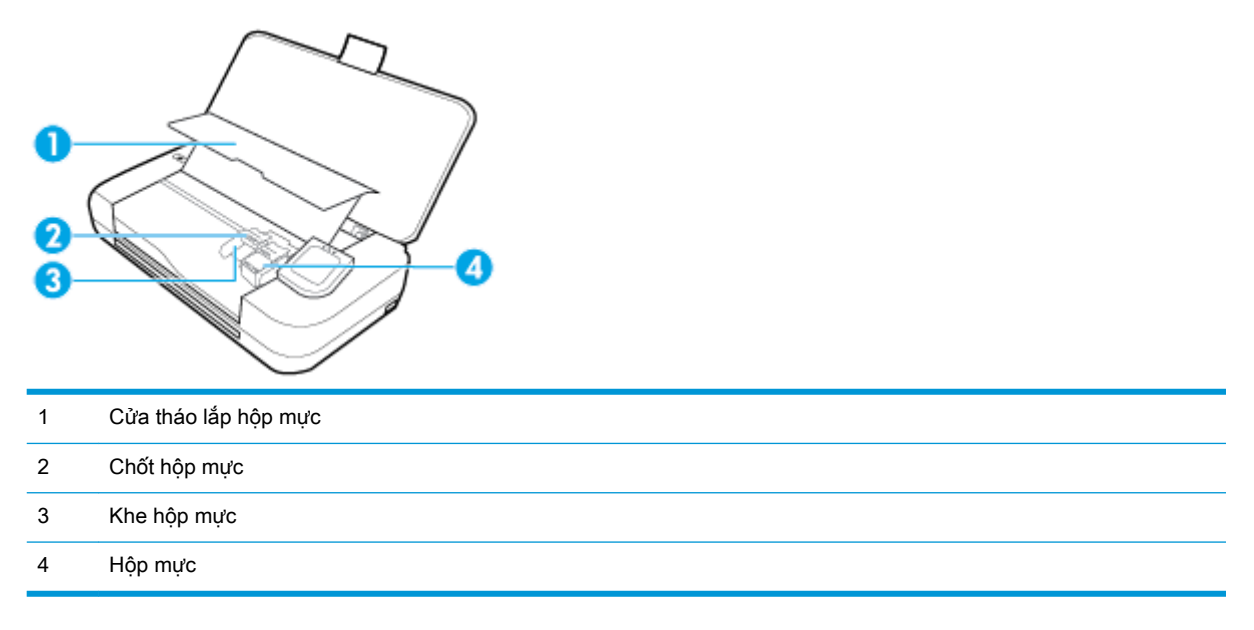

GHI CHÚ: Hộp mực phải được giữ trong máy in để ngăn các vấn đề về chất lượng in có thể xảy ra hoặc hư hỏng. Tránh tháo vật liệu trong khoảng thời gian kéo dài.

### <span id="page-18-0"></span>Mặt sau

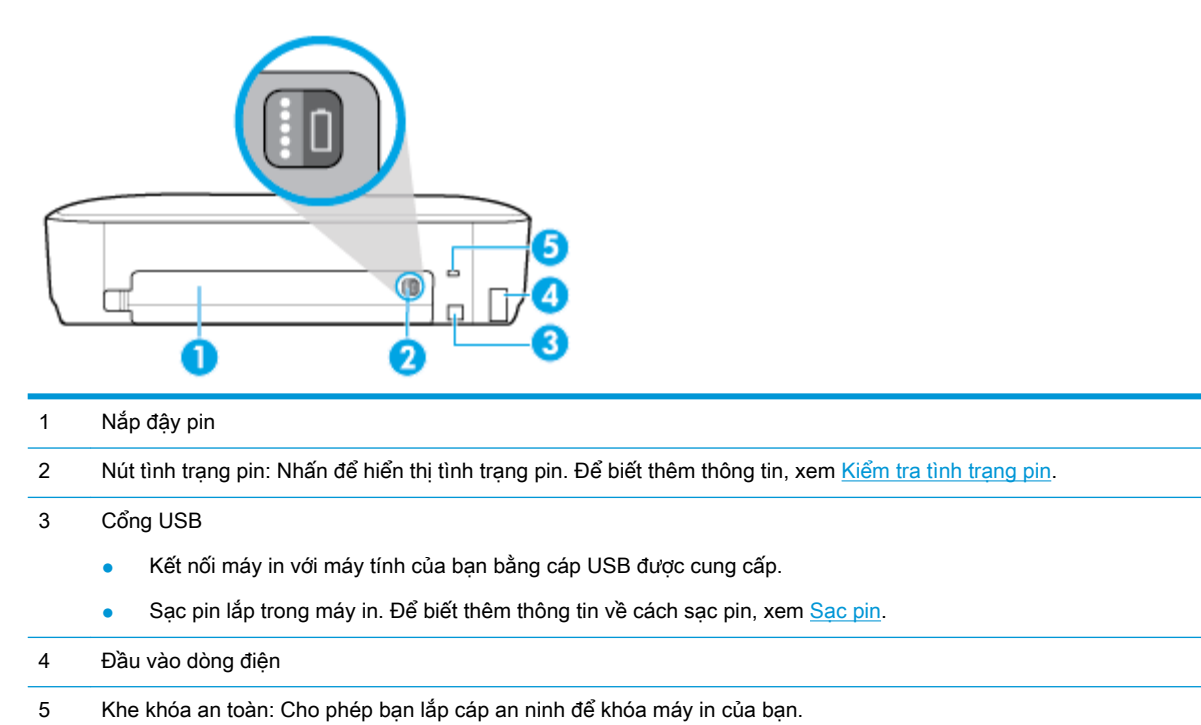

### Sử dụng bảng điều khiển của máy in

Phần này chứa các chủ đề sau:

- Nâng bảng điều khiển máy in
- [Tổng quan về các nút](#page-19-0)
- [Biểu tượng màn hình bảng điều khiển máy in](#page-19-0)
- [Các tab chức năng](#page-20-0)
- [Sử dụng màn hình Trang chủ](#page-20-0)
- [Thay đổi các thiết lập máy in](#page-21-0)
- [Bảng điều khiển](#page-21-0)
- [Sử dụng các phím tắt](#page-21-0)

#### Nâng bảng điều khiển máy in

Bạn có thể sử dụng bảng điều khiển của máy in trong khi bảng điều khiển đang nằm bằng phẳng hoặc nhấc bảng điều khiển lên cho dễ xem cũng như dễ sử dụng hơn.

#### Để nâng bảng điều khiển máy in

**▲** Nhấn vào phần phía trên cùng của bảng điều khiển và nó sẽ tự động nâng lên.

<span id="page-19-0"></span>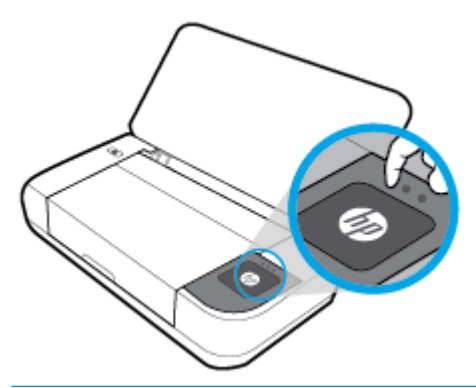

GHI CHÚ: Đặt bảng điều khiển lại vị trí ban đầu của nó bằng cách nhấn mặt trên cùng xuống cho đến khi nó có tiếng báo đã vào vị trí.

### Tổng quan về các nút

Hình ảnh minh họa sau đây cung cấp tham khảo nhanh về các tính năng của bảng điều khiển máy in.

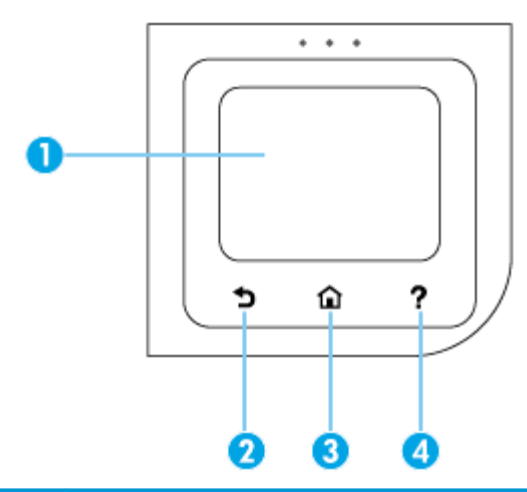

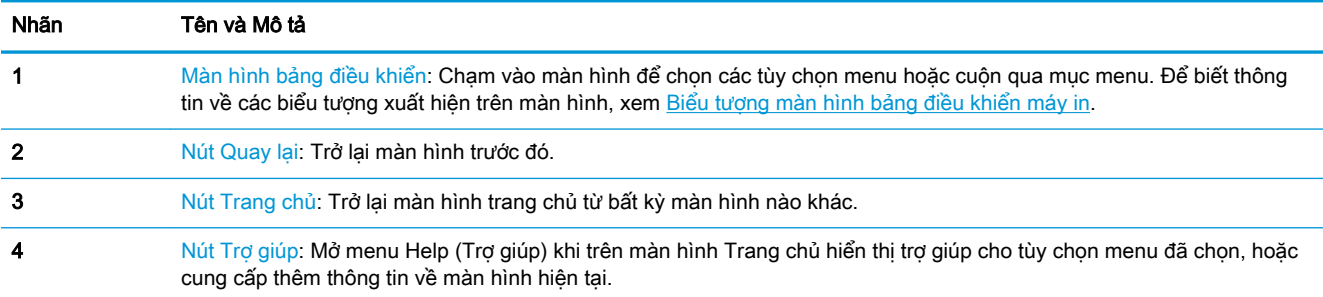

### Biểu tượng màn hình bảng điều khiển máy in

Để truy cập các biểu tượng, chạm hoặc vuốt xuống tab ở phía trên cùng của màn hình để mở Bảng điều khiển, và sau đó chạm vào biểu tượng.

<span id="page-20-0"></span>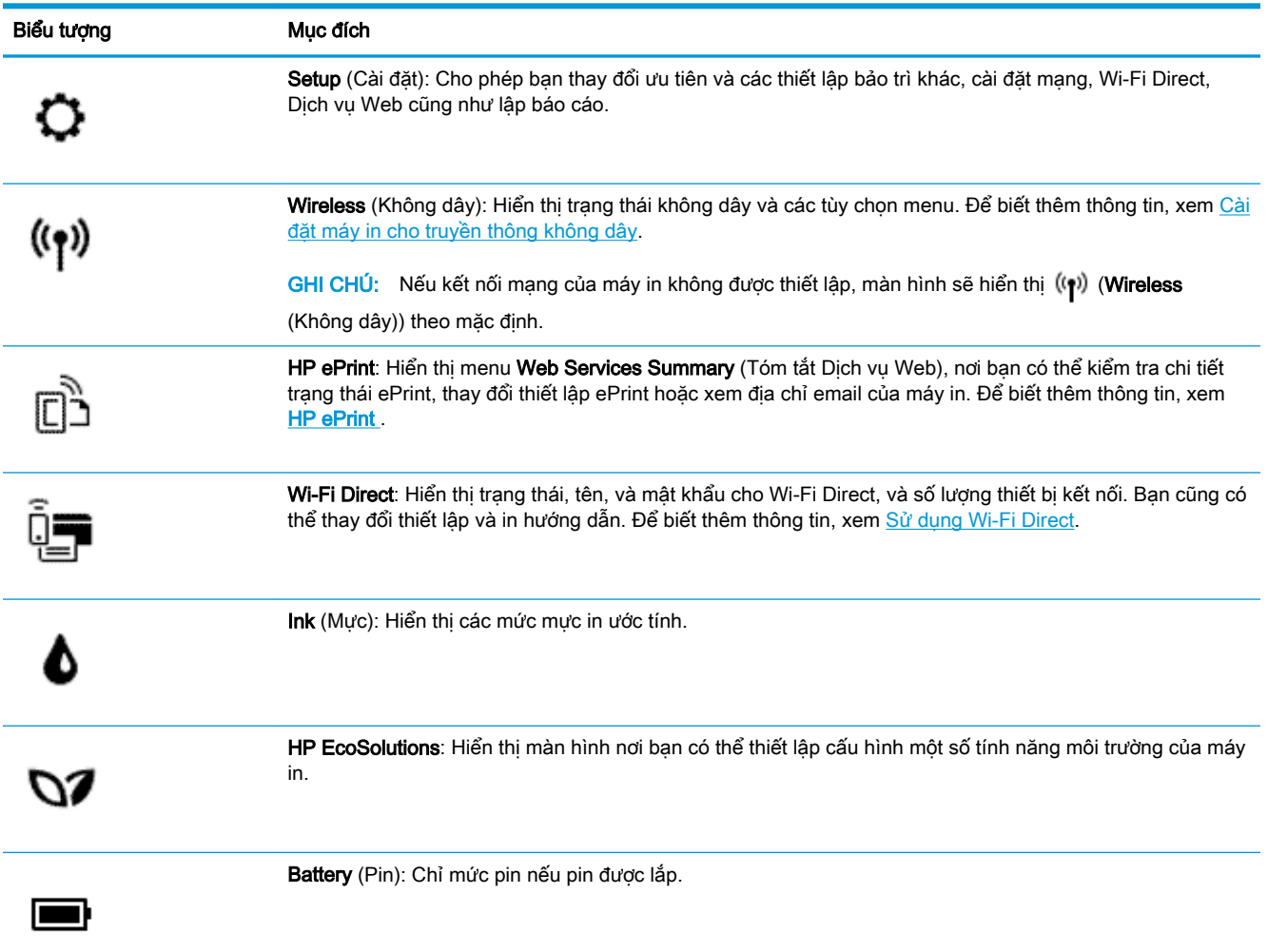

### Các tab chức năng

Tab chức năng đặt ở phía dưới cùng màn hình.

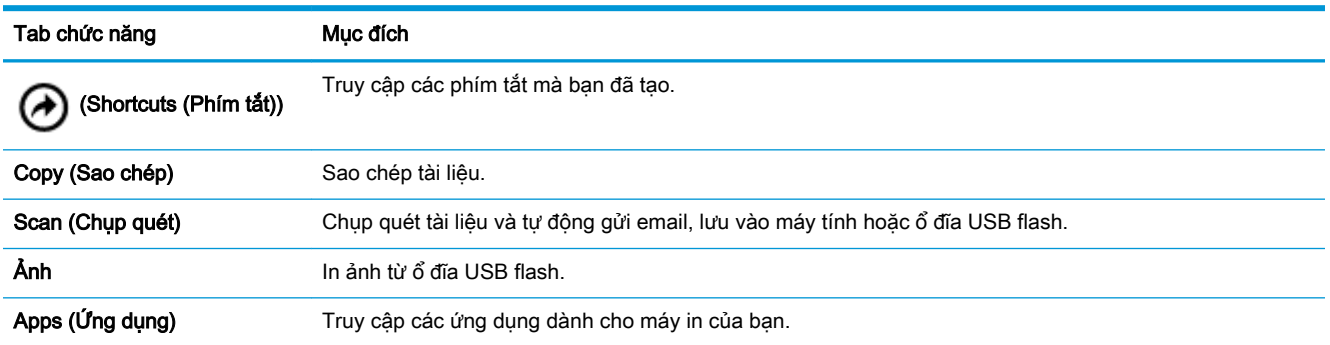

### Sử dụng màn hình Trang chủ

Màn hình Trang chủ hiển thị sau khi bạn chạm vào  $\bigcap$  (Home (Trang chủ)).

Trang này cung cấp menu chính để bạn truy cập các chức năng mà máy in cung cấp.

#### <span id="page-21-0"></span>Thay đổi các thiết lập máy in

Sử dụng bảng điều khiển máy in để thay đổi chức năng và thiết lập máy in, in báo cáo, hoặc nhận trợ giúp cho máy in.

<u>ະ</u>∕ CHỈ DẦN: Nếu máy in được kết nối với máy tính, bạn có thể thay đổi cài đặt máy in bằng cách sử dụng các công cụ quản lý máy in trong phần mềm.

Để biết thêm thông tin về các công cụ này, xem [Các công cụ quản lý máy in](#page-71-0).

#### Để thay đổi các thiết lập của máy in

Để thay đổi các thiết lập của máy in hoặc các báo cáo in, sử dụng các tùy chọn sẵn có trên menu Setup (Cài đăt).

- **1**. Từ bảng điều khiển của máy in, chạm hoặc vuốt xuống tab ở phía trên cùng của màn hình để mở Bảng điều khiển, và sau đó cham vào ( Setup (Cài đặt) ).
- **2**. Chạm và cuộn qua các màn hình.
- **3.** Cham vào các mục trên màn hình để chọn các tùy chọn.
	- $\frac{1}{2}$  CHÌ DÃN: Chạm vào ∩ (Home (Trang chủ)) để trở lại màn hình Trang chủ.

#### Bảng điều khiển

Bảng điều khiển trên bảng điều khiển máy in cho phép bạn truy cập các biểu tượng trên màn hình, kiểm tra trạng thái của máy in hoặc điều chỉnh và quản lý các tác vụ của máy in hiện tại và đã lên lịch.

Để mở Bảng điều khiển, chạm hoặc vuốt xuống tab diệm và phía trên cùng của màn hình để mở bảng điều khiển.

#### Sử dụng các phím tắt

Sử dụng các phím tắt trên bảng điều khiển của máy in, bạn có thể tạo ra một loạt các tác vụ thường được sử dụng từ tất cả các tính năng sẵn có trong các thư mục chức năng.

Sau khi tạo các phím tắt, bạn có thể truy cập chúng trên màn hình Trang chủ hoặc thông qua tab Shortcuts (Phím tắt).

#### Để tạo một phím tắt

- **1**. Chọn một trong các tab chức năng.
- **2**. Chạm và giữ biểu tượng mong muốn cho đến khi một thông báo được hiển thị nhắc bạn kéo biểu tượng xuống phía dưới cùng màn hình bảng điều khiển để tạo phím tắt.
- **3**. Kéo biểu tượng xuống khu vực dưới cùng màn hình bảng điều khiển.
- **4**. Sau khi bạn thả biểu tượng ra, phím tắt sẽ được tạo.
- **5**. Chạm vào (A) (Shortcuts (Phím tắt)) để xác minh rằng phím tắt hoạt động.

#### <span id="page-22-0"></span>Để xóa một phím tắt

- **1**. Chạm vào (A) (Shortcuts (Phím tắt)).
- **2**. Chạm và giữ biểu tượng mong muốn cho đến khi một thông báo được hiển thị nhắc bạn kéo biểu tượng xuống phía dưới cùng màn hình bảng điều khiển để xóa phím tắt.
- **3**. Kéo biểu tượng xuống khu vực dưới cùng màn hình bảng điều khiển.
- **4**. Sau khi bạn thả biểu tượng ra, phím tắt sẽ được xóa.
- **5**. Xác minh rằng phím tắt đã được xóa.

### Điều cơ bản về giấy

Máy in được thiết kế để hoạt động tốt với hầu hết các loại giấy văn phòng. Tốt nhất là nên thử nhiều loại giấy in trước khi mua số lượng lớn. Sử dụng giấy HP để có chất lượng in tối ưu. Truy cập trang web HP tại [www.hp.com](http://www.hp.com) để biết thêm thông tin về giấy HP.

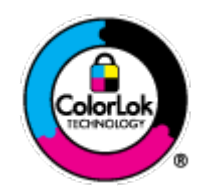

HP khuyến cáo sử dụng giấy thường với logo ColorLok để in các tài liệu hàng ngày. Tất cả giấy có logo ColorLok đã được kiểm tra độc lập đáp ứng các tiêu chuẩn cao về độ tin cậy và chất lượng in, và tạo ra các tài liệu sắc nét, màu sắc sống động, đen đậm và khô nhanh hơn các giấy thông thường. Tìm kiếm các loại giấy có logo ColorLok ở nhiều kích cỡ và trọng lượng từ các nhà sản xuất giấy lớn.

Phần này chứa các chủ đề sau:

- Các giấy được khuyến cáo để in
- [Đặt mua vật liệu giấy HP](#page-24-0)
- [Lời khuyên lựa chọn và sử dụng giấy](#page-24-0)

#### Các giấy được khuyến cáo để in

Nếu bạn muốn chất lượng in tốt nhất, HP khuyến cáo sử dụng giấy HP được thiết kế đặc biệt cho loại dự án mà bạn đang in.

Tùy thuộc vào quốc gia/khu vực của bạn, có thể không có sẵn một vài loại giấy này.

#### Tài liệu kinh doanh

#### Giấy Thuyết trình Cao cấp HP 120g Không bóng hoặc Giấy Chuyên nghiệp HP 120 Không bóng

Loại giấy này là giấy mờ hai mặt nặng hoàn hảo cho tài liệu thuyết trình, các đề xuất, báo cáo và các bản tin. Trọng lượng nặng mang đến bề ngoài và cảm nhận ấn tượng.

#### Giấy Tập sách nhỏ HP 180g Bóng hoặc Giấy Chuyên nghiệp HP 180g Bóng

Các giấy này được phủ bóng ở cả hai mặt để sử dụng cả hai mặt. Các loại giấy này là lưa chon hoàn hảo cho các bản sao gần như ảnh và các đồ họa kinh doanh dành cho các bìa báo cáo, các bài thuyết trình đặc biệt, tờ rơi, gói bưu phẩm và lịch.

Giấy Tập sách nhỏ HP 180g Không bóng hoặc Giấy Chuyên nghiệp HP 180 Không bóng

Các loại giấy này không được phủ bóng ở cả hai mặt để sử dụng cả hai mặt. Các loại giấy này là lựa chọn hoàn hảo cho các bản sao gần như ảnh và các đồ họa kinh doanh dành cho các bìa báo cáo, các bài thuyết trình đặc biệt, tờ rơi, gói bưu phẩm và lịch.

#### In hàng ngày

Tất cả các giấy được liệt kê để in hàng ngày có Công nghệ ColorLok khiến ít nhòe hơn, đen đậm và màu sắc sống động.

#### ● Giấy In phun Trắng Sáng HP

Giấy In phun Trắng Sáng HP mang đến các màu sắc có độ tương phản cao và văn bản sắc nét. Giấy đủ mờ để sử dụng màu cả hai mặt mà không bị nhìn xuyên suốt, loại giấy này lý tưởng cho các bản tin, báo cáo và tời rơi.

#### **Giấy in HP**

Giấy In HP là giấy đa chức năng chất lượng cao. Nó tạo ra các tài liệu nhìn và cảm nhận thật hơn các tài liệu được in trên giấy đa năng tiêu chuẩn. Loại giấy này không có axit để các tài liệu bền hơn.

#### Giấy Văn phòng HP

Giấy Văn phòng HP là giấy đa chức năng chất lượng cao. Nó phù hợp cho các bản sao, bản thảo, bản ghi nhớ, và các tài liệu hàng ngày khác. Loại giấy này không có axit để các tài liệu bền hơn.

#### Đang in ảnh

#### Giấy Ảnh HP Premium Plus

Giấy Ảnh HP Premium Plus là giấy ảnh chất lượng tốt nhất của HP dành cho các bức ảnh tốt nhất của bạn. Với Giấy Ảnh HP Premium Plus, bạn có thể in những bức ảnh tuyệt đẹp khô ngay để bạn có thể chia sẻ chúng ngay khi lấy khỏi máy in. Máy in hỗ trợ nhiều khổ giấy, bao gồm A4, 8,5 x 11 inch, 4 x 6 inch (10 x 15 cm) và 5 x 7 inch (13 x 18 cm) ở hai bề mặt hoàn thiện - bóng hoặc nhẵn bóng (mặt nhẵn). Lý tưởng để làm khung, trưng bày hoặc tặng những bức ảnh đẹp nhất và các dự án ảnh đặc biệt của bạn. Giấy Ảnh HP Premium Plus mang đến các kết quả hiếm có với độ bền và chất lượng chuyên nghiệp.

#### Giấy Ảnh Cao cấp HP

Giấy ảnh bóng này có bề mặt hoàn thiện khô nhanh dễ dàng xử lý mà không bị nhòe. Nó chống nước, vết bẩn, dấu vân tay, và độ ẩm. Bản in của bạn có bề ngoài và cảm nhận tương đương với bức ảnh được xử lý ở cửa hàng. Nó có sẵn ở nhiều kích cỡ, bao gồm A4, 8,5 x 11 inch, 10 x 15 cm (4 x 6 inch), 13 x 18 cm (5 x 7 inch). Loại giấy này không có axit để các tài liệu bền hơn.

#### Giấy Ánh dùng Hàng ngày của HP

Bản in đầy màu sắc, ảnh chụp nhanh hàng ngày với chi phí thấp, sử dụng giấy được thiết kế cho in ảnh thông thường. Giấy ảnh giá cả phải chăng này nhanh khô khiến dễ dàng xử lý. Nhận được hình ảnh sắc nét khi bạn sử dụng giấy này với bất kỳ máy in phun nào. Nó có sẵn ở bề mặt hoàn thiên bóng với nhiều kích cỡ, bao gồm A4, 8,5 x 11 inch, 5 x 7 inch và 4 x 6 inch (10 x 15 cm). Loại giấy này không có axit để các tài liệu bền hơn.

#### Giấy Hagaki (đối với Nhật Bản)

Bản in đầy màu sắc, ảnh chụp nhanh hàng ngày với chi phí thấp, sử dụng giấy được thiết kế cho in ảnh thông thường. Giấy ảnh giá cả phải chăng này nhanh khô khiến dễ dàng xử lý. Nhận được hình ảnh sắc nét khi bạn sử dụng giấy này với bất kỳ máy in phun nào.

### <span id="page-24-0"></span>Đặt mua vật liệu giấy HP

Máy in được thiết kế để hoạt động tốt với hầu hết các loại giấy văn phòng. Sử dụng giấy HP để có chất lượng in tối ưu.

Để đặt mua giấy HP và các vật liệu khác, vào [www.hp.com](http://www.hp.com) . Tại thời điểm này, một số phần của trang web HP chỉ có bằng tiếng Anh.

HP khuyến cáo sử dụng giấy thường với logo ColorLok để in các tài liệu hàng ngày. Tất cả giấy có logo ColorLok được kiểm tra độc lập để đáp ứng các tiêu chuẩn cao về độ tin cậy và chất lượng in và cho ra tài liệu có màu sắc nét sống động, màu đen đậm hơn và thời gian khô nhanh hơn các loại giấy thường thông thường. Tìm giấy có logo ColorLok với trọng lượng và khổ khác nhau từ các nhà sản xuất giấy lớn.

#### Lời khuyên lưa chon và sử dung giấy

Để có kết quả tốt nhất, quan sát các hướng dẫn sau.

- Chỉ nạp một loại giấy một lần vào khay nạp giấy vào.
- Đảm bảo giấy được nạp một cách chính xác.
- Không nạp quá nhiều vào khay nạp giấy vào.
- Để tránh bị ket giấy, chất lượng in kém, và các vấn đề in khác, tránh nạp giấy sau đây vào khay nạp giấy vào:
	- Giấy mẫu nhiều lớp
	- Giấy ảnh media bị hỏng, cong, hoặc nhăn
	- Giấy ảnh media bị rách hoặc thủng
	- Giấy ảnh media có kết cấu dày, dập nổi, hoặc không nhận mực tốt
	- Giấy ảnh media quá nhẹ hoặc co giãn một cách dễ dàng
	- Giấy ảnh media có chứa ghim dập hoặc kẹp

### Nạp giấy

Khi nạp giấy, đảm bảo rằng giấy được nạp đúng vào khay nạp giấy vào, điều chỉnh các thanh dẫn chiều rộng giấy cho đến khi các thanh này chạm vào các cạnh giấy và đảm bảo máy in phát hiện ra cỡ giấy chính xác. Nếu cỡ hoặc loại giấy được phát hiện cần điều chỉnh, thay đổi các thiết lập giấy trong bảng điều khiển máy in. Để bật tính năng để tư đông phát hiện cỡ giấy, xem Tư đông Phát hiện [Cỡ Giấy](#page-28-0).

- Nếu tính năng tư đông phát hiện cỡ giấy tắt hoặc không hoạt đông đúng, thay đổi thiết lập cỡ giấy từ bảng điều khiển của máy in.
- Nếu tính năng tư đông phát hiện cỡ giấy bật, điều chỉnh các thanh dẫn chiều rộng giấy cho đến khi các thanh này cham vào các canh giấy sao cho máy in có thể phát hiện được chiều rộng giấy.
- Nếu bạn được nhắc bằng một thông báo cho biết là không xác định được cỡ giấy, thực hiện theo các hướng dẫn trên màn hình bảng điều khiển máy in để điều chỉnh các thanh dẫn chiều rộng giấy và/hoặc thay đổi cỡ giấy.
- Nếu bạn đang nạp cỡ giấy tùy chỉnh, điều chỉnh các thanh dẫn chiều rộng giấy về một chiều rộng gần với chiều rộng tùy chỉnh nhất sao cho máy in có thể phát hiện được chiều rộng gần nhất. Nếu cần, thay đổi cỡ giấy từ bảng điều khiển máy in.

#### Để nạp giấy khổ tiêu chuẩn

- **1**. Nâng khay nạp giấy vào.
- **2**. Trượt thanh dẫn chiều rộng giấy ra xa nhất có thể.

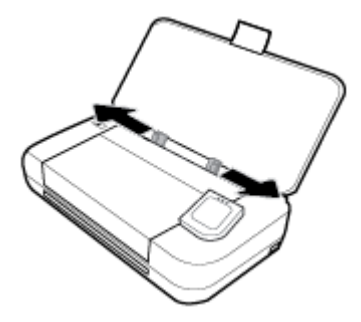

**3**. Chèn giấy vào mặt in hướng lên trên và trượt các thanh dẫn chiều rộng giấy cho đến khi chúng vừa khít với các cạnh giấy.

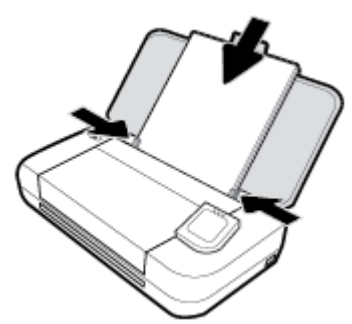

Không sử dụng giấy được minh họa trong hình ảnh sau.

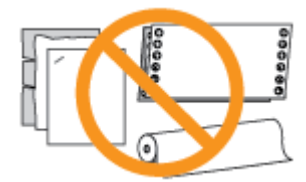

#### GHI CHÚ:

- Không nạp giấy trong khi máy in đang in.
- Sau khi chèn giấy vào, đảm bảo điều chỉnh các thanh dẫn chiều rộng giấy sao cho máy in có thể phát hiện được chiều rộng giấy.

#### Để nạp phong bì

**1**. Nâng khay nạp giấy vào.

**2**. Trượt thanh dẫn chiều rộng giấy ra xa nhất có thể.

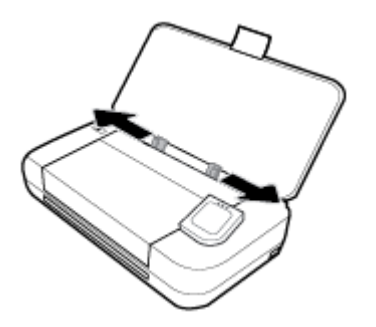

**3**. Chèn phong bì vào mặt in hướng lên trên và cạnh dài chạm vào bên trái hoặc cạnh ngắn chạm vào phía trên cùng.

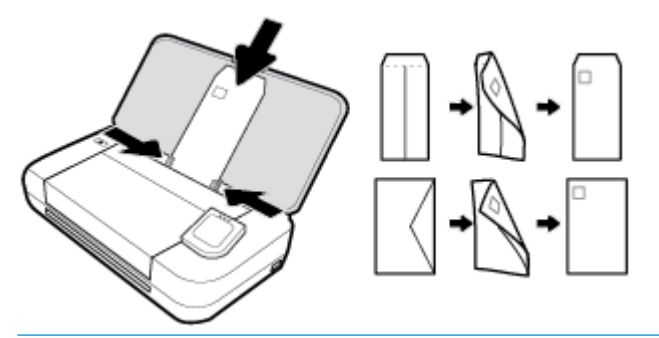

#### GHI CHÚ:

- Không nạp phong bì trong khi máy in đang in.
- Sau khi chèn giấy vào, đảm bảo điều chỉnh các thanh dẫn chiều rộng giấy sao cho máy in có thể phát hiện được chiều rộng giấy.
- **4**. Trượt các thanh dẫn chiều rộng giấy cho đến khi chúng vừa khít với các cạnh của phong bì.

#### Để nạp thẻ và giấy ảnh

- **1**. Nâng khay nạp giấy vào.
- **2**. Trượt thanh dẫn chiều rộng giấy ra xa nhất có thể.

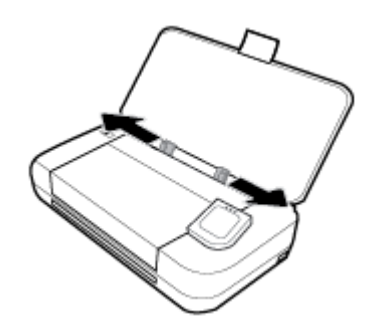

**3**. Chèn giấy vào mặt in hướng lên trên và trượt các thanh dẫn chiều rộng giấy cho đến khi chúng vừa khít với các cạnh giấy.

<span id="page-27-0"></span>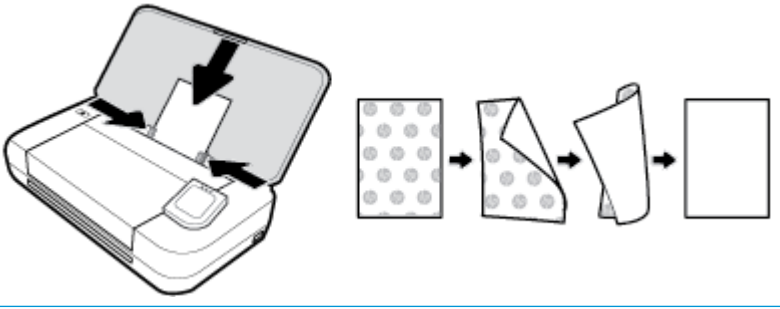

#### GHI CHÚ:

- Không nạp giấy trong khi máy in đang in.
- Sau khi chèn giấy vào, đảm bảo điều chỉnh các thanh dẫn chiều rộng giấy sao cho máy in có thể phát hiện được chiều rộng giấy.

### Nạp tài liệu gốc vào khay nạp tài liệu

Bạn có thể sao chép hoặc chụp quét một tài liệu bằng cách đặt nó vào trong khay nạp tài liệu.

#### Để nạp bản gốc vào khay nạp tài liệu

- **1**. Nâng khay nạp giấy vào và sau đó mở khay nạp tài liệu.
- **2**. Nạp mặt in bản gốc hướng xuống vào khay nạp tài liệu.
	- **a**. Nếu bạn đang nạp một tài liệu gốc được in theo hướng dọc, đặt các trang để cạnh trên cùng của tài liệu đi vào trước. Nếu bạn đang nạp một tài liệu gốc được in theo hướng ngang, đặt các trang để các cạnh trái của tài liệu đi vào trước.
	- **b**. Trượt giấy vào khay nạp tài liệu cho đến khi bạn nghe thấy âm thanh hay nhìn thấy một thông báo trên màn hình bảng điều khiển của máy in chỉ ra rằng các trang nạp đã được phát hiện.

#### $\mathbf{\hat{X}}$  CHÌ DẦN:

- Để được hỗ trợ thêm về việc nạp tài liệu gốc vào khay nạp tài liệu, hãy tham khảo hướng dẫn được in trên khay nạp tài liệu.
- Nếu bạn đang nạp giấy ảnh media khổ lớn, kéo phần mở rộng khay nạp tài liệu lên.

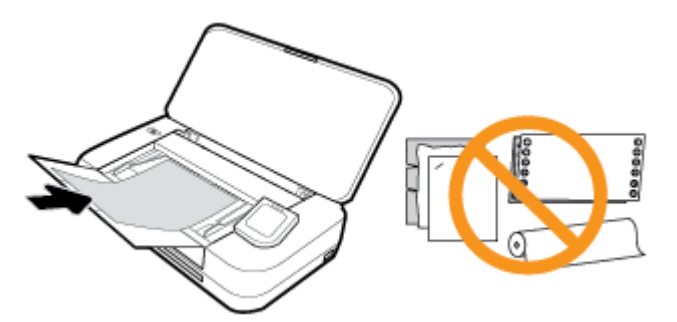

**3**. Trượt thanh dẫn chiều rộng giấy vào trong cho đến khi chúng ngừng tại các cạnh trái và phải của giấy.

### <span id="page-28-0"></span>Tự động Phát hiện Cỡ Giấy

Khi bật tính năng này, máy in có thể tự động phát hiện chiều rộng của giấy đã nạp khi bạn điều chỉnh các thanh dẫn chiều rộng giấy vừa với các cạnh giấy.

#### Để bật hoặc tắt tính năng để tự động phát hiện cỡ giấy

- **1**. Từ bảng điều khiển máy in, chạm hoặc vuốt xuống tab ở phía trên cùng của màn hình để mở Bảng điều khiển, chạm vào **(Setup** (Cài đặt)).
- **2.** Cham vào **Preferences** (Ưu tiên)
- **3.** Cuộn xuống đến Automatic Paper Size Detection (Tư động Phát hiện Cỡ Giấy) và chọn On (Bật) hoặc Off (Tắt).

### Update the printer (Cập nhật máy in)

Theo mặc định, nếu máy in được kết nối với mạng và Dịch vụ Web đã được kích hoạt, máy in sẽ tự động kiểm tra bản cập nhật.

#### Để cập nhật máy in bằng cách sử dụng bảng điều khiển máy in

- **1**. Trên bảng điều khiển máy in, chạm vào (Home (Trang chủ)) để hiển thị màn hình Trang chủ.
- **2**. Chọn Setup (Cài đặt), Web Services Setup (Cài đặt Dịch vụ Web), rồi chạm vào Update the Printer (Câp nhật Máy in).

#### Để cập nhật máy in bằng cách sử dụng embedded web server

**1**. Mở máy chủ web nhúng (EWS).

Để biết thêm thông tin, xem [Embedded web server](#page-71-0).

- **2**. Nhấp vào tab Tools (Công cụ).
- **3.** Trong mục Printer Updates (Cập nhật Máy in), nhấp Firmware Updates (Cập nhật Phần sụn), và sau đó thực hiện theo các hướng dẫn trên màn hình.

#### GHI CHÚ:

- Nếu sẵn có bản cập nhật máy in, máy in sẽ tải về và cài đặt bản cập nhật, và sau đó khởi động lại.
- Nếu được nhắc thiết lập proxy và nếu mạng của bạn sử dụng thiết lập proxy, thực hiện theo các hướng dẫn trên màn hình để cài đặt máy chủ proxy. Nếu bạn không có thông tin chi tiết, liên lạc với nhà quản trị mạng của bạn hoặc người cài đặt mạng.

### Sử dụng pin của máy in

Một số model máy in đi kèm với pin sạc lithium-ion, pin này có thể được lắp ở phía sau máy in. Để xem vị trí, xem [Mặt sau](#page-18-0).

#### <span id="page-29-0"></span>GHI CHÚ:

- Cũng có sẵn pin để mua như một phụ kiện tùy chọn.
- Để mua, liên lạc với đại lý hoặc văn phòng bán hàng của HP tại địa phương của bạn, hoặc truy cập store.hp.com.

### Lắp hoặc thay pin

#### Để lắp hoặc thay pin

- **1**. Tắt máy in và ngắt kết nối nguồn điện.
- **2**. Nếu bảng điều khiển của máy in được nâng lên, nhấn nó xuống và đóng nắp trên cùng của máy in. Để biết thêm thông tin về các bộ phận của máy in, xem [Hiểu các bộ phận máy in](#page-15-0).
- **3**. Tháo nắp đậy pin ra khỏi phía sau của máy in.

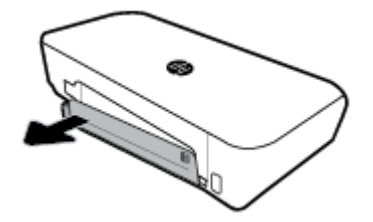

**4**. Nếu bạn đang thay pin, tháo pin gốc bằng cách nâng chốt lên và tháo pin ra.

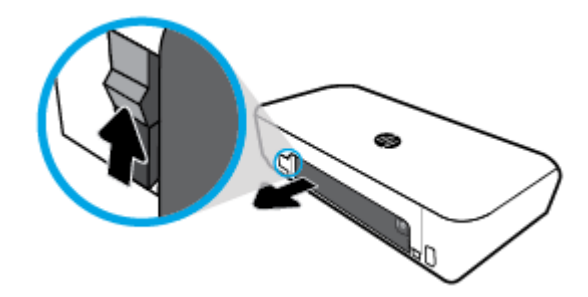

**5**. Lắp pin vào khe pin.

Nút tình trạng pin ở gốc trên bên phải của pin.

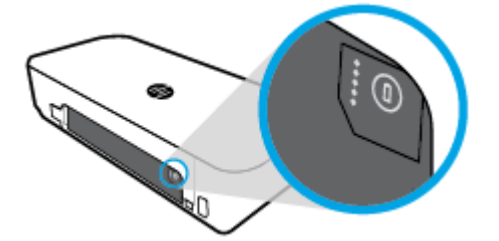

<span id="page-30-0"></span>**6**. Lắp lại nắp đậy pin.

Để kiểm tra tình trạng pin, xem Kiểm tra tình trạng pin.

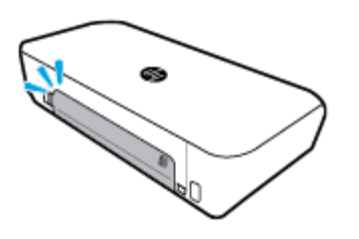

### Kiểm tra tình trạng pin

#### Để kiểm tra tình trạng pin từ pin

**▲** Nhấn nút tình trạng pin trên pin.

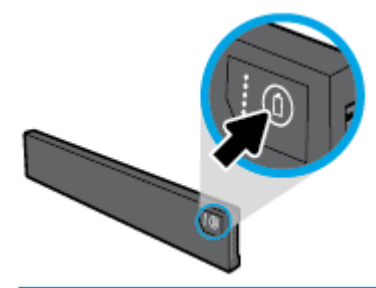

 $\hat{X}$  CHỈ DẦN: Nếu pin được lắp trong máy in, nhấn nút tương tự trên nắp đậy pin.

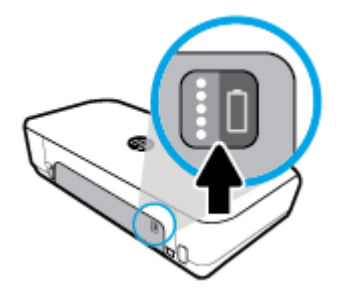

#### Để kiểm tra tình trạng pin từ bảng điều khiển máy in

**▲** Chạm vào ∩ (Home (Trang chủ)) để hiển thị màn hình Trang chủ, và sau đó chạm vào **■** (Battery (Pin)).

#### Tình trạng pin

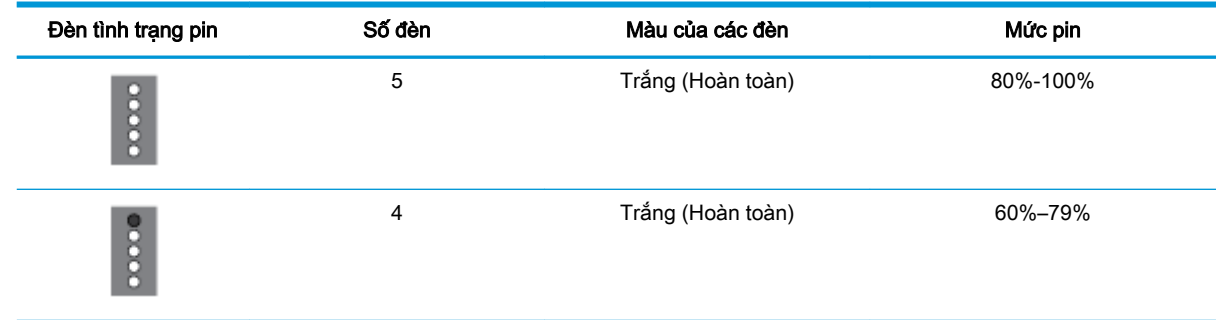

<span id="page-31-0"></span>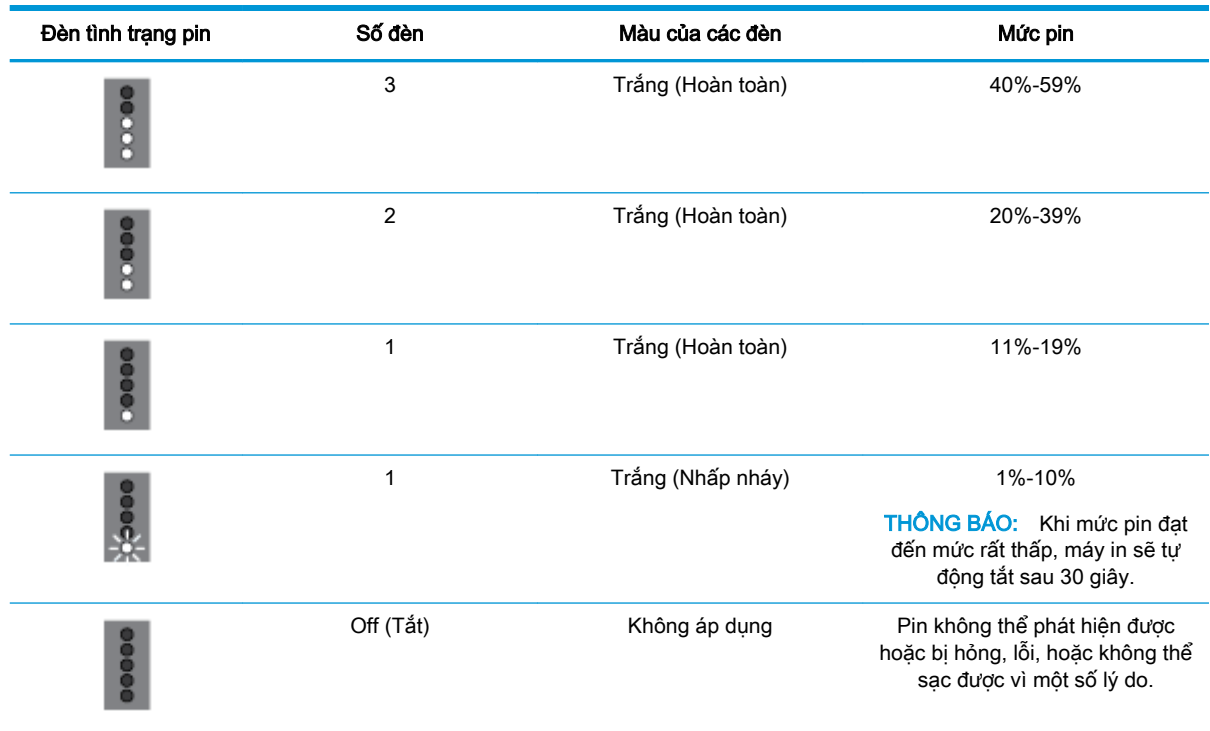

#### Sạc pin

Pin được lắp trong máy in được sạc khi máy in được kết nối với một nguồn cấp điện qua một dây cáp điện.

Sạc pin sử dụng nguồn điện AC có thể mất đến 2,5 giờ. Nếu nguồn điện AC bị ngắt và máy in bị tắt, cũng có thể sạc pin khi cổng USB ở phía sau máy in được kết nối với cổng USB sạc của một thiết bị khác. Cổng USB sạc phải có thể cung cấp tối thiểu 1 ampe.

Ví dụ:

- Cổng sạc USB trên máy tính notebook (được nhân diên nhờ một biểu tượng hình tia chớp gần cổng lưu trữ)
- Bộ sạc USB được kết nối với một ổ cắm trên tường (có thể là loại dùng chung hoặc một loại được sử dụng cho điện thoại di động hoặc máy tính bảng)
- Bộ sạc USB được kết nối với cổng nguồn trên xe hơi (có thể là loại dùng chung hoặc một loại được sử dụng cho điện thoại di động hoặc máy tính bảng)

### Bảo quản pin

#### A CẢNH BÁO!

- Dể tránh các vấn đề an toàn tiềm ẩn, chỉ sử dung pin được cung cấp kèm theo máy in hoặc pin được mua dưới dạng phụ kiện từ HP.
- Để mua, liên lạc với đại lý hoặc văn phòng bán hàng của HP tại địa phương của bạn, hoặc truy cập [store.hp.com.](http://store.hp.com/)

#### <span id="page-32-0"></span>A THẬN TRỌNG:

- Để tránh làm hỏng pin, không để pin tiếp xúc với nhiệt đô cao trong các khoảng thời gian kéo dài.
- Nếu máy in không được sử dụng và bị ngắt kết nối với nguồn điện bên ngoài trong hơn hai tuần, tháo pin và bảo quản riêng.
- Để kéo dài số lần sạc của pin được bảo quản, để pin ở nơi mát mẻ, khô ráo.

### Thải bỏ pin đã sử dụng

 $\triangle$ CẢNH BÁO! Để giảm nguy cơ xảy ra hỏa hoạn hoặc bỏng, không được tháo, nghiền, hoặc chọc thủng pin; ngắt các tiếp xúc bên ngoài trên pin; hoặc vứt pin vào lửa hoặc nước. Không để pin tiếp xúc với nhiệt độ trên 60°C (140°F).

### Mở phần mềm máy in HP (Windows)

Sau khi cài đặt phần mềm máy in HP, thực hiện một trong các điều sau, tùy thuộc vào hệ điều hành của bạn.

- Windows 10: Từ màn hình máy tính, nhấp vào nút Start (Bắt đầu), nhấp vào All apps (Tất cả ứng dụng), chọn HP, rồi chọn biểu tượng có tên máy in.
- Windows 8.1: Nhấp vào mũi tên xuống ở góc trái bên dưới màn hình Start (Bắt đầu), rồi chọn biểu tượng có tên máy in.
- Windows 8: Trên màn hình Start (Bắt đầu), nhấp chuột phải vào khoảng trống trên màn hình, nhấp vào All Apps (Tất cả Ứng dụng) trên thanh ứng dụng, rồi chọn biểu tượng có tên máy in.
- Windows 7, Windows Vista và Windows XP: Từ màn hình máy tính, nhấp vào nút Start (Bắt đầu), chọn All Programs (Tất cả Chương trình), chọn HP, chọn thư mục cho máy in, rồi chọn biểu tượng có tên máy in.

### Tắt máy in

Tắt máy in bằng cách nhấn (Power (Nút nguồn)) nằm trên máy in. Chờ cho đến khi đèn nguồn tắt trước khi rút dây nguồn hoặc tắt bảng điện. Bất kỳ biện pháp tắt máy in nào khác đều không đúng.

 $\triangle$  THÂN TRONG: Nếu bạn tắt máy in không đúng cách, hộp mực in có thể không quay trở lại đúng vi trí, điều này gây ra các vấn đề với hộp mực và các vấn đề chất lượng in.

# <span id="page-33-0"></span>**3** In

Với máy in này, bạn có thể in nhiều phương tiện như các văn bản, tài liệu quảng cáo, ảnh và phong bì hoặc máy tính, ổ đĩa USB flash, hoặc các thiết bị di động (điện thoại thông minh hoặc máy tính bảng).

Để in tài liệu và ảnh từ các thiết bị di động (như điện thoại thông minh hoặc máy tính bảng), truy cập trang web của HP Mobile Printing tại [www.hp.com/go/mobileprinting](http://www.hp.com/go/mobileprinting) . Nếu quốc gia/khu vực hay ngôn ngữ của bạn không được cung cấp phiên bản địa phương của trang web này, bạn có thể được dẫn đến trang web của HP Mobile Printing ở một quốc gia/khu vực hoặc ngôn ngữ khác.

GHI CHÚ: Hầu hết các thiết lập in được tự động xử lý bằng ứng dụng phần mềm. Thay đổi thiết lập thủ công chỉ khi bạn muốn thay đổi chất lượng in, in trên các loại giấy cụ thể hoặc sử dụng các tính năng đặc biệt.

- ;<mark>☆ СНЇ DÃN:</mark> Máy in này bao gồm **HP ePrint** , dịch vụ miễn phí từ HP cho phép bạn in các tài liệu trên một máy in kích hoạt HP ePrint bất kỳ lúc nào, từ bất kỳ địa điểm nào, mà không cần bất kỳ phần mềm hoặc trình điều khiển máy in bổ sung nào. Để biết thêm thông tin, xem [HP ePrint](#page-57-0) .
	- Tài liêu in
	- [In tập quảng cáo](#page-34-0)
	- [In trên phong bì](#page-35-0)
	- [In ảnh](#page-36-0)
	- [In giấy có kích cỡ tùy chỉnh hoặc đặc biệt](#page-38-0)
	- [In cả hai mặt \(thủ công\)](#page-40-0)
	- [In với các thiết bị di động](#page-41-0)
	- [Các lời khuyên để in thành công](#page-42-0)

### Tài liệu in

#### Để in tài liệu (Windows)

- **1**. Nạp giấy vào khay nạp giấy vào. Để biết thêm thông tin, xem [Nạp giấy.](#page-24-0)
- **2.** Từ phần mềm của ban, chon **Print** (In).
- **3**. Đảm bảo đã chọn máy in.
- **4**. Để thay đổi thiết lập, nhấp vào nút mở hộp thoại Preferences (Ưu tiên).

Tùy thuộc vào ứng dụng phần mềm của ban, nút này có thể được gọi là Properties (Đặc tính), Options (Tùy chon), Printer Setup (Cài đặt Máy in), Printer (Máy in), hoặc Preferences (Ưu tiên) .

GHI CHÚ: Để đặt các thiết lập in cho tất cả công việc in, thay đổi trong phần mềm HP được cung cấp cho máy in. Để biết thêm thông tin về phần mềm HP, xem [Các công cụ quản lý máy](#page-71-0)  [in.](#page-71-0)

<span id="page-34-0"></span>**5.** Trên tab Printing Shortcut (Phím tắt In), chọn loại giấy từ menu thả xuống Paper Type (Loại Giấy).

Để thay đổi các thiết lập in khác, nhấp vào các tab khác.

Để biết thêm các lời khuyên về in, xem [Các lời khuyên để in thành công](#page-42-0).

GHI CHÚ: Nếu bạn thay đổi cỡ giấy, đảm bảo rằng bạn nạp đúng giấy vào khay nạp giấy vào.

- **6**. Nhấp vào OK để xác nhận các cài đặt. Cửa sổ Preferences (Ưu tiên) đóng lại.
- **7**. Nhấp vào Print (In) hoặc OK để bắt đầu in.

#### Để in tài liệu (OS X)

- **1**. Từ menu File (Tập tin) trong phần mềm của bạn, chọn Print (In).
- **2**. Đảm bảo đã chọn máy in.
- **3.** Đặt các tùy chọn in.

Nếu ban không thấy các tùy chon trên hộp thoại Print (In), nhấp vào Show Details (Hiển thi Chi tiết).

Chon cỡ giấy phù hợp trong menu mở ra Paper Size (Cỡ Giấy).

GHI CHÚ: Nếu bạn thay đổi cỡ giấy, đảm bảo rằng bạn đã nạp đúng giấy.

- Chon hướng.
- Nhập phần trăm tỷ lệ.
- **4**. Nhấp vào Print (In).

### In tập quảng cáo

#### Để in tập quảng cáo (Windows)

- **1**. Nạp giấy vào khay nạp giấy vào. Để biết thêm thông tin, xem [Nạp giấy.](#page-24-0)
- **2**. Từ phần mềm của bạn, chọn Print (In).
- **3**. Đảm bảo đã chọn máy in.
- **4**. Để thay đổi thiết lập, nhấp vào nút mở hộp thoại Preferences (Ưu tiên).

Tùy thuộc vào ứng dụng phần mềm của ban, nút này có thể được gọi là **Properties (Đặc tính)**, Options (Tùy chọn), Printer Setup (Cài đặt Máy in), Printer (Máy in), hoặc Preferences (Ưu tiên) .

GHI CHÚ: Để đặt các thiết lập in cho tất cả công việc in, thay đổi trong phần mềm HP được cung cấp cho máy in. Để biết thêm thông tin về phần mềm HP, xem [Các công cụ quản lý máy](#page-71-0)  [in.](#page-71-0)

**5.** Trên tab Printing Shortcut (Phím tắt In), chon loại tài liệu quảng cáo từ menu thả xuống Paper Type (Loại Giấy).

Để thay đổi các thiết lập in khác, nhấp vào các tab khác.

Để biết thêm các lời khuyên về in, xem [Các lời khuyên để in thành công](#page-42-0).

GHI CHÚ: Nếu bạn thay đổi cỡ giấy, đảm bảo rằng bạn nạp đúng giấy vào khay nạp giấy vào.

- **6**. Nhấp vào OK để xác nhận các cài đặt. Cửa sổ Preferences (Ưu tiên) đóng lại.
- **7**. Nhấp vào Print (In) hoặc OK để bắt đầu in.

#### <span id="page-35-0"></span>Để in tập quảng cáo (OS X)

- **1.** Từ menu File (Tập tin) trong ứng dụng phần mềm của ban, chon Print (ln).
- **2**. Đảm bảo đã chọn máy in.
- **3.** Đặt các tùy chon in.

Nếu bạn không thấy các tùy chọn trên hộp thoại Print (In), nhấp vào Show Details (Hiển thị Chi tiết).

**a.** Chọn cỡ giấy phù hợp trong menu mở ra **Paper Size** (Cỡ Giấy).

GHI CHÚ: Nếu bạn thay đổi cỡ giấy, đảm bảo rằng bạn đã nạp đúng giấy.

- **b.** Từ menu bật lên, chọn Paper Type/Quality (Loại/Chất lượng Giấy), rồi chọn tùy chọn cung cấp chất lượng tốt nhất hoặc dpi tối đa.
- **4**. Nhấp vào Print (In).

### In trên phong bì

Tránh các phong bì có các đặc tính sau:

- Bề mặt rất trơn
- Keo tự dính, móc hoặc ô cửa
- **Dày, không đều hoặc canh cong**
- Có phần bị nhăn, rách hoặc hư hỏng khác

Đảm bảo rằng các nếp gấp của phong bì mà bạn nạp vào máy in đã được gấp kỹ.

GHI CHÚ: Để biết thêm thông tin về in trên phong bì, xe tài liệu đi kèm với chương trình phần mềm mà bạn đang sử dụng.

#### Để in phong bì (Windows)

- **1**. Nạp phong bì vào khay nạp giấy vào. Để biết thêm thông tin, xem [Nạp giấy](#page-24-0).
- **2.** Từ phần mềm của ban, chon Print (In).
- **3**. Đảm bảo đã chọn máy in.
- **4**. Để thay đổi thiết lập, nhấp vào nút mở hộp thoại Preferences (Ưu tiên).

Tùy thuộc vào ứng dụng phần mềm của ban, nút này có thể được gọi là **Properties (Đặc tính)**, Options (Tùy chọn), Printer Setup (Cài đặt Máy in), Printer (Máy in), hoặc Preferences (Ưu tiên) .

GHI CHÚ: Để đặt các thiết lập in cho tất cả công việc in, thay đổi trong phần mềm HP được cung cấp cho máy in. Để biết thêm thông tin về phần mềm HP, xem [Các công cụ quản lý máy](#page-71-0)  [in.](#page-71-0)
5. Trên tab Layout (Bố cuc), chon Landscape (Khổ ngang) từ menu thả xuống Orientation (Hướng).

Trên tab Layout (Bố cục) hoặc Paper/Quality (Giấy/Chất lượng), nhấp vào nút Advanced (Nâng cao). Trong vùng Paper/Output (Giấy/Đầu ra), chon loại phong bì từ menu thả xuống Paper Size (Cỡ Giấy).

Để thay đổi các thiết lập in khác, nhấp vào các tab khác.

Để biết thêm các lời khuyên về in, xem [Các lời khuyên để in thành công](#page-42-0).

GHI CHÚ: Nếu bạn thay đổi cỡ giấy, đảm bảo rằng bạn nạp đúng giấy vào khay nạp giấy vào.

- **6**. Nhấp vào OK để xác nhận các cài đặt. Cửa sổ Properties (Đặc tính) đóng lại.
- **7**. Nhấp vào Print (In) hoặc OK để bắt đầu in.

### Để in phong bì (OS X)

- **1.** Từ menu File (Tâp tin) trong phần mềm của ban, chọn Print (In).
- **2**. Đảm bảo đã chọn máy in.
- **3**. Chọn cỡ phong bì phù hợp từ menu mở ra Paper Size (Cỡ Giấy).

Nếu bạn không thấy các tùy chon trên hộp thoại Print (In), nhấp vào Show Details (Hiển thi Chi tiết).

GHI CHÚ: Nếu bạn thay đổi Paper Size (Cỡ Giấy), đảm bảo rằng bạn đã nạp đúng giấy.

- **4**. Từ menu mở ra, chọn Paper Type/Quality (Loại Giấy/Chất lượng), và xác minh thiết lập loại giấy được đặt thành Plain Paper (Giấy Thường).
- **5**. Nhấp vào Print (In).

### In ảnh

Bạn có thể in ảnh từ máy tính hoặc ổ đĩa USB flash.

 $\triangle$  THÂN TRONG: Không gỡ bỏ ổ đĩa USB flash ra khỏi cổng USB của máy in trong khi máy in đang được truy cập. Điều này có thể làm hỏng các tập tin trong ổ đĩa. Khi gỡ bỏ ổ đĩa USB flash ra, đảm bảo đèn báo cổng USB đang không nhấp nháy.

GHI CHÚ: Máy in không hỗ trợ ổ đĩa USB flash được mã hóa hay ổ đĩa USB flash sử dụng hệ thống tập tin NTFS.

Không để giấy ảnh không sử dụng trong khay nạp giấy vào. Giấy có thể bị cong, điều này làm giảm chất lượng bản in của bạn. Giấy ảnh phải phẳng trước khi in.

 $\hat{X}$  CHỈ DÂN: Ban có thể sử dụng máy in này để in các tài liệu và hình ảnh trên thiết bị di đông của mình (như điện thoại thông minh hoặc máy tính bảng). Để biết thêm thông tin, truy cập trang web HP Mobile Printing ( [www.hp.com/go/mobileprinting](http://www.hp.com/go/mobileprinting) ). Tại thời điểm này, trang web này có thể không có sẵn ở tất cả các ngôn ngữ.

### Để in ảnh từ máy tính (Windows)

- **1**. Nạp giấy vào khay nạp giấy vào. Để biết thêm thông tin, xem [Nạp giấy.](#page-24-0)
- **2.** Từ phần mềm của ban, chọn Print (In).
- **3**. Đảm bảo đã chọn máy in.

**4**. Để thay đổi thiết lập, nhấp vào nút mở hộp thoại Preferences (Ưu tiên).

Tùy thuộc vào ứng dụng phần mềm của bạn, nút này có thể được gọi là Properties (Đặc tính), Options (Tùy chon), Printer Setup (Cài đặt Máy in), Printer (Máy in), hoặc Preferences (Ưu tiên) .

GHI CHÚ: Để đặt các thiết lập in cho tất cả công việc in, thay đổi trong phần mềm HP được cung cấp cho máy in. Để biết thêm thông tin về phần mềm HP, xem [Các công cụ quản lý máy](#page-71-0)  [in.](#page-71-0)

**5.** Chon tùy chon phù hợp trên tab **Printing Shortcut** (Phím tắt In).

Để thay đổi các thiết lập in khác, nhấp vào các tab khác.

Để biết thêm các lời khuyên về in, xem [Các lời khuyên để in thành công](#page-42-0).

- **6**. Nhấp vào OK để xác nhận các cài đặt. Cửa sổ Preferences (Ưu tiên) đóng lại.
- **7**. Nhấp vào Print (In) hoặc OK để bắt đầu in.

GHI CHÚ: Sau khi in xong, lấy giấy ảnh không sử dụng ra khỏi khay nạp giấy vào. Lưu trữ giấy ảnh để không bị cong, điều này có thể làm giảm chất lượng bản in của bạn.

### Để in ảnh từ máy tính (OS X)

- **1.** Từ menu File (Tâp tin) trong phần mềm của ban, chọn Print (In).
- **2**. Đảm bảo đã chọn máy in.
- **3.** Đặt các tùy chọn in.

Nếu bạn không thấy các tùy chon trên hộp thoại Print (In), nhấp vào Show Details (Hiển thi Chi tiết).

● Chon cỡ giấy phù hợp trong menu mở ra **Paper Size** (Cỡ Giấy).

GHI CHÚ: Nếu bạn thay đổi cỡ giấy, đảm bảo rằng bạn đã nạp đúng giấy.

- Chon Orientation (Hướng).
- **4.** Từ menu mở ra, chon Paper Type/Quality (Loai Giấy/Chất lượng), sau đó chon các thiết lập sau đây:
	- Paper Type (Loại Giấy): Loại giấy ảnh phù hợp
	- Quality (Chất lượng): Chọn tùy chọn cung cấp chất lượng tốt nhất hoặc dpi tối đa.
	- Nhấp vào tam giác mở Color Options (Tùy chon Màu), sau đó chon tùy chon Photo Fix (Sửa Ảnh) phù hợp.
		- Off (Tắt): không áp dụng thay đổi nào đối với hình ảnh.
		- On (Bật): tự động lấy nét hình ảnh; điều chỉnh độ sắc nét hình ảnh vừa phải.
- **5**. Chọn bất cứ thiết lập in nào khác mà bạn muốn, sau đó nhấp vào Print (In).

### Để in ảnh từ ổ đĩa USB flash

Bạn có thể in ảnh từ ổ đĩa USB flash trực tiếp mà không cần sử dụng máy tính.

- **1**. Chèn ổ đĩa USB flash vào cổng USB ở phía dưới cùng bên phải của máy in.
- **2**. Đợi cho các tập tin và thư mục trên ổ đĩa flash hiển thị trên màn hình bảng điều khiển.
- **3**. Trên màn hình bảng điều khiển, chọn ảnh mà bạn muốn in và chạm Continue (Tiếp tục).
- **4**. Cuộn lên hoặc xuống để xác định số lượng ảnh cần in.
- **5**. Chạm Done (Hoàn thành) và chạm Continue (Tiếp tục) để xem trước ảnh đã chọn. Nếu bạn muốn chỉnh bố cục hoặc loại giấy, chạm vào (Setup (Cài đặt)), và sau đó chạm vào lựa chon của ban.
- **6**. Chạm Print (In) để bắt đầu in.

# In giấy có kích cỡ tùy chỉnh hoặc đặc biệt

Nếu ứng dung của bạn hỗ trợ giấy có kích cỡ tùy chỉnh, đặt kích cỡ trong ứng dụng trước khi in tài liệu. Nếu không, đặt kích cỡ trong trình điều khiển máy in. Ban có thể cần phải định dạng lại các tài liệu hiện có để in chúng một cách chính xác trên giấy có kích cỡ tùy chỉnh.

### Để cài đặt cỡ tùy chỉnh (Windows)

- **1**. Tùy vào hệ điều hành của bạn, thực hiện một trong các tùy chọn sau:
	- Windows 10: Từ menu Start (Bắt đầu) của Windows, nhấp vào All apps (Tất cả các ứng dung), chọn Windows System (Hệ thống Windows), và sau đó nhấp vào Devices (Thiết bi), chọn Devices and printers (Thiết bị và máy in) trong menu Related settings (Các thiết lập liên quan). Chon tên máy in và chon Print server properties (In các đặc tính máy chủ).
	- Windows 8.1 và Windows 8: Đặt con trỏ hoặc nhấn vào góc phía trên bên phải màn hình để mở thanh Charms, nhấp vào biểu tượng Settings (Thiết lập), nhấp hoặc nhấn vào Control Panel (Pa-nen Điều khiển), và sau đó nhấp hoặc nhấn vào View devices and printers (Xem thiết bị và máy in). Nhấp hoặc nhấn vào tên máy in, và sau đó nhấp hoặc nhấn Print server properties (In các đặc tính máy chủ).
	- Windows 7: Từ menu Start (Bắt đầu) của Windows, nhấp vào Devices and Printers (Thiết bi và Máy in). Chon tên máy in, và chon Print server properties (In các đặc tính máy chủ).
	- Windows Vista: Từ menu Start (Bắt đầu) của Windows, nhấp vào Control Panel, (Pa-nen Điều khiển), và sau đó nhấp vào Printers (Máy in). Nhấp chuột phải vào một vùng trống trong cửa sổ Printers (Máy in), và chon Server Properties (Đặc tính Máy chủ).
	- Windows XP: Từ menu Start (Bắt đầu) của Windows, nhấp vào Control Panel (Pa-nen Điều khiển), và sau đó nhấp vào Printers and Faxes (Máy in và Máy fax). Từ menu File (Tập tin), nhấp vào Server Properties (Đặc tính Máy chủ).
- **2**. Chọn hộp kiểm Create a new form (Tạo mẫu mới).
- **3**. Nhập tên của giấy có kích cỡ tùy chỉnh.
- **4**. Nhập kích thước của kích cỡ tùy chỉnh trong mục Form description (measurements) (Mô tả mẫu (kích thước)).
- **5**. Nhấp vào Save Form (Lưu Mẫu), rồi sau đó nhấp vào Close (Đóng).

### Để in giấy có cỡ tùy chỉnh hoặc đặc biệt (Windows)

GHI CHÚ: Trước khi có thể in giấy có kích cỡ tùy chỉnh, bạn phải cài đặt kích cỡ tùy chỉnh trong Đặc tính Máy chủ In.

- **1**. Nạp giấy vào khay nạp giấy vào. Để biết thêm thông tin, xem [Nạp giấy.](#page-24-0)
- **2.** Từ phần mềm của ban, chọn Print (In).
- **3**. Để in trên giấy có cỡ tùy chỉnh hoặc đặc biệt.
- **4**. Nhấp vào nút mở hộp thoại Preferences (Ưu tiên).

Phụ thuộc vào ứng dụng phần phềm của ban, nút này có thể được gọi là Properties (Đặc tính), Options (Tùy chon), Printer Setup (Cài đặt Máy in), Printer Properties (Đặc tính Máy in), Printer (Máy in), hoặcPreferences (Ưu tiên).

GHI CHÚ: Để đặt các thiết lập in cho tất cả công việc in, thay đổi trong phần mềm HP được cung cấp cho máy in. Để biết thêm thông tin về phần mềm HP, xem [Các công cụ quản lý máy](#page-71-0)  [in.](#page-71-0)

- 5. Trên tab Layout (Bố cục) hoặc Paper/Quality (Giấy/Chất lượng), nhấp vào nút Advanced (Nâng cao).
- **6.** Trong vùng Paper/Output (Giấy/Đầu ra), chọn cỡ tùy chỉnh từ danh sách thả xuống Paper Size (Cỡ Giấy).

GHI CHÚ: Nếu bạn thay đổi cỡ giấy, đảm bảo rằng bạn nạp đúng giấy vào khay nạp giấy vào.

- **7**. Chọn bất cứ thiết lập in nào khác mà bạn muốn, sau đó nhấp vào OK.
- **8**. Nhấp vào Print (In) hoặc OK để bắt đầu in.

#### Để in giấy có cỡ tùy chỉnh hoặc đặc biệt (OS X)

Trước khi có thể in giấy có cỡ tùy chỉnh, bạn phải cài đặt cỡ tùy chỉnh trong phần mềm HP.

- **1**. Nạp giấy phù hợp vào khay.
- **2**. Tạo cỡ giấy tùy chỉnh mới.
	- **a**. Từ phần mềm mà bạn muốn in, nhấp vào File (Tập tin), sau đó nhấp vào Print (In).
	- **b.** Đảm bảo đã chon máy in.
	- **c**. Nhấp vào Manage Custom Sizes (Quản lý Cỡ Tùy chỉnh) trong menu mở ra Paper Size (Cỡ Giấy).

Nếu ban không thấy các tùy chon trên hộp thoại Print (In), nhấp vào Show Details (Hiển thi Chi tiết).

- **d**. Nhấp vào +, rồi chọn mục mới trong danh sách và nhập tên cho khổ giấy tùy chỉnh.
- **e**. Nhập chiều dài và rộng cho giấy tùy chỉnh.
- **f**. Nhấp vào Done (Xong) hoặc OK, sau đó nhấp vào Save (Lưu).
- **3**. Sử dụng cỡ giấy tùy chỉnh đã tạo để in.
	- **a.** Từ menu File (Tập tin) trong ứng dụng phần mềm của bạn, nhấp vào Print (In).
	- **b.** Đảm bảo đã chọn máy in.
- **c**. Chọn tên cỡ giấy tùy chỉnh mà bạn muốn tạo trong menu mở ra Paper Size (Cỡ Giấy).
- **d**. Chọn bất cứ thiết lập in nào khác mà bạn muốn, sau đó nhấp vào Print (In).

# <span id="page-40-0"></span>In cả hai mặt (thủ công)

### Để in hai mặt của trang (Windows)

- **1**. Nạp giấy vào khay nạp giấy vào. Để biết thêm thông tin, xem [Nạp giấy.](#page-24-0)
- **2**. Từ phần mềm của bạn, chọn Print (In).
- **3**. Đảm bảo đã chọn máy in.
- **4**. Để thay đổi thiết lập, nhấp vào nút mở hộp thoại Preferences (Ưu tiên).

Tùy thuộc vào ứng dung phần mềm của ban, nút này có thể được gọi là Properties (Đặc tính), Options (Tùy chọn) , Printer Setup (Cài đặt Máy in) , Printer (Máy in) , hoặc Preferences (Ưu tiên) .

GHI CHÚ: Để đặt các thiết lập in cho tất cả công việc in, thay đổi trong phần mềm HP được cung cấp cho máy in. Để biết thêm thông tin về phần mềm HP, xem Các công cụ quản lý máy [in.](#page-71-0)

**5**. Trên tab Layout (Bố cục), chọn Flip on Long Edge (Lật trên Cạnh Dài) hoặc Flip on Short Edge (Lật trên Canh Ngắn) từ danh sách thả xuống Print on Both Sides Manually (In Hai Mặt Thủ công).

Để chọn cỡ giấy, trên tab Layout (Bố cục) hoặc Paper/Quality (Giấy/Chất lượng), nhấp vào nút Advanced (Nâng cao), và sau đó chon một cỡ phù hợp từ danh sách thả xuống Paper Size (Cỡ Giấy).

Để thay đổi các thiết lập in khác, nhấp vào các tab khác.

Để biết thêm các lời khuyên về in, xem [Các lời khuyên để in thành công](#page-42-0).

GHI CHÚ: Nếu bạn thay đổi cỡ giấy, đảm bảo nạp đúng giấy trong khay nạp giấy vào và cài đặt cỡ giấy trên bảng điều khiển máy in.

- **6**. Nhấp vào OK để xác nhận các cài đặt. Cửa sổ Preferences (Ưu tiên) đóng lại.
- **7**. Nhấp vào Print (In) hoặc OK để bắt đầu in.
- **8**. Sau khi một mặt được in, làm theo hướng dẫn trên màn hình để nạp lại giấy vào khay nạp giấy vào.
- **9**. Nhấp vào Continue (Tiếp tục) trong hướng dẫn trên màn hình để in mặt còn lại của giấy.

### Để in hai mặt của trang (OS X)

- **1.** Từ menu File (Tâp tin) trong phần mềm của ban, chọn Print (In).
- **2**. Trong hộp thoại Print (In), chọn Paper Handling (Xử lý Giấy) từ menu bật lên và đặt Page Order (Trình tự Trang) thành Normal (Bình thường).
- **3**. Đặt Pages to Print (Số Trang Cần In) thành Odd Only (Chỉ Trang lẻ).
- **4**. Nhấp vào Print (In).
- **5**. Sau khi tất cả các trang có số lẻ đã được in, bỏ tài liệu ra khỏi khay giấy ra.
- **6**. Nạp lại tài liệu để đầu đã ra từ máy in bây giờ sẽ đi vào máy in và mặt trắng của tài liệu hướng về phía trước máy in.
- 7. Trong hộp thoại Print (In), quay lại menu bật lên Paper Handling (Xử lý Giấy) và đặt trình tư trang thành Normal (Bình thường) và các trang cần in thành Even Only (Chỉ Trang chẵn).
- **8**. Nhấp vào Print (In).

# In với các thiết bị di động

### In từ các thiết bị di động

Bạn có thể in các tài liệu và ảnh trực tiếp từ các thiết bị di đông của bạn, bao gồm iOS, Android, Windows Mobile, Chromebook và Amazon Kindle.

### Để in từ các thiết bị di động

- **1.** Đảm bảo rằng máy in được kết nối với cùng mang của thiết bị di đông.
- **2**. Bật tính năng in trên thiết bị di động của bạn:
	- iOS: Sử dụng tùy chon Print (ln) từ menu Share (Chia sẻ). Không cần thiết lập vì iOS AirPrint đã được cài đặt sẵn.

GHI CHÚ: Các thiết bị chạy iOS 4.2 hoặc phiên bản sau đã cài đặt trước AirPrint.

**• Android:** Tải về HP Print Service Plugin (được hỗ trợ bởi hầu hết các thiết bi Android) từ Cửa hàng Google Play và bật ứng dụng này trên thiết bị của ban.

GHI CHÚ: Các thiết bị chạy Android 4.4 hoặc phiên bản sau đều hỗ trợ HP Print Service Plugin. Các thiết bị chạy Android 4.3 hoặc phiên bản trước có thể in bằng cách sử dụng ứng dụng HP ePrint, có sẵn trong Cửa hàng Google Play.

• Windows Mobile: Bấm vào Print (In) từ menu Device (Thiết bi). Không cần cài đặt vì phần mềm đã được cài đặt sẵn.

GHI CHÚ: Nếu không thấy hiển thị máy in, bạn có thể cần phải thực hiện cài đặt máy in một lần bằng cách sử dụng thuật sĩ Add Printer (Thêm Máy in).

- Chromebook: Tải về và cài đặt ứng dụng HP Print for Chrome (HP Print dành cho Chrome) từ Cửa hàng Chrome Web để có thể bật tính năng in qua Wi-Fi và USB.
- Amazon Kindle Fire HD9 và HDX: Lần đầu tiên bạn chọn Print (In) trên thiết bị của bạn, HP Print Service Plugin sẽ tự động được tải về để cho phép in qua thiết bị di động.

GHI CHÚ: Để biết thêm thông tin chi tiết về cách kích hoạt in từ các thiết bị di đông của bạn, hãy truy cập [www.hp.com/go/mobileprinting](http://www.hp.com/go/mobileprinting). Nếu phiên bản địa phương của trang web này không có sẵn tại quốc gia/vùng hoặc bằng ngôn ngữ của bạn, bạn có thể được đưa đến trang web của HP Mobile Printing tại một quốc gia/vùng hoặc bằng ngôn ngữ khác.

**3**. Đảm bảo rằng giấy đã nạp phù hợp với các thiết lập giấy của máy in (xem [Nạp giấy](#page-24-0) để biết thêm thông tin). Thiết lập chính xác cỡ giấy cho giấy được nạp giúp thiết bị di động của bạn dễ dàng biết được cỡ giấy đang in là gì.

### <span id="page-42-0"></span>Truy cập các tính năng máy in và thông tin khắc phục sự cố từ các thiết bị di động

Ứng dụng Điều khiển từ xa Máy in HP All-in-One giúp bạn cài đặt và sử dụng máy in HP để in, chụp quét, lưu trữ và chia sẻ các tài liệu từ hầu như bất kỳ nơi nào. Ứng dụng cũng có thể báo cáo trạng thái máy in, thực hiện các nhiệm vụ bảo trì, đặt hàng vật liệu in HP chính hãng, xác định và xử lý các lỗi máy in và cung cấp hỗ trợ và trợ giúp khắc phục sự cố từ HP.

Ứng dụng Điều khiển từ xa Máy in HP All-in-One được hỗ trợ trên iOS, Android và Windows Mobile. Cài đặt ứng dụng này từ Kho Ứng dụng hoặc Cửa hàng Google Play để nâng cao khả năng máy in của ban.

GHI CHÚ: Một số tính năng có thể không có sẵn cho tất cả các model máy in. Ngoài ra, tại thời điểm này, ứng dụng Điều khiển từ xa Máy in HP All-in-One có thể không có sẵn ở tất cả các ngôn ngữ. Để biết thêm thông tin, truy cập [www.hp.com/support.](http://www.hp.com/support)

# Các lời khuyên để in thành công

Các thiết lập phần mềm được chọn trong trình điều khiển máy in chỉ áp dụng cho việc in, các cài đặt phần mềm đó không áp dụng cho sao chép hoặc chụp quét.

Bạn có thể in tài liệu ở cả hai mặt của tờ giấy. Để biết thêm thông tin, xem [In cả hai mặt \(thủ công\)](#page-40-0).

### Lời khuyên về mực in

- Nếu chất lượng in không chấp nhân được, xem [Các vấn đề về in](#page-77-0) để biết thêm thông tin.
- Sử dụng các Hộp mực HP gốc.

Hộp mực HP Gốc được thiết kế và thử nghiệm với các máy in và giấy của HP để giúp ban luôn thu được kết quả tốt dễ dàng.

GHI CHÚ: HP không thể đảm bảo chất lượng hoặc độ tin cậy của các vật liệu không phải của HP. Bảo dưỡng hoặc sửa chữa sản phẩm cần thiết do việc sử dụng vật liệu không phải của HP sẽ không được bảo hành.

Nếu bạn tin rằng bạn đã mua hộp mực HP Gốc, truy cập [www.hp.com/go/anticounterfeit.](http://www.hp.com/go/anticounterfeit)

● Lắp đặt cả hộp mực đen và màu một cách chính xác.

Để biết thêm thông tin, xem [Thay thế các hộp mực](#page-60-0).

Kiểm tra các mức mực ước tính trong các hộp mực để chắc chắn có đủ mực in.

Cảnh báo và chỉ báo mức mực cung cấp các ước tính chỉ nhằm mục đích lập kế hoạch.

Để biết thêm thông tin, xem Kiểm tra mức mực dư kiến.

● Luôn luôn tắt máy in bằng nút (Power (Nguồn)) để cho phép máy in bảo vệ các đầu phun.

### Lời khuyên nạp giấy

Để biết thêm thông tin, xem thêm [Nạp giấy.](#page-24-0)

- Đảm bảo giấy được nạp đúng cách vào khay nạp giấy vào và sau đó điều chỉnh các thanh dẫn chiều rộng giấy. Thay đổi thiết lập giấy nếu khổ giấy không được phát hiện đúng.
- Nạp chồng giấy (không phải chỉ một tờ). Tất cả giấy trong chồng phải cùng kích cỡ và loại để tránh kẹt giấy.
- Nạp giấy với mặt in hướng lên trên.
- Đảm bảo rằng giấy được nạp vào khay nạp giấy vào nằm phẳng và các cạnh không bị uốn cong hoặc rách.
- Điều chỉnh các thanh dẫn chiều rộng giấy trong khay nạp giấy vào vừa khít với tất cả giấy. Đảm bảo rằng các thanh dẫn không làm cong giấy trong khay.

### Lời khuyên thiết lập máy in (Windows)

Để thay đổi thiết lập in mặc định, nhấp vào Print & Scan (In & Chup quét), và sau đó nhấp vào Set Preferences (Đặt Ưu tiên) trong phần mềm máy in của HP.

Mở phần mềm máy in HP. Để biết thêm thông tin, xem [Mở phần mềm máy in HP \(Windows\)](#page-32-0).

- Để chon số trang in mỗi tờ, trên tab Layout (Bố cục) của trình điều khiển máy in, chon tùy chọn thích hợp từ danh sách thả xuống Pages per Sheet (Trang mỗi Tờ).
- Nếu bạn muốn thay đổi hướng trang, hãy đặt nó trong giao diện ứng dụng của bạn.
- Để xem nhiều thiết lập in hơn, trên tab Layout (Bố cục) hoặc Paper/Quality (Giấy/Chất lượng) của trình điều khiển máy in, nhấp vào nút Advanced (Nâng cao) để mở hộp thoại Advanced Options (Tùy chon Nâng cao).

GHI CHÚ: Xem trước trên tab Layout (Bố cục) không phản ánh những gì bạn chọn từ danh sách thả xuống Pages per Sheet Layout (Trang mỗi Bố cuc Tờ), Booklet (Sổ tay), hoặc Page Borders (Viền Trang).

- Print in Grayscale (In trong Thang đô xám): Cho phép ban in tài liệu trắng đen bằng cách chỉ sử dụng mực đen. Chon Black Ink Only (Chỉ Mực Đen), và sau đó nhấp nút OK.
- Pages per Sheet Layout (Trang mỗi Bố cục Tờ): Giúp bạn xác định thứ tự các trang nếu bạn in tài liệu trong nhiều hơn hai trang mỗi tờ.
- Borderless Printing (In Không viền): Chon tính năng này để in ảnh không viền. Không phải tất cả các loại giấy đều hỗ trợ tính năng này. Bạn sẽ thấy một biểu tượng cảnh báo bên cạnh tùy chọn nếu loại giấy được chọn trong danh sách thả xuống Media (Giấy ảnh media) không hỗ trợ nó.
- HP Real Life Technologies (Công nghệ Cuộc sống Thực HP): Tính năng này làm mượt và làm nét hình ảnh và đồ họa để có chất lượng in cải thiện.
- Booklet (Tập sách): Cho phép bạn in một tài liệu nhiều trang thành một tập sách. Tính năng này đặt hai trang ở mỗi mặt của tờ giấy mà sau đó có thể được gấp lại thành một tập sách bằng nửa kích thước của trang giấy. Chon phương pháp đóng sách từ danh sách thả xuống, và sau đó nhấp vào OK.
	- Booklet-LeftBinding (Tập sách-Đóng sách Bên trái): Bên đóng sách sau khi được gấp thành tập sách sẽ xuất hiện ở phía bên trái. Chọn tùy chọn này nếu thói quen đọc sách của bạn là từ trái sang phải.
	- Booklet-RightBinding (Tâp sách-Đóng sách Bên phải): Bên đóng sách sau khi được gấp thành tập sách sẽ xuất hiện ở phía bên phải. Chon tùy chon này nếu thói quen đọc sách của bạn là từ phải sang trái.
- Page Borders (Viền Trang): Cho phép ban thêm đường viền cho các trang sách nếu bạn in tài liệu có hai hoặc nhiều trang trên mỗi tờ.
- Bạn có thể sử dụng phím tắt in để tiết kiệm thời gian cài đặt các ưu tiên in. Một phím tắt in lưu những giá trị cài đặt phù hợp với một loại công việc đặc biệt, do đó bạn có thể đặt tất cả các tùy chọn chỉ với một cú nhấp chuột duy nhất.

Để sử dụng phím tắt, vào tab Printing Shortcuts (Phím tắt In), chọn một phím tắt in, và sau đó nhấp vào OK.

Để thêm một phím tắt in mới sau khi thực hiện các cài đặt, nhấp vào Save As (Lưu Dưới dạng) và nhập một tên, rồi sau đó nhấp vào OK.

Để xóa phím tắt in, chọn phím tắt in, rồi nhấp vào Delete (Xóa).

GHI CHÚ: Bạn không thể xóa các phím tắt in mặc định.

### Lời khuyên thiết lập máy in (OS X)

- **•** Trên hộp thoại Print (In), sử dụng menu mở ra Paper Size (Khổ giấy) để chọn khổ giấy được nạp vào máy in.
- **•** Trên hộp thoại Print (In), chọn menu bật lên Paper Type/Quality (Loại giấy/Chất lượng) và chọn loại và chất lượng giấy thích hợp.

# **4** Sao chép và chụp quét

Bạn có thể tạo ra các bản sao đen trắng và màu chất lượng cao trên nhiều loại và cỡ giấy khác nhau.

GHI CHÚ: Để có chất lượng bản sao tốt hơn, sử dụng bản sao màu và tránh sao chép dưới ánh sáng mặt trời trực tiếp hoặc ánh sáng mạnh.

- Sao chép
- Scan (Chup quét)
- Lời khuyên để sao chép và chup quét thành công

## Sao chép

### Để sao chép tài liệu

- **1**. Đảm bảo bạn đã nạp giấy vào khay nạp giấy vào. Để biết thêm thông tin, xem [Nạp giấy.](#page-24-0)
- **2**. Đặt mặt in bản gốc hướng xuống trong khay nạp tài liệu. Để biết thêm thông tin, xem [Nạp tài liệu](#page-27-0) [gốc vào khay nạp tài liệu](#page-27-0).
- **3**. Từ màn hình bảng điều khiển của máy in, chạm vào Copy (Sao chép).
- **4.** Chon Document (Tài liệu).
- **5**. Cuộn sang trái hoặc sang phải để chọn số lượng bản sao.
- $\mathcal{X}$  CHỈ DẦN: Để lưu các thiết lập này làm mặc định cho các tác vụ in trong tương lai, từ màn hình bảng điều khiển máy in, chạm vào Copy (Sao chép), chạm vào  $\bullet$  (Setup (Cài đặt)), và sau đó chạm vào Save Current Settings (Lưu Thiết lập Hiện tại).
- **6**. Chạm vào Start Black (Bắt đầu Màu đen) hoặc Start Color (Bắt đầu Màu) để bắt đầu sao chép.

#### Thiết lập sao chép

Bạn có thể tùy chỉnh các tác vụ sao chép bằng cách sử dụng các thiết lập khác nhau có sẵn từ bảng điều khiển máy in.

Trong menu Copy (Sao chép), chạm vào (Setup (Cài đặt)) và thay đổi thiết lập mong muốn.

- Thay đổi Kích cỡ
- Cỡ và Loại giấy
- Chất lương
- Nhạt hơn/Đậm hơn
- Tăng cường
- Lề Đóng gáy
- **•** Lưu Thiết lập Hiện tại
- **Khôi phục Mặc định của Nhà máy**

# <span id="page-46-0"></span>Scan (Chụp quét)

Bạn có thể chụp quét tài liệu, hình ảnh, và các loại giấy tờ khác, và gửi đến nhiều điểm đến, chẳng hạn như đến máy tính hoặc người nhận trên email.

Khi chụp quét tài liệu bằng phần mềm máy in HP, bạn có thể chụp quét sang một định dạng mà có thể tìm kiếm và chỉnh sửa.

GHI CHÚ: Một số chức năng chụp quét chỉ có sẵn sau khi bạn đã cài đặt phần mềm máy in HP.

☆ CHỈ DẦN: Nếu bạn gặp vấn đề về chụp quét tài liệu, xem [Các vấn đề về chụp quét.](#page-86-0)

- Chup quét sang máy tính
- Chup quét sang USB
- Scan-to-Email (Chup quét và tư đông gửi Email)
- Đang chup quét các tài liệu dưới dạng văn bản có thể chỉnh sửa
- Tạo một phím tắt chup quét mới (Windows)
- Thay đổi thiết lập chup quét (Windows)

### Chụp quét sang máy tính

Trước khi chụp quét vào máy tính, đảm bảo rằng bạn đã cài đặt phần mềm máy in HP đề xuất. Máy in và máy tính phải được kết nối và đang bật.

Ngoài ra, trên các máy tính Windows, phải chạy phần mềm máy in trước khi chụp quét.

Bạn có thể sử dụng phần mềm máy in HP để chụp quét tài liệu thành dạng văn bản có thể chỉnh sửa. Để biết thêm thông tin, xem Đang chup quét các tài liệu dưới dạng văn bản có thể chỉnh sửa.

#### Để chụp quét một tài liệu gốc từ bảng điều khiển của máy in

**1**. Nạp mặt in bản gốc hướng xuống trong khay nạp tài liệu.

Để biết thêm thông tin, xem Nap tài liệu gốc vào khay nạp tài liệu.

- **2.** Cham vào Scan (Chup quét) và sau đó chon Computer (Máy tính).
- **3**. Chạm vào máy tính mà bạn muốn chụp quét và lưu vào.
- **4.** Chon loại chup quét mong muốn.
	- Save as PDF (Lưu dạng PDF)
	- Save as JPEG (Lưu dang JPEG)
	- Save as Editable Text (OCR) (Lưu dạng Văn bản có thể Chỉnh sửa (OCR))
	- Email as PDF (Gửi email dưới dạng PDF)
	- Email as JPEG (Gửi email dưới dạng JPEG)
	- Chụp quét Hàng ngày
- **5**. Chạm Start Scan (Bắt đầu Chụp quét) .

#### Để kích hoạt tính năng chụp quét sang máy tính (Windows)

Nếu máy in được kết nối với máy tính bằng kết nối USB, tính năng để chụp quét sang máy tính được bật theo mặc định và không thể tắt được.

Nếu bạn đang sử dụng kết nối mạng, làm theo những hướng dẫn này nếu tính năng này đã bị vô hiệu hóa, và bạn muốn kích hoạt lại nó.

- **1**. Mở phần mềm máy in HP. Để biết thêm thông tin, xem [Mở phần mềm máy in HP \(Windows\)](#page-32-0).
- **2**. Vào phần Scan (Chụp quét).
- **3.** Chon **Manage Scan to Computer** (Quản lý Chup quét sang Máy tính).
- **4**. Nhấp vào Enable (Kích hoạt).

### Để kích hoạt tính năng chụp quét sang máy tính (OS X)

Tính năng chụp quét sang máy tính được bật mặc định từ khi xuất xưởng. Làm theo các hướng dẫn này nếu tính năng này bị tắt và bạn muốn bật lại tính năng đó.

**1**. Mở HP Utility (Tiện ích HP).

GHI CHÚ: HP Utility nằm trong thư mục HP trong thư mục Applications (Ứng dụng).

- **2.** Trong Scan Settings (Thiết lập Chup quét), nhấp vào Scan to Computer (Chup quét sang Máy tính).
- **3.** Đảm bảo rằng **Enable Scan to Computer** (Bật Chup quét sang Máy tính) được chon.

#### Để chụp quét một bản gốc từ phần mềm máy in HP (Windows)

**1**. Nạp mặt in bản gốc hướng xuống trong khay nạp tài liệu.

Để biết thêm thông tin, xem Nap tài liệu gốc vào khay nạp tài liệu.

- **2**. Mở phần mềm máy in HP. Để biết thêm thông tin, xem [Mở phần mềm máy in HP \(Windows\)](#page-32-0).
- **3**. Vào phần Scan (Chụp quét), nhấp vào Scan a Document or Photo (Chụp quét Tài liệu hoặc Ảnh)
- **4**. Chọn loại chụp quét mong muốn.
	- Save as PDF (Lưu dạng PDF)
	- Save as JPEG (Lưu dạng JPEG)
	- Save as Editable Text (OCR) (Lưu dạng Văn bản có thể Chỉnh sửa (OCR))
	- Email as PDF (Gửi email dưới dạng PDF)
	- Email as JPEG (Gửi email dưới dạng JPEG)
	- Chup quét Hàng ngày

#### GHI CHÚ:

- Màn hình ban đầu cho phép bạn xem xét và sửa đổi các thiết lập cơ bản. Nhấp vào liên kết More (Khác) ở góc trên cùng bên phải của hộp thoại Scan (Chụp quét) để xem xét và sửa đổi các thiết lập chi tiết.
- Để biết thêm thông tin, xem Thay đổi thiết lập chup quét (Windows).
- Nếu chọn Show Viewer After Scan (Hiển thị Trình xem Sau khi Chup quét), ban có thể điều chỉnh hình ảnh được chụp quét trên màn hình xem trước.
- <span id="page-48-0"></span>**5**. Nhấp vào Scan (Chụp quét).
- **6.** Chon Save (Lưu) nếu bạn muốn giữ ứng dụng mở cho một lần chụp quét khác, hoặc chọn Done (Hoàn thành) để thoát ứng dụng.

Sau khi chụp quét được lưu, Windows Explorer sẽ mở thư mục đã lưu chụp quét.

### Để chụp quét một bản gốc từ phần mềm máy in HP (OS X)

**1**. Mở HP Easy Scan (Chụp quét HP Dễ dàng).

HP Easy Scan (Chup quét HP Dễ dàng) nằm trong thư muc Applications (Ứng dung).

- **2.** Chon loại hồ sơ chup quét mà bạn muốn.
- **3**. Nhấp vào Scan (Chụp quét).

### Chup quét sang USB

Bạn có thể chụp quét trực tiếp sang ổ đĩa USB flash từ bảng điều khiển của máy in mà không cần sử dụng máy tính hoặc phần mềm máy in HP được cung cấp kèm theo máy in.

**A THẬN TRỌNG:** Không gỡ bỏ ổ đĩa flash ra khỏi cổng USB máy in trong khi máy in đang truy cập vào. Điều này có thể làm hỏng các tập tin trên ổ đĩa USB flash. Bạn chỉ có thể gỡ bỏ ổ đĩa USB flash một cách an toàn khi đèn cổng USB không nhấp nháy.

### GHI CHÚ:

- Máy in không hỗ trợ các ổ đĩa USB flash được mã hóa.
- Bạn cũng có thể sử dụng phần mềm máy in HP để chụp quét tài liệu thành dạng văn bản có thể chỉnh sửa. Để biết thêm thông tin, xem [Đang chụp quét các tài liệu dưới dạng văn bản có thể](#page-50-0)  [chỉnh sửa](#page-50-0).

### Để chụp quét một tài liệu gốc sang USB từ bảng điều khiển của máy in

- **1**. Nạp mặt in bản gốc hướng xuống trong khay nạp tài liệu.
- **2**. Lắp ổ đĩa USB flash.
- **3**. Chạm vào Scan (Chụp quét) và sau đó chọn USB.
- **4.** Thực hiện thay đổi để quét tùy chon, nếu cần thiết.
- **5.** Cham vào Start Scan (Bắt đầu Chup quét).

### Scan-to-Email (Chụp quét và tự động gửi Email)

Ứng dụng Scan-to-Email (Chụp quét và tự động gửi Email) là một ứng dụng cho phép bạn chụp quét nhanh và gửi email ảnh hoặc tài liệu cho người nhận được xác định trực tiếp từ máy in HP All-in-One của bạn. Bạn có thể cài đặt địa chỉ email của bạn, đăng nhập vào tài khoản của bạn bằng mã PIN được cung cấp, rồi sau đó chụp quét và gửi email tài liệu của bạn.

Phần này chứa các chủ đề sau:

- Cài đặt ứng dụng Scan-to-Email (Chụp quét và tư động gửi Email)
- Chup quét tài liệu hoặc hình ảnh để tư động gửi email
- [Thay đổi thiết lập tài khoản](#page-50-0)

### <span id="page-49-0"></span>Cài đặt ứng dụng Scan-to-Email (Chụp quét và tự động gửi Email)

### Để cài đặt Scan to Email (Chụp quét và tự động gửi Email)

- **1**. Kích hoạt Dịch vụ Web trên máy in. Để biết thêm thông tin, xem [Cài đặt Dịch vụ Web.](#page-55-0)
- **2.** Từ màn hình Trang chủ, chạm vào Apps (Ứng dụng), và sau đó chạm ứng dụng Scan-to-Email (Chụp quét và tự động gửi email) .
- **3.** Từ màn hình Welcome (Chào mừng), cham Continue (Tiếp tục).
- **4**. Chạm vào ô Email để nhập địa chỉ email của bạn, rồi sau đó chạm vào Done (Hoàn thành).
- **5.** Cham **Continue** (Tiếp tục).
- **6**. Một mã PIN sẽ được gửi đến địa chỉ email mà bạn đã nhập. Chạm Continue (Tiếp tục).
- **7**. Chạm vào PIN để nhập mã PIN của bạn, và sau đó chạm vào Done (Hoàn thành).
- **8.** Cham vào Store Email (Lưu Email) hoặc Auto-login (Đăng nhập tư động), tùy thuộc vào cách bạn muốn máy in lưu trữ thông tin đăng nhập của bạn.
- **9.** Chon loại chụp quét bằng cách chạm Photo (Ảnh) hoặc Document (Tài liệu).
- **10**. Đối với ảnh, chọn các thiết lập chụp quét, và chạm vào Continue (Tiếp tục).

Đối với tài liệu, tiếp tục thực hiện các bước tiếp theo.

- **11**. Xác nhận thông tin email, và chạm vào Continue (Tiếp tục).
- **12**. Chạm Scan to Email (Chụp quét và tự động gửi email).
- **13**. Chạm OK khi chụp quét hoàn thành, và sau đó chạm Yes (Có) để gửi email khác, hoặc No (Không) để kết thúc.

### Chụp quét tài liệu hoặc hình ảnh để tự động gửi email

### Để chụp quét một tài liệu hoặc hình ảnh và tự động gửi email từ bảng điều khiển

- **1**. Nạp mặt in bản gốc hướng xuống trong khay nạp tài liệu.
- **2.** Từ màn hình Trang chủ, chạm vào Apps (Ứng dụng), và sau đó chạm ứng dụng Scan-to-Email (Chụp quét và tự động gửi email) .
- **3.** Trên màn hình bảng điều khiển, chon tài khoản mà bạn muốn sử dụng và chạm Continue (Tiếp tuc).

GHI CHÚ: Chon My account is not listed (Không có tài khoản của tôi) nếu bạn không có tài khoản. Bạn sẽ được nhắc nhập địa chỉ email của bạn và nhận mã PIN.

- **4**. Nếu được nhắc, nhập mã PIN.
- **5.** Chon loại chụp quét bằng cách chạm Photo (Ảnh) hoặc Document (Tài liệu).
- **6.** Đối với ảnh, chọn các thiết lập chup quét, và chạm vào **Continue** (Tiếp tục).

Đối với tài liệu, tiếp tục thực hiện các bước tiếp theo.

- **7**. Để thêm hoặc xóa người nhận, chạm vào Modify Recipient(s) ( Sửa đổi Người nhận), và khi hoàn thành, chạm vào Done (Hoàn thành).
- 8. Xác nhân thông tin email và chạm vào **Continue** (Tiếp tục).
- <span id="page-50-0"></span>**9.** Cham Scan to Email (Chup quét và tư động gửi email).
- **10**. Chạm OK khi chụp quét hoàn thành, và sau đó chạm Yes (Có) để gửi email khác, hoặc No (Không) để kết thúc.

Để chụp quét tài liệu hoặc hình ảnh để tự động gửi email từ phần mềm máy in HP (Windows)

- **1**. Nạp mặt in bản gốc hướng xuống trong khay nạp tài liệu.
- **2**. Mở phần mềm máy in HP. Để biết thêm thông tin, xem [Mở phần mềm máy in HP \(Windows\)](#page-32-0).
- **3**. Trong phần mềm máy in, nhấp vào Scan a Document or Photo (Chụp quét Tài liệu hoặc Hình ảnh) .
- **4**. Lựa chọn loại chụp quét mà bạn muốn, và sau đó nhấp vào Scan (Chụp quét) .

Chọn Email as PDF (Gửi email dưới dạng PDF) hoặc Email as JPEG (Gửi email dưới dạng JPEG) để mở phần mềm email của ban có tập tin được chup quét là tập tin đính kèm.

GHI CHÚ:

- Màn hình ban đầu cho phép bạn xem xét và sửa đổi các thiết lập cơ bản. Nhấp vào liên kết More (Khác) ở góc trên cùng bên phải của hộp thoại Scan (Chup quét) để xem xét và sửa đổi các thiết lập chi tiết.
- Để biết thêm thông tin, xem Thay đổi thiết lập chup quét (Windows).

### Thay đổi thiết lập tài khoản

#### Để thay đổi thiết lập tài khoản từ bảng điều khiển máy in

- **1**. Từ màn hình Trang chủ, chạm vào Apps (Ứng dụng), và sau đó chạm ứng dụng Scan-to-Email (Chụp quét và tự động gửi email) .
- 2. Chon tài khoản mà ban muốn thay đổi, và cham vào **Modify** (Sửa đổi).
- **3**. Chọn thiết lập bạn muốn sửa đổi, và làm theo các lời nhắc trên màn hình.
	- Đăng nhập tự động
	- Lưu trữ Email
	- Xóa khỏi danh sách
	- Thay đổi mã PIN
	- Xóa Tài khoản

### Đang chụp quét các tài liệu dưới dạng văn bản có thể chỉnh sửa

Khi chụp quét tài liệu, bạn có thể sử dụng phần mềm HP để chụp quét tài liệu sang định dạng mà bạn có thể tìm kiếm, sao chép, dán, và chỉnh sửa. Tính năng này cho phép bạn chỉnh sửa chữ cái, những mẩu cắt từ báo, và nhiều tài liệu khác.

- Chup quét các tài liệu dưới dang văn bản có thể chỉnh sửa
- Hướng dẫn chup quét tài liệu dưới dạng văn bản có thể chỉnh sửa

### Chụp quét các tài liệu dưới dạng văn bản có thể chỉnh sửa

Sử dụng những hướng dẫn dưới đây để chụp quét tài liệu dưới dạng văn bản có thể chỉnh sửa.

### <span id="page-51-0"></span>Để chụp quét một tài liệu sang dạng văn bản có thể chỉnh sửa (Windows)

Bạn có thể chụp quét nhiều loại tài liệu in khác nhau thành một định dạng mà bạn có thể tìm kiếm và chỉnh sửa.

Nếu Save as Editable Text (OCR) (Lưu dưới dạng Văn bản có thể Chỉnh sửa (OCR)) không có trong danh sách tùy chọn chụp quét sẵn có, thì bạn cần cài đặt lại phần mềm và chọn tùy chọn đó.

- **1**. Nạp mặt in bản gốc hướng xuống trong khay nạp tài liệu.
- **2**. Mở phần mềm máy in HP. Để biết thêm thông tin, xem [Mở phần mềm máy in HP \(Windows\)](#page-32-0).
- **3**. Trong phần mềm máy in, nhấp vào Scan a Document or Photo (Chụp quét Tài liệu hoặc Hình ảnh).
- **4**. Chọn Save as Editable Text (OCR) (Lưu dưới dạng Văn bản Có thể chỉnh sửa) và nhấp vào Scan (Chup quét).

### GHI CHÚ:

- Màn hình ban đầu cho phép bạn xem xét và sửa đổi các thiết lập cơ bản. Nhấp vào liên kết More (Khác) ở góc trên cùng bên phải của hộp thoại Scan (Chup quét) để xem xét và sửa đổi các thiết lập chi tiết.
- Để biết thêm thông tin, xem Thay đổi thiết lập chup quét (Windows).
- Nếu chọn Show Viewer After Scan (Hiển thị Trình xem Sau khi Chụp quét), bạn có thể điều chỉnh hình ảnh được chụp quét trên màn hình xem trước.

#### Để chụp quét tài liệu dưới dạng văn bản có thể chỉnh sửa (OS X)

- **1**. Nạp mặt in bản gốc hướng xuống trong khay nạp tài liệu.
- **2**. Mở HP Easy Scan (Chụp quét HP Dễ dàng).

HP Easy Scan (Chup quét HP Dễ dàng) nằm trong thư mục **Applications** (Ứng dụng).

**3**. Nhấp vào nút Scan (Chụp quét).

Một hộp thoại xuất hiện yêu cầu xác nhận thiết bị quét của bạn và các thiết lập chụp quét thiết lập trước.

- **4**. Thực hiện theo các hướng dẫn trên màn hình để hoàn tất quy trình chụp quét.
- 5. Khi tất cả các trang đã được quét, chon Save (Lưu) từ menu File (Tập tin).
- **6**. Chọn loại văn bản có thể chỉnh sửa mà bạn muốn từ menu mở ra Format (Định dạng) .
- **7**. Nhấp vào Save (Lưu).

### Hướng dẫn chụp quét tài liệu dưới dạng văn bản có thể chỉnh sửa

Sử dụng những hướng dẫn dưới đây để đảm bảo rằng phần mềm chuyển đổi tài liệu thành công.

Đảm bảo rằng cửa sổ khay nạp tài liệu sạch sẽ.

Vết ố hoặc bụi trên kính chụp quét hoặc cửa sổ khay nạp tài liệu có thể khiến phần mềm không thể chuyển đổi tài liệu thành dạng văn bản có thể chỉnh sửa.

Đảm bảo tài liệu được nạp một cách chính xác.

Đảm bảo bản gốc được nạp đúng cách và tài liệu không bị lệch.

Đảm bảo văn bản trên tài liệu rõ ràng.

<span id="page-52-0"></span>Để chuyển đổi thành công tài liệu thành dạng văn bản có thể chỉnh sửa, bản gốc phải rõ ràng và chất lượng cao.

Dưới đây là những điều kiện có thể khiến phần mềm không thể chuyển đổi tài liệu thành công:

- Văn bản trên bản gốc mờ hoặc nhăn nheo.
- Văn bản quá nhỏ.
- Cấu trúc của tài liệu quá phức tạp.
- Văn bản có khoảng cách sát nhau. Ví dụ, nếu văn bản mà phần mềm chuyển đổi bị mất hoặc dính ký tự, thì ký tự "rn" có thể hiển thị thành "m."
- Văn bản trên một nền màu. Nền màu có thể khiến những hình ảnh ở mặt trước bị pha trộn quá nhiều

#### Chon cấu hình chính xác.

Đảm bảo bạn chọn phím tắt hoặc tính năng thiết lập trước mà cho phép chup quét dưới dạng văn bản có thể chỉnh sửa. Những tùy chon này sử dung những cài đặt chup quét được thiết kế để tối đa hóa chất lượng chụp quét OCR của bạn.

Windows: Sử dụng các phím tắt Editable Text (OCR) (Văn bản Có thể chỉnh sửa (OCR)) hoặc Save as PDF (Lưu dưới dang PDF).

OS X: Sử dụng tính năng thiết lập trước Documents with Text (Tài liệu có Văn bản).

#### ● Lưu tập tin của bạn theo định dạng đúng.

Nếu bạn chỉ muốn chỉ trích xuất văn bản từ tài liệu, mà không định dạng bản gốc, chọn một định dạng văn bản thuần túy, chẳng hạn như Text (.txt) hoặc TXT.

Nếu bạn muốn trích xuất văn bản, và định dạng bản gốc, chọn Rich Text Format, chẳng hạn như Rich Text (.rtf) hoặc RTF, hoặc định dạng PDF có thể tìm kiếm, chẳng hạn như Searchable PDF (.pdf) (PDF Có thể tìm kiếm (.pdf)) hoặc Searchable PDF (PDF Có thể tìm kiếm) .

### Tạo một phím tắt chụp quét mới (Windows)

Bạn có thể tạo phím tắt chụp quét riêng của bạn để khiến việc chụp quét trở nên dễ dàng hơn. Ví dụ, bạn có thể muốn chụp quét thường xuyên và lưu hình ảnh theo định dạng PNG, chứ không phải là JPEG.

- **1**. Nạp mặt in bản gốc hướng xuống trong khay nạp tài liệu.
- **2**. Mở phần mềm máy in HP. Để biết thêm thông tin, xem [Mở phần mềm máy in HP \(Windows\)](#page-32-0).
- **3**. Trong phần mềm máy in, nhấp vào Scan a Document or Photo (Chụp quét Tài liệu hoặc Hình ảnh) .
- **4**. Nhấp vào Create New Scan Shortcut (Tạo một Phím tắt Chụp quét Mới) .
- 5. Nhập tên mô tả, chon một phím tắt hiện có làm cơ sở cho phím tắt mới của ban, và sau đó nhấp vào Create (Tao).

Ví dụ, nếu bạn đang tạo một phím tắt mới cho hình ảnh, chọn Save as JPEG (Lưu dạng JPEG) hoặc Email as JPEG (Gửi email dưới dạng JPEG) . Thao tác này làm hiện sẵn các tùy chọn để làm việc với đồ họa khi chụp quét.

**6**. Thay đổi thiết lập cho phím tắt mới để đáp ứng nhu cầu của bạn, và sau đó nhấp vào biểu tượng lưu bên phải phím tắt.

### <span id="page-53-0"></span>GHI CHÚ:

- Màn hình ban đầu cho phép bạn xem xét và sửa đổi các thiết lập cơ bản. Nhấp vào liên kết More (Khác) ở góc trên cùng bên phải của hộp thoại Scan (Chup quét) để xem xét và sửa đổi các thiết lập chi tiết.
- Để biết thêm thông tin, xem Thay đổi thiết lập chup quét (Windows).

### Thay đổi thiết lập chụp quét (Windows)

Bạn có thể sửa đổi bất kỳ cài đặt chup quét nào để sử dụng đặc biệt hoặc lưu những thay đổi để sử dụng vĩnh viễn. Những cài đặt này bao gồm các tùy chon như kích thước và hướng trang, độ phân giải chụp quét, độ tương phản, và vị trí thư mục chứa những sản phẩm chụp quét đã lưu.

- **1**. Nạp mặt in bản gốc hướng xuống trong khay nạp tài liệu.
- **2**. Mở phần mềm máy in HP. Để biết thêm thông tin, xem [Mở phần mềm máy in HP \(Windows\)](#page-32-0).
- **3**. Trong phần mềm máy in, nhấp vào Scan a Document or Photo (Chụp quét Tài liệu hoặc Hình ảnh).
- **4**. Nhấp vào liên kết More (Thêm) ở góc trên cùng bên phải của hộp thoại Scan HP (Chụp quét HP).

Các khung giao diện thiết lập chi tiết xuất hiện bên phải. Cột bên trái tổng hợp những cài đặt hiện tại cho mỗi phần. Cột bên phải cho phép bạn thay đổi các cài đặt trong phần đánh dấu.

**5**. Nhấp vào từng phần ở bên trái khung giao diện thiết lập chi tiết để xem lại các cài đặt trong phần đó.

Bạn có thể xem lại và thay đổi hầu hết các cài đặt bằng cách sử dụng menu thả xuống.

Một số cài đặt cho phép linh hoạt hơn bằng cách hiển thị khung giao diện mới. Những cài đặt này được chỉ ra bằng dấu + (dấu cộng) ở bên phải cài đặt. Bạn phải chấp nhận hoặc hủy bỏ bất kỳ thay đổi nào trên khung giao diện này để trở về khung giao diện thiết lập chi tiết.

- **6**. Khi bạn đã hoàn thành việc thay đổi các cài đặt, thực hiện một trong những điều sau đây.
	- Nhấp vào Scan (Chụp quét). Bạn sẽ được nhắc nhở là lưu hay từ chối những thay đổi về phím tắt sau khi chup quét xong.
	- Nhấp vào biểu tượng lưu bên phải phím tắt. Thao tác này sẽ lưu những thay đổi trong phím tắt để bạn có thể sử dụng lại chúng lần tới. Nếu không, những thay đổi đó chỉ áp dụng cho lần chup quét hiện tại. Sau đó nhấp vào Scan (Chup quét).

[Lên mạng để tìm hiểu thêm về cách sử dụng phần mềm Scan HP](http://www.hp.com/embed/sfs/doc?client=IWS-eLP&lc=uk&cc=ua&ProductNameOID=7532095&TapasOnline=TIPS_SW_SCAN) (Chup quét HP) Tìm hiểu cách:

- Tùy chỉnh các thiết lập chụp quét, chẳng hạn như loại tập tin hình ảnh, độ phân giải chụp quét, và độ tương phản.
- Chup quét sang thư mục mạng và ổ đĩa đám mây.
- Xem trước và điều chỉnh hình ảnh trước khi chup quét.

# <span id="page-54-0"></span>Lời khuyên để sao chép và chụp quét thành công

Sử dụng những lời khuyên dưới đây để sao chép và chụp quét thành công.

- Để tạo bản sao lớn từ bản gốc nhỏ, chup quét bản gốc sang máy tính, thay đổi lại kích thước hình ảnh trong phần mềm chụp quét, và sau đó in bản sao hình ảnh mở rộng đó.
- Nếu bạn muốn điều chỉnh kích thước chụp quét, loại đầu ra, độ phân giải chụp quét, hoặc loại tập tin, v.v., bắt đầu chụp quét từ phần mềm máy in.
- Để tránh văn bản quét bị thiếu hoặc không chính xác, cần đảm bảo đặt đô sáng thích hợp trong phần mềm.
- Nếu bạn muốn chụp quét một tài liệu có nhiều trang vào một tập tin thay vì nhiều tập tin, hãy bắt đầu chụp quét bằng phần mềm máy in thay vì chon Scan (Chup quét) từ màn hình hiển thi máy in.
- Để có chất lượng tối ưu, tránh sao chép hoặc chụp quét dưới ánh sáng mặt trời trực tiếp hoặc ánh sáng mạnh.

# <span id="page-55-0"></span>**5** Dịch vụ web

Máy in cung cấp các giải pháp sáng tạo, được kích hoạt trên web có thể giúp bạn nhanh chóng truy cập vào Internet, lấy được tài liệu, và in tài liệu nhanh hơn và ít rắc rối hơn—và tất cả tính năng khác mà không cần sử dụng máy tính.

GHI CHÚ: Để sử dụng các tính năng web này, máy in phải được kết nối với Internet. Bạn không thể sử dụng các tính năng web này nếu kết nối máy in sử dụng cáp USB.

Phần này chứa các chủ đề sau:

- Các dịch vụ web là gì?
- Cài đặt Dịch vu Web
- [Sử dụng Dịch vụ Web](#page-57-0)
- [Xóa dịch vụ web](#page-58-0)

# Các dịch vụ web là gì?

#### HP ePrint

HP ePrint là một dịch vụ miễn phí từ HP cho phép bạn in ra máy in HP được bật ePrint bất cứ lúc nào, từ bất kỳ vị trí nào. Nó đơn giản như gửi email tới địa chỉ email được chỉ định cho máy in của bạn khi bạn bật Web Services (Dịch vụ web) trên máy in. Không cần trình điều khiển hay phần mềm đặc biệt. Nếu bạn có thể gửi email, bạn có thể in từ bất kỳ đâu, sử dụng HP ePrint.

GHI CHÚ: Bạn có thể đăng ký tài khoản trên [HP Connected \(Kết nối HP\)](http://www.hpconnected.com) [\(www.hpconnected.com\)](http://www.hpconnected.com). Trang này có thể không có sẵn ở tất cả các quốc gia/khu vực và đăng nhập để cấu hình thiết lập ePrint.

Sau khi bạn đã đăng ký để tạo tài khoản trên [HP Connected \(Kết nối HP\)](http://www.hpconnected.com)  [\(www.hpconnected.com\)](http://www.hpconnected.com). Trang web này không có sẵn tại tất cả các quốc gia/khu vực, bạn có thể đăng nhập để xem trạng thái tác vụ HP ePrint của bạn, quản lý hàng đợi in HP ePrint, kiểm soát ai có thể sử dụng địa chỉ email HP ePrint máy in của ban để in, và xin trơ giúp cho HP ePrint .

#### Print apps (Ứng dụng Máy in)

Với các ứng dụng in, bạn có thể chụp quét và lưu trữ các tài liệu của mình dạng số trên trang Web và cũng có thể truy cập và chia sẻ nội dung, và nhiều hơn thế.

### Cài đặt Dịch vụ Web

Trước khi bạn cài đặt Web Services (Dịch vụ Web), đảm bảo máy in của bạn được kết nối Internet.

Để cài đặt Dịch vụ Web, sử dụng một trong các phương pháp sau.

### Để cài đặt Dịch vụ Web sử dụng bảng điều khiển máy in

- **1**. Từ bảng điều khiển máy in, chạm hoặc vuốt xuống tab để mở Bảng điều khiển, và sau đó chạm vào  $\bullet$  ( Setup (Cài đặt) ).
- **2**. Chạm Web Services Setup (Cài đặt Dịch vụ Web) .
- **3**. Chạm vào Accept (Chấp nhận) để chấp nhận các điều khoản sử dụng của Dịch vụ Web và bật Dịch vu Web.
- **4**. Trên màn hình xuất hiện, chạm vào OK để cho phép máy in tự động kiểm tra các bản cập nhật sản phẩm.

GHI CHÚ: Nếu được nhắc thiết lập proxy và nếu mang của bạn sử dụng thiết lập proxy, thực hiện theo các hướng dẫn trên màn hình để cài đặt máy chủ proxy. Nếu bạn không có chi tiết proxy, liên hệ với quản trị viên mạng của bạn hoặc người cài đặt mạng.

- **5.** Nếu màn hình Printer Update Options (Các tùy chọn cập nhật máy in) hiển thị, hãy chọn một trong các tùy chon.
- **6**. Khi máy in được kết nối với máy chủ, máy in in ra trang thông tin. Làm theo hướng dẫn trên trang thông tin để hoàn tất cài đặt.

#### Để cài đặt Dịch vụ Web sử dụng embedded web server

- **1**. Mở EWS. Để biết thêm thông tin, xem [Mở embedded web server.](#page-72-0)
- **2**. Nhấp vào tab Dịch vụ Web .
- **3.** Trong phần Web Services Settings (Thiết lập Dich vu Web), nhấp vào Setup (Cài đặt), nhấp vào Continue (Tiếp tục), và thực hiện hướng dẫn trên màn hình để chấp nhân các điều khoản sử dung.
- **4**. Nếu được nhắc, chọn cho phép máy in kiểm tra và cài đặt các bản cập nhật máy in.

#### GHI CHÚ:

- Khi có bản cập nhật, các bản cập nhật này được tự động tải về và cài đặt, và sao đó máy in sẽ khởi động lại.
- Nếu được nhắc thiết lập proxy và nếu mạng của bạn sử dụng thiết lập proxy, thưc hiện theo các hướng dẫn trên màn hình để cài đặt máy chủ proxy. Nếu bạn không có chi tiết proxy, liên hệ với quản trị viên mạng của bạn hoặc người cài đặt mạng.
- **5**. Khi máy in được kết nối với máy chủ, máy in in ra trang thông tin. Làm theo hướng dẫn trên trang thông tin để hoàn tất cài đặt.

#### Để cài đặt Dịch vụ web sử dụng phần mềm máy in HP (Windows)

- **1**. Mở phần mềm máy in HP. Để biết thêm thông tin, xem [Mở phần mềm máy in HP \(Windows\)](#page-32-0).
- **2.** Trong cửa sổ hiện lên, nhấp đúp vào Print & Scan (In & Chup quét) rồi chon Connect Printer to the Web (Kết nối Máy in với Web) dưới Print (In). Trang chủ của máy in (embedded web server) mở ra.
- **3.** Nhấp vào tab **Dich vu Web**.
- **4**. Trong phần Web Services Settings (Thiết lập Dịch vụ Web) , nhấp vào Setup (Cài đặt) , nhấp vào Continue (Tiếp tục), và thực hiện hướng dẫn trên màn hình để chấp nhân các điều khoản sử dung.
- **5.** Nếu được nhắc, chọn cho phép máy in kiểm tra và cài đặt các bản cập nhật máy in.

### <span id="page-57-0"></span>GHI CHÚ:

- Khi có bản cập nhật, các bản cập nhật này được tư động tải về và cài đặt, và sao đó máy in sẽ khởi động lại.
- Nếu được nhắc thiết lập proxy và nếu mạng của bạn sử dụng thiết lập proxy, thực hiện theo các hướng dẫn trên màn hình để cài đặt máy chủ proxy. Nếu bạn không có chi tiết proxy, liên hệ với quản trị viên mạng của bạn hoặc người cài đặt mạng.
- **6**. Khi máy in được kết nối với máy chủ, máy in in ra trang thông tin. Làm theo hướng dẫn trên trang thông tin để hoàn tất cài đặt.

## Sử dụng Dịch vụ Web

Phần sau đây mô tả cách sử dụng và cấu hình Dịch vụ web.

- **HP ePrint**
- [Print apps \(Ứng dụng Máy in\)](#page-58-0)

### HP ePrint

Để sử dụng HP ePrint, thực hiện như sau:

- Đản bảo bạn có máy tính hoặc thiết bị di động nối Internet và có thể gửi email.
- Kích hoạt Dịch vụ Web trên máy in. Để biết thêm thông tin, xem [Cài đặt Dịch vụ Web.](#page-55-0)
- $\hat{X}$  CHỈ DẦN: Để biết thêm thông tin về quản lý và cấu hình các thiết lập HP ePrint và tìm hiểu về các tính năng mới nhất, truy cập [HP Connected \(Kết nối HP\)](http://www.hpconnected.com) .Trang web này có thể không có ở tất cả các quốc gia/khu vực.

### Để in tài liệu sử dụng HP ePrint

- **1**. Trên máy tính hoặc thiết bị di động của bạn, mở ứng dụng email ra.
- **2**. Tạo một tin nhắn email mới, và sau đó đính kèm tập tin mà bạn muốn in.
- **3**. Nhập địa chỉ email HP ePrint vào trường "To" (Đến), và sau đó chọn tùy chọn để gửi tin nhắn email.

GHI CHÚ: Không nhập thêm bất kỳ địa chỉ email nào vào các trường "To" (Đến) hoặc "Cc" (Đồng kính gửi). Máy chủ HP ePrint không chấp nhận các công việc in nếu có nhiều địa chỉ email.

### Để tùy chỉnh địa chỉ email HP ePrint

- **1**. Từ bảng điều khiển của máy in, chạm hoặc vuốt xuống tab ở phía trên cùng của màn hình để mở Bảng điều khiển, và sau đó chạm vào nh (HP ePrint ).
- **2**. Chạm vào Print Info (Thông tin in). Máy in in trang thông tin có chứ mã máy in và hướng dẫn về cách tùy chỉnh địa chỉ email.

### <span id="page-58-0"></span>Để tắt HP ePrint

- **1**. Từ bảng điều khiển của máy in, chạm hoặc vuốt xuống tab ở phía trên cùng của màn hình để mở Bảng điều khiển, chạm vào <sub>[ Li</sub>] (HP ePrint ), và sau đó chạm vào (Web Services Settings) (Thiết lập Dịch vụ Web).
- **2.** Cham HP ePrint, và sau đó chạm Off (Tắt).

GHI CHÚ: Để xóa tất cả Dịch vụ web, xem Xóa dịch vụ web.

### Print apps (Ứng dụng Máy in)

Với các ứng dụng in, bạn có thể chụp quét và lưu trữ các tài liệu của mình dạng số trên trang Web và cũng có thể truy cập và chia sẻ nội dung, và nhiều hơn thế.

### Để sử dụng các ứng dụng in ấn

- **1**. Từ màn hình Home (Trang chủ), rồi chạm Apps (Ứng dụng) .
- **2.** Cham vào ứng dụng máy in bạn muốn sử dụng.

### $\hat{X}$ : CHỈ DẦN:

- Để tìm hiểu thêm về các ứng dụng in cá nhân và để thêm, cấu hình hoặc gỡ các ứng dụng in, hãy truy cập HP Connected [\(www.hpconnected.com\)](http://www.hpconnected.com). Trang web này có thể không có sẵn ở tất cả các quốc gia/khu vực.
- Bạn cũng có thể tắt các ứng dụng máy in từ EWS. Để thực hiện điều này, mở EWS (xem [Embedded web server](#page-71-0)), nhấp vào tab Web Services (Dich vu Web) và tắt thiết lập; hoặc nhấp vào tab Settings (Thiết lập), và chon tùy chọn mong muốn trên trang Administrator Settings (Thiết lập Quản trị viên).

### Xóa dịch vụ web

Sử dụng các hướng dẫn sau đây để xóa Dịch vụ Web.

### Để xóa Dịch vụ web sử dụng bảng điều khiển máy in

- **1**. Từ phía trên cùng của màn hình, chạm hoặc vuốt xuống tab để mở Bảng điều khiển, chạm vào **ng (HP ePrint)**, và sau đó chạm vào  $\bullet$  (Web Services Settings (Thiết lập Dịch vụ Web)).
- **2.** Cham vào Remove Web Services (Xóa Dich vu Web).

#### Để xóa Dịch vụ web sử dụng embedded web server

- **1**. Mở EWS. Để biết thêm thông tin, xem [Mở embedded web server.](#page-72-0)
- **2**. Nhấp vào tab Web Services (Dịch vụ Web), và sau đó nhấp vào Remove Web Services (Xóa Dịch vụ Web) trong phần Web Services Settings (Thiết lập Dịch vụ Web).
- **3**. Nhấp vào Remove Web Services (Xóa Dịch vụ Web).
- **4**. Nhấp vào Yes (Có) để xóa Dịch vụ web khỏi máy in của bạn.

# <span id="page-59-0"></span>**6** Thao tác với hộp mực

Để đảm bảo chất lượng in tốt nhất từ máy in, bạn cần thực hiện một số quy trình bảo trì đơn giản.

 $\hat{X}$  CHỈ DẦN: Nếu ban gặp vấn đề sao chép tài liệu, xem [Các vấn đề về in.](#page-77-0)

Phần này chứa các chủ đề sau:

- Thông tin về Hộp mưc
- Kiểm tra mức mực dự kiến
- [Chỉ in bằng mực đen hoặc màu](#page-60-0)
- [Thay thế các hộp mực](#page-60-0)
- [Đặt mua hộp mực](#page-62-0)
- [Bảo quản vật liệu in](#page-62-0)
- [Thông tin bảo hành hộp mực](#page-62-0)

# Thông tin về Hộp mực

Các lời khuyên sau đây giúp bảo quản hộp mực HP và đảm bảo chất lượng in nhất quán.

- Các chỉ dẫn trên hướng dẫn này là để thay thế hộp mực chứ không dùng cho lần lắp đặt lần đầu tiên. Đối với lần cài đặt đầu tiên, làm theo hướng dẫn trong poster cài đặt được cung cấp cùng máy in.
- Để tất cả hộp mực trong bao bì kín ban đầu cho đến khi cần chúng.
- Nhớ tắt máy in đúng cách. Để biết thêm thông tin, xem [Tắt máy in](#page-32-0) .
- Đừng làm sạch đầu in thái quá. Điều này gây lãng phí mực và giảm tuổi tho của hộp mực.
- Xử lý hộp mực cẩn thân. Làm rơi, va đập hoặc xử lý mạnh trong quá trình lắp đặt có thể gây ra các vấn đề in tạm thời.
- Nếu bạn đang vận chuyển máy in, thực hiện như sau để tránh rò rỉ mực khởi máy in hoặc tránh hư hỏng khác xảy ra với máy in.
	- Nhớ tắt máy in bằng cách nhấn nút (Power (Nguồn)). Chờ cho đến khi mọi âm thanh của chuyển động dừng bên trong trước khi rút phích cắm máy in.
	- Nhớ lắp hộp mực.
	- Phải vận chuyển máy in để trên bề mặt bằng phẳng; Không nên đặt máy nghiêng, ngược, mặt trước hoặc trên cùng.

### Kiểm tra mức mực dự kiến

Bạn có thể kiểm tra mức mực dự kiến từ phần mềm máy in hoặc từ bảng điều khiển máy in.

### <span id="page-60-0"></span>Để kiểm tra mức mực dự kiến từ bảng điều khiển máy in

- **1**. Từ bảng điều khiển của máy in, chạm hoặc vuốt xuống tab ở phía trên cùng của màn hình để mở Bảng điều khiển.
- <sup>2</sup>. Chạm vào **▲** (Ink (Mực)) để kiểm tra mức mực dự kiến.

#### Để kiểm tra mức mực dự kiến từ phần mềm máy in HP (Windows)

- **1**. Mở phần mềm máy in HP. Để biết thêm thông tin, xem [Mở phần mềm máy in HP \(Windows\)](#page-32-0).
- **2**. Trong phần mềm máy in, từ menu chính ở phía trên cùng, nhấp vào Estimated Cartridge Levels (Mức Hộp mực Dự kiến).

#### Để kiểm tra mức mực từ phần mềm máy in HP (OS X)

**1**. Mở HP Utility (Tiện ích HP).

HP Utility (Tiện ích HP) được đặt trong thư mục HP trong thư mục Applications (Ứng dụng) ở mức trên cùng của đĩa cứng.

- **2**. Chọn máy in từ danh sách Devices (Thiết bị).
- **3**. Nhấp vào Supplies Status (Tình trạng Vật liệu).

Mức mực dự kiến sẽ xuất hiện.

#### GHI CHÚ:

- Nếu bạn đã lắp một hộp mực đã được bơm lại hoặc tái sản xuất, hoặc một hộp mực đã được sử dụng ở một máy in khác, chỉ báo mức mực có thể không chính xác hoặc không khả dụng.
- Mực từ các hộp mực được sử dụng trong quá trình in theo một số cách khác nhau, bao gồm cả trong quá trình khởi động giúp chuẩn bị máy in và hộp mực để in, và trong quá trình bảo dưỡng đầu in giúp vòi phun mực sạch sẽ và mực chảy trơn tru. Ngoài ra, còn lại một số mực trong hộp mực sau khi sử dụng. Để biết thêm thông tin, xem [www.hp.com/go/inkusage](http://www.hp.com/go/inkusage) .

## Chỉ in bằng mực đen hoặc màu

Để sử dụng thông thường, sản phẩm này không được thiết kế để in bằng cách chỉ sử dụng một hộp mực. Tuy nhiên, khi một hộp mực hết mực, bạn có thể tháo hộp mực ra và sử dụng hộp mực khác để tiếp tục in.

Máy in chỉ hỗ trợ khả năng này nếu hộp mực có đủ mực. Do đó, bạn nên thay hộp mực đã hết càng sớm càng tốt.

### Thay thế các hộp mực

Nếu bạn chưa có hộp mực dự phòng, xem <u>Đặt mua hộp mực</u>. Không phải tất cả các hộp mực đều có sẵn ở tất cả quốc gia/khu vực.

 $\Lambda$  THÂN TRONG: HP khuyến nghi ban nên lắp bất kỳ hộp mực còn thiếu ngay khi có thể để tránh các vấn đề về chất lượng in và có thể sử dụng thêm mực hoặc hư hỏng hệ thống mực.

Để biết thông tin về tái chế các vật liệu mực đã qua sử dụng, xem Chương trình tái chế phụ kiện mực [in HP](#page-106-0).

### Để thay hộp mực

- **1**. Đảm bảo rằng máy in đang được bật.
- **2**. Mở cửa tiếp cận hộp mực và đợi hộp mực in dừng chuyển động, việc này sẽ mất vài giây.
	- A THẬN TRỌNG: Không thay hoặc lắp hộp mực khi hộp mực in còn đang chuyển động.

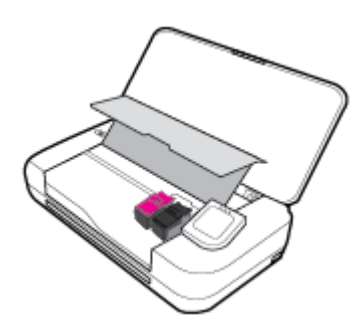

**3**. Mở chốt hộp mực như minh họa và nhẹ nhàng tháo hộp mực ra khỏi khe.

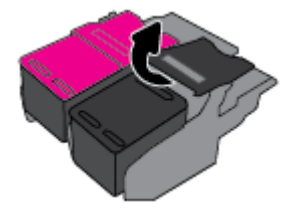

**4**. Tháo màng bảo vệ khỏi hộp mực mới.

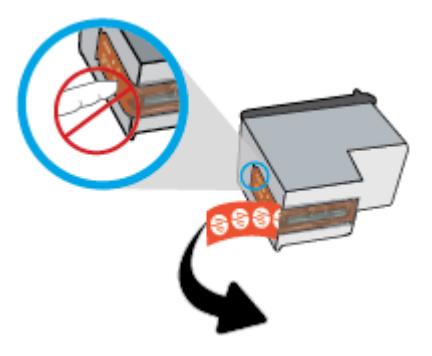

**5**. Lắp hộp mực mới vào khe của nó ở cùng góc với góc mà bạn đã tháo hộp mực cũ ra và sau đó đóng chốt như minh họa. Nhấn chốt để đảm bảo chốt nằm bằng phẳng trên hộp mực.

GHI CHÚ: Lắp hộp mực màu ở bên trái và hộp mực đen ở bên phải.

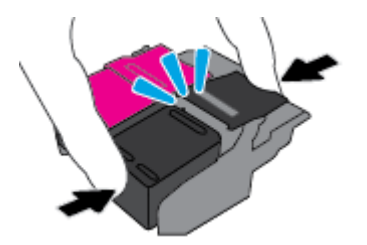

**6**. Lặp lại các bước từ 3 đến 5 cho hộp mực khác nếu cần.

- <span id="page-62-0"></span>**7**. Đóng cửa tháo lắp hộp mực.
- **8**. Đợi hộp mực hoàn thành quy trình khởi động hộp mực trước khi sử dụng máy in.

GHI CHÚ: Không mở cửa tiếp cận hộp mực cho đến khi quá trình khởi động hộp mực hoàn thành

# Đặt mua hộp mực

Để đặt mua hộp mực, vào [www.hp.com](http://www.hp.com). Tại thời điểm này, một số phần của trang web HP chỉ có bằng tiếng Anh. Không hỗ trợ đặt mua hộp mực trực tuyến ở tất cả các quốc gia/khu vực. Tuy nhiên, nhiều quốc gia có thông tin về đặt mua qua điện thoại, xác định vị trí một cửa hàng địa phương và in danh sách mua sắm. Ngoài ra, bạn có thể truy cập trang [www.hp.com/buy/supplies](http://www.hp.com/buy/supplies) để có được thông tin về việc mua các sản phẩm HP ở quốc gia của ban.

Chỉ sử dụng các hộp mực thay thế có cùng số hộp mực như hộp mực mà bạn đang thay. Bạn có thể tìm số hộp mực ở các địa điểm sau:

- Trên nhãn hộp mực ban đang thay.
- Trên nhãn dán trong máy in. Mở cửa tiếp cận hộp mực để định vị nhãn dán.
- **Trong phần mềm máy in, nhấp vào Shop (Cửa hàng), và sau đó nhấp vào Shop For Supplies** Online (Cửa hàng Vật tư Trực tuyến).
- Trong máy chủ web nhúng, bằng cách nhấp vào tab Tools (Công cụ), và sau đó, trong Product Information (Thông tin Sản phẩm) nhấp vào Ink Gauge (Đồng hồ đo Mực). Để biết thêm thông tin, xem [Embedded web server.](#page-71-0)

## Bảo quản vật liệu in

- Để tất cả hộp mực trong bao bì kín ban đầu cho đến khi cần chúng.
- Có thể để hộp mực trong máy in trong thời gian kéo dài. Tuy nhiên, để đảm bảo tuổi thọ hộp mực tối ưu, nhớ tắt máy in đúng cách khi không sử dụng máy in. Để biết thêm thông tin, xem [Tắt](#page-32-0)  [máy in](#page-32-0) .
- Bảo quản hộp mực ở nhiệt độ phòng (15-35° C hay 59-95° F).

# Thông tin bảo hành hộp mực

Bảo hành hộp mực HP được áp dụng khi sử dụng sản phẩm trong thiết bị in HP được chỉ định. Bảo hành này không bao gồm sản phẩm mực HP đã được bơm lại, tái sản xuất, tân trang, sử dụng sai mục đích, hay xáo trộn.

Trong thời hạn bảo hành sản phẩm được bảo hành với điền kiện là mực HP không hết và chưa đến ngày hết hạn bảo hành. Có thể tìm thấy ngày hết hạn bảo hành, ở định dạng YYYY/MM trên sản phẩm mực.

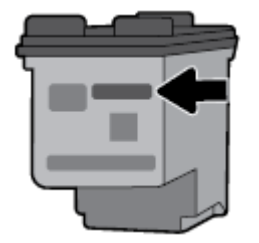

# <span id="page-63-0"></span>**7** Cài đặt mạng

Có sẵn thiết lập nâng cao bổ sung từ trang chủ của máy in (embedded web server hay EWS). Để biết thêm thông tin, xem [Mở embedded web server](#page-72-0).

Phần này chứa các chủ đề sau:

- Cài đặt máy in cho truyền thông không dây
- [Thay đổi thiết lập mạng](#page-65-0)
- Sử dung Wi-Fi Direct
- [Dễ dàng kết nối và in bằng Bluetooth® Smart](#page-69-0)

## Cài đặt máy in cho truyền thông không dây

- Trước khi bạn bắt đầu
- Cài đặt máy in trên mang không dây của bạn
- [Thay đổi kiểu kết nối](#page-64-0)
- Chay thử kết nối không dây
- [Bật hoặc tắt tính năng không dây của máy in](#page-65-0)

GHI CHÚ: Nếu bạn gặp vấn đề khi kết nối máy in, xem [Các vấn đề về mạng và kết nối.](#page-86-0)

※ CHI DÂN: Để biết thông tin về việc cài đặt và sử dụng máy in không dây, truy cập HP Wireless Printing Center (Trung tâm In Không dây HP) ( [www.hp.com/go/wirelessprinting](http://www.hp.com/go/wirelessprinting) ).

### Trước khi bạn bắt đầu

Đảm bảo như sau:

- Mạng không dây được cài đặt và hoạt động đúng cách.
- Máy in và các máy tính sử dụng máy in trong cùng một mạng (mạng con).

Khi kết nối máy in, bạn có thể được nhắc nhập tên mạng không dây (SSID) và mật khẩu mạng không dây.

- Tên mạng không dây là tên mạng không dây của bạn.
- Mật khẩu mạng không dây không cho người khác kết nối với mạng không dây của bạn mà không được bạn cho phép. Tùy vào mức độ bảo mật được yêu cầu, mạng không dây của bạn có thể sử dụng cụm từ mật khẩu WPA hoặc khóa WEP.

Nếu bạn chưa đổi tên mạng hoặc khóa mật khẩu bảo mật của mình từ khi cài đặt mạng không dây, thì thỉnh thoảng ban có thể tìm thấy chúng ở mặt sau hoặc mặt bên của bộ định tuyến không dây.

Nếu bạn không thể tìm thấy tên mạng hoặc mật khẩu bảo mật, hoặc không thể nhớ được thông tin này, xem tài liệu đi kèm với máy tính hoặc bộ định tuyến không dây của bạn. Nếu bạn vẫn không thể tìm thấy thông tin này, liên hệ với quản trị viên mạng của bạn hoặc người cài đặt mạng không dây.

### <span id="page-64-0"></span>Cài đặt máy in trên mang không dây của ban

Sử dụng Thuật sĩ Cài đặt Mạng không dây từ màn hình bảng điều khiển máy in để cài đặt truyền thông không dây.

GHI CHÚ: Trước khi ban tiếp tục, xem danh sách tại [Trước khi bạn bắt đầu](#page-63-0).

- **1**. Từ bảng điều khiển của máy in, chạm hoặc vuốt xuống tab ở phía trên cùng của màn hình để mở Bảng điều khiển, và sau đó chạm vào ((1) (Wireless (Không dây)).
- **2.** Cham vào **(C**) (Setup (Cài đặt)).
- **3.** Cham vào Wireless Settings (Thiết lập Mang không dây).
- **4**. Chạm vào Wireless Setup Wizard (Thuật sĩ Cài đặt Mạng không dây) hoặc Wi-Fi Protected Setup (Cài đặt Wi-fi được Bảo vệ).
- **5**. Thực hiện theo các hướng dẫn trên màn hình để hoàn tất quy trình cài đặt.

Nếu bạn đã sử dụng máy in với một kiểu kết nối khác, chẳng hạn như kết nối USB, thực hiện theo các chỉ dẫn trong Thay đổi kiểu kết nối để cài đặt máy in trên mạng không dây của bạn.

### Thay đổi kiểu kết nối

Sau khi bạn đã cài đặt phần mềm máy in HP và đã kết nối máy in với máy tính hoặc mạng, bạn có thể sử dụng phần mềm để thay đổi kiểu kết nối (ví dụ, từ kết nối USB sang kết nối không dây).

### Để chuyển từ kết nối USB sang mang không dây (Windows)

Trước khi bạn tiếp tục, xem danh sách tại [Trước khi bạn bắt đầu](#page-63-0).

- **1**. Mở phần mềm máy in HP. Để biết thêm thông tin, xem [Mở phần mềm máy in HP \(Windows\)](#page-32-0).
- **2**. Nhấp vào Tools(Công cụ).
- **3**. Nhấp vào Device Setup & Software (Cài đặt Thiết bị & Phần mềm).
- **4**. Chọn Convert a USB connected printer to wireless (Chuyển máy in được kết nối USB sang kết nối không dây). Làm theo các chỉ dẫn trên màn hình.

### Để chuyển từ kết nối USB sang kết nối không dây (OS X)

- **1**. Kết nối máy in với mạng không dây của bạn.
- **2**. Sử dụng [123.hp.com](http://123.hp.com) để thay đổi kết nối phần mềm thành không dây cho máy in này.

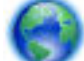

Tìm hiểu thêm về cách thay đổi kết nối USB thành không dây. [Nhấp vào đây để lên mạng tìm](http://www.hp.com/embed/sfs/doc?client=IWS-eLP&lc=uk&cc=ua&ProductNameOID=7532095&TapasOnline=NETWORK_WIRELESS) 

[hiểu thêm thông tin](http://www.hp.com/embed/sfs/doc?client=IWS-eLP&lc=uk&cc=ua&ProductNameOID=7532095&TapasOnline=NETWORK_WIRELESS). Tại thời điểm này, trang web này có thể không có sẵn ở tất cả các ngôn ngữ.

#### Để chuyển từ kết nối không dây sang kết nối USB (Windows)

Kết nối máy in và máy tính bằng cáp USB được cung cấp. Cổng USB này nằm ở phía sau máy in. Để biết vị trí cụ thể, xem [Mặt sau.](#page-18-0)

### <span id="page-65-0"></span>Để chuyển từ kết nối mạng không dây sang kết nối USB (OS X)

- **1**. Mở System Preferences (Ưu tiên Hệ thống) .
- **2**. Nhấp vào Printers & Scanners (Máy in & Máy quét) .
- **3**. Chọn máy in trong pa-nen bên trái và bấm cuối danh sách. Làm tương tự để nhập máy fax, nếu chỉ có một kết nối hiện tại.
- **4**. Kết nối cáp USB tới cả máy tính và máy in.
- **5**. Bấm vào + dưới danh sách máy in ở bên trái.
- **6**. Chọn máy in USB mới từ danh sách.
- **7**. Chọn tên model máy in từ menu mở ra Use (Sử dụng).
- **8**. Nhấp vào Add (Thêm).

### Chạy thử kết nối không dây

In báo cáo chạy thử mạng không dây để biết thông tin về kết nối không dây của máy in. Báo cáo chạy thử mạng không dây cung cấp thông tin về tình trạng máy in, địa chỉ phần cứng (MAC), và địa chỉ IP. Nếu có vấn đề với kết nối không dây hoặc nếu nỗ lực kết nối không dây thất bại, báo cáo chạy thử mạng không dây cũng cung cấp thông tin chẩn đoán. Nếu máy in được kết nối mạng, báo cáo chạy thử hiển thị chi tiết về thiết lập mạng.

### Để in báo cáo chạy thử không dây

- **1**. Từ bảng điều khiển máy in, chạm hoặc vuốt xuống tab ở phía trên cùng của màn hình để mở Bảng điều khiển, cham vào  $\langle \psi \rangle$  (Wirelss (Không dây)), và sau đó cham vào  $\bigcirc$  (Setup (Cài đặt)).
- **2**. Chạm vào Print Reports (Báo cáo in).
- **3**. Chạm Wireless Test Report (Báo cáo Thử nghiệm Mạng không dây).

### Bật hoặc tắt tính năng không dây của máy in

Đèn Mang không dây màu xanh dương trên bảng điều khiển máy in phát sáng khi bật tính năng không dây của máy in.

- **1**. Từ bảng điều khiển máy in, chạm hoặc vuốt xuống tab ở phía trên cùng của màn hình để mở Bảng điều khiển, chạm vào ((v) (Wireless (Không dây)), và sau đó chạm vào  $\bigcirc$  (Setup (Cài đặt)).
- **2**. Chạm vào Wireless Settings (Thiết lập Mạng không dây).
- **3**. Chạm vào Wireless (Mạng không dây) để bật hoặc tắt mạng.

# Thay đổi thiết lập mang

Từ bảng điều khiển máy in, bạn có thể cài đặt và quản lý kết nối không dây của máy in và thực hiện vô số nhiệm vụ quản lý mạng. Nhiệm vụ này bao gồm xem và thay đổi thiết lập mạng, khôi phục mặc định mạng, và bật hoặc tắt chức năng không dây.

**A THẬN TRỌNG:** Để thuân tiên cho ban, thiết lập mang sẽ được cung cấp. Tuy nhiên, trừ khi ban là người dùng nâng cao, bạn không nên thay đổi một số cài đặt này (như cài đặt IP, cổng mặc định và cài đặt tường lửa).

### <span id="page-66-0"></span>Để in báo cáo thiết lập mạng

**▲** Từ bảng điều khiển máy in, chạm hoặc vuốt xuống tab ở phía trên cùng của màn hình để mở Bảng điều khiển, chạm vào  $\bullet$  (Setup (Cài đặt)), chạm vào Reports (Báo cáo), vào sau đó chạm vào Network Configuration Page.(Trang Cấu hình Mang).

#### Để thay đổi thiết lập IP

Thiết lập IP mặc định cho thiết lập IP là Automatic, (Tư động) sẽ tư động đặt các thiết lập IP. Nếu bạn là người dùng nâng cao và muốn sử dụng các thiết lập khác (chẳng hạn như địa chỉ IP, mặt nạ mạng con, hoặc cổng mặc định), bạn có thể thay đổi các thiết lập đó theo cách thủ công.

 $\hat{X}$  CHI DÂN: Trước khi thiết lập một địa chỉ IP bằng thủ công, khuyến nghị trước tiên nên kết nối máy in với mạng sử dụng chế độ Tự động. Điều này cho phép bộ định tuyến cấu hình máy in với các thiết lập cần thiết khác như mặt nạ mạng con, cổng mặc định và địa chỉ DNS.

A THẬN TRỌNG: Cẩn thận khi gán địa chỉ IP bằng thủ công. Nếu bạn nhập một địa chỉ IP không hợp lệ trong quá trình cài đặt, các thành phần mạng của bạn không thể kết nối với máy in.

- **1**. Từ bảng điều khiển máy in, chạm hoặc vuốt xuống tab ở phía trên cùng của màn hình để mở Bảng điều khiển, cham vào ( Setup (Cài đặt) ), và sau đó chạm vào Network Setup (Cài đặt Mang).
- **2**. Chạm vào Wireless Settings (Thiết lập Mạng không dây).
- **3**. Chạm vào Advanced Settings (Thiết lập Nâng cao).
- **4**. Chạm vào IP Settings (Thiết lập IP).

Một thông báo xuất hiện cảnh báo rằng thay đổi địa chỉ IP sẽ ngắt kết nối máy in khỏi mạng. Chạm vào **OK** để tiếp tục.

- **5**. Để thay đổi thiết lập bằng thủ công, chạm vào Manual (Static) (Thủ công (tĩnh)), và sau đó nhập thông tin thích hợp cho các thiết lập sau:
	- Địa Chỉ IP
	- Mặt Nạ Mạng Con
	- Cổng mặc định
	- Địa Chỉ DNS
- **6**. Nhập thay đổi của bạn và sau đó chọn Apply (Áp dụng).

### Sử dụng Wi-Fi Direct

Với Wi-Fi Direct, bạn có thể in không dây từ máy tính, điện thoại thông minh, máy tính bảng hoặc các thiết bị có khả năng kết nối mạng không dây khác—mà không cần kết nối với mạng không dây hiện có.

### Hướng dẫn sử dụng Wi-Fi Direct

- Đảm bảo rằng máy tính hoặc thiết bị di động của bạn có phần mềm cần thiết.
	- Nếu bạn đang sử dụng máy tính, đảm bảo bạn đã cài đặt phần mềm máy in đi kèm cùng máy in.

Nếu bạn chưa cài đặt phần mềm máy in HP trên máy tính, trước tiên kết nối Wi-Fi Direct và sau đó cài đặt phần mềm máy in. Chọn Wireless (Không dây) khi được phần mềm máy in nhắc chọn loại kết nối.

- Nếu bạn đang sử dụng thiết bị di động, đảm bảo bạn đã cài đặt một ứng dụng in tương thích. Để có thêm thông tin về tính năng in qua thiết bị di động, truy cập [www.hp.com/go/](http://www.hp.com/go/mobileprinting) mobileprinting.
- Đảm bảo bật Wi-Fi Direct cho máy in của bạn.
- Tối đa năm máy tính và thiết bị di động có thể sử dụng cùng một kết nối Wi-Fi Direct.
- Có thể sử dụng Wi-Fi Direct trong khi máy in đang được kết nối với một máy tính sử dụng cáp USB hoặc với một mạng sử dụng kết nối không dây.
- Wi-Fi Direct không thể được sử dụng để kết nối một máy tính, thiết bị di động, hoặc máy in với Internet.
- Mật khẩu Wi-Fi Direct: Nếu phương pháp kết nối Wi-Fi Direct trên máy in được đặt là Automatic (Tự động), mật khẩu sẽ luôn là '12345678'. Nếu phương pháp kết nối Wi-Fi Direct trên máy in được đặt là Manual (Thủ công), mật khẩu sẽ là mã 8 chữ số được tạo ngẫu nhiên.

Để có được mật khẩu máy in Wi-Fi Direct, từ bảng điều khiển máy in, chạm vào da (Wi-Fi Direct). Mật khẩu Wi-Fi Direct sẽ được hiển thị trên màn hình bảng điều khiển.

#### Để bật Wi-Fi Direct

- **1**. Từ bảng điều khiển của máy in, chạm hoặc vuốt xuống tab ở phía trên cùng của màn hình để mở Bảng điều khiển, và sau đó cham vào d= (Wi-Fi Direct).
- **2.** Chạm vào **(Cai đặt)**.
- **3.** Nếu màn hình hiển thi rằng Wi-Fi Direct là Off (Tắt), cham vào Wi-Fi Direct và sau đó bật nó.
- <u>ະ</u>∕ CHỈ DẦN: Bạn cũng có thể bật Wi-Fi Direct từ EWS. Để biết thêm thông tin về việc sử dụng EWS, xem [Embedded web server.](#page-71-0)

### Để in từ một thiết bị di động có khả năng kết nối mạng không dây hỗ trợ Wi-Fi Direct

Đảm bảo bạn đã cài đặt phiên bản HP Print Service Plugin mới nhất trên thiết bị di động của mình. Bạn có thể tải về phần bổ trợ này từ cửa hàng Google Play.

- **1**. Đảm bảo bạn đã bật Wi-Fi Direct trên máy in.
- **2**. Bật Wi-Fi Direct trên thiết bị di động của bạn. Để biết thêm thông tin, xem tài liệu đi kèm thiết bị di động.
- **3.** Từ thiết bị di đông của ban, chon một tài liệu từ ứng dụng kích hoạt in, và sau đó chọn tùy chọn để in tài liệu.

Danh sách các máy in khả dụng xuất hiện.

**4**. Từ danh sách các máy in khả dụng, chọn tên Wi-Fi Direct được hiển thị chẳng hạn như DIRECT- \*\*-HP OfficeJet XXXX (trong đó \*\* là các ký tư duy nhất để nhân dang máy in của ban và XXXX là model máy in nằm trên máy in), và sau đó thực hiện theo các hướng dẫn trên màn hình trên máy in và thiết bị di động của bạn.

Nếu thiết bị di động không tự động kết nối với máy in, hãy thực hiện theo các hướng dẫn trên bảng điều khiển máy in để kết nối với máy in. Nếu mã PIN hiển thị trên bảng điều khiển máy in, nhập mã PIN vào thiết bị di đông của ban.

Khi thiết bị di động được kết nối thành công với máy in, máy in sẽ bắt đầu in.

### Để in từ thiết bị di động có khả năng không dây không hỗ trợ Wi-Fi Direct

Đảm bảo bạn đã cài đặt một ứng dụng in tượng thích trên thiết bị di động của bạn. Để biết thêm thông tin, truy cập [www.hp.com/go/mobileprinting](http://www.hp.com/go/mobileprinting) .

Nếu quốc gia/khu vực hay ngôn ngữ của bạn không được cung cấp phiên bản địa phương của trang web này, ban có thể được dẫn đến trang web của HP Mobile Printing ở một quốc gia/khu vưc hoặc ngôn ngữ khác.

- **1**. Đảm bảo bạn đã bật Wi-Fi Direct trên máy in.
- **2**. Bật kết nối Wi-Fi trên thiết bị di động của bạn. Để biết thêm thông tin, xem tài liệu đi kèm thiết bị di động.

GHI CHÚ: Nếu thiết bị di động của bạn không hỗ trợ Wi-Fi, bạn không thể sử dụng Wi-Fi Direct.

**3**. Từ thiết bị di động, kết nối với một mạng mới. Sử dụng quy trình bạn thường dùng để kết nối với mạng không dây mới hoặc điểm phát sóng. Chọn tên Wi-Fi Direct từ danh sách các mạng không dây được hiển thị chẳng hạn như DIRECT-\*\*-HP OfficeJet XXXX (trong đó \*\* là các ký tự duy nhất dể nhận dạng máy in của bạn và XXXX là model máy in nằm trên máy in).

Nhập mật khẩu Wi-Fi Direct khi được nhắc.

**4**. In tài liệu của bạn.

#### Để in từ một máy tính có khả năng không dây (Windows)

- **1**. Đảm bảo bạn đã bật Wi-Fi Direct trên máy in.
- **2**. Bật kết nối Wi-Fi của máy tính. Để biết thêm thông tin, xem tài liệu được cung cấp cùng máy tính.

GHI CHÚ: Nếu máy tính của bạn không hỗ trợ Wi-Fi, bạn không thể sử dụng Wi-Fi Direct.

**3**. Từ máy tính, kết nối với một mạng mới. Sử dụng quy trình bạn thường dùng để kết nối với mạng không dây mới hoặc điểm phát sóng. Chon tên Wi-Fi Direct từ danh sách các mạng không dây được hiển thị chẳng hạn như DIRECT-\*\*-HP OfficeJet XXXX (trong đó \*\* là các ký tư duy nhất để nhận dạng máy in của bạn và XXXX là model máy in nằm trên máy in).

Nhập mật khẩu Wi-Fi Direct khi được nhắc.

- **4**. Tiến hành bước 5 nếu máy in đã được cài đặt và kết nối với máy tính qua mạng không dây. Nếu máy in đã được cài đặt và kết nối với máy tính của bạn bằng cáp USB, làm theo các bước dưới đây để cài đặt phần mềm máy in sử dụng kết nối Wi-Fi Direct.
	- **a**. Mở phần mềm máy in HP. Để biết thêm thông tin, xem [Mở phần mềm máy in HP](#page-32-0) [\(Windows\)](#page-32-0).
	- **b.** Nhấp vào **Tools** (Công cu).
	- **c**. Nhấp vào Device Setup & Software (Cài đặt thiết bị & phần mềm), và sau đó chọn Connect a new printer (Kết nối một máy in mới).

GHI CHÚ: Nếu trước đây bạn đã cài đặt máy in qua USB và muốn chuyển sang Wi-Fi Direct, không được chọn tùy chọn Convert a USB connected printer to wireless (Chuyển một máy in được kết nối qua USB sang mạng không dây).

- <span id="page-69-0"></span>**d.** Khi màn hình phần mềm Connection Options (Tùy chon kết nối) xuất hiện, chọn Wireless (Mạng không dây).
- **e.** Chon máy in HP của ban từ danh sách máy in phát hiện được.
- **f**. Làm theo các chỉ dẫn trên màn hình.
- **5.** In tài liệu của ban.

### Để in từ một máy tính có khả năng không dây (OS X)

- **1**. Đảm bảo bạn đã bật Wi-Fi Direct trên máy in.
- **2**. Bật Wi-Fi trên máy tính

Để biết thêm thông tin, xem tài liệu do Apple cung cấp.

**3**. Nhấp vào biểu tượng Wi-Fi và chọn tên Wi-Fi Direct, chẳng hạn như DIRECT-\*\*-HP OfficeJet XXXX (trong đó \*\* là các ký tư duy nhất dể nhân dang máy in của ban và XXXX là model máy in nằm trên máy in).

Nếu bật Wi-Fi Direct với bảo mật, nhập mật khẩu khi được nhắc.

- **4**. Thêm máy in.
	- **a.** Mở System Preferences (Ưu tiên Hệ thống).
	- **b.** Phu thuộc vào hệ điều hành của bạn, nhấp vào Printers & Scanners (Máy in & Máy chup quét).
	- **c**. Bấm vào + dưới danh sách máy in ở bên trái.
	- **d**. Chọn máy in từ danh sách máy in được phát hiện (từ "Bonjour" được liệt kê ở cột bên phải bên cạnh tên máy in), và bấm vào Add (Thêm).

[Nhấp vào đây để cách biết khắc phục sự cố trực tuyến đối với Wi-Fi Direct,](http://www.hp.com/embed/sfs/doc?client=IWS-eLP&lc=uk&cc=ua&ProductNameOID=7532095&TapasOnline=NETWORK_WIRELESS_DIRECT) hoặc để được trợ

giúp thêm với cài đặt Wi-Fi Direct. Tại thời điểm này, trang web này có thể không có sẵn ở tất cả các ngôn ngữ.

Tìm hiểu thêm về cách thay đổi kết nối USB thành không dây. [Nhấp vào đây để lên mạng tìm](http://www.hp.com/embed/sfs/doc?client=IWS-eLP&lc=uk&cc=ua&ProductNameOID=7532095&TapasOnline=NETWORK_WIRELESS) 

[hiểu thêm thông tin](http://www.hp.com/embed/sfs/doc?client=IWS-eLP&lc=uk&cc=ua&ProductNameOID=7532095&TapasOnline=NETWORK_WIRELESS). Tại thời điểm này, trang web này có thể không có sẵn ở tất cả các ngôn ngữ.

# Dễ dàng kết nối và in bằng Bluetooth® Smart

Với công nghệ Bluetooth Smart, bạn có thể dễ dàng kết nối thiết bị di động của mình với máy in và bắt đầu in. Đơn giản chỉ cần lại gần máy in, chon tập tin mà bạn muốn in bằng cách sử dụng ứng dung HP ePrint, và sau đó chon tùy chon in. Thiết bị di đông sẽ tư đông kết nối với máy in.

GHI CHÚ: Bluetooth Smart hiện được hỗ trợ trên các thiết bị di động Android hỗ trợ Bluetooth 4.0+ và đã cài đặt ứng dụng HP ePrint. Để biết thêm thông tin, truy cập www.hp.com/go/blueprinting.

### Để kết nối và in bằng cách sử dụng công nghệ Bluetooth Smart

**1**. Cài đặt thiết bị di động của bạn và máy in để bật các kết nối Bluetooth Smart.

- Trên thiết bị di động của bạn, bật Wi-Fi và Bluetooth và cài đặt ứng dụng HP ePrint từ cửa hàng Google Play. Để biết thêm thông tin, xem tài liệu đi kèm thiết bị di động.
- Trên máy in, hãy chắc chắn đã bật Bluetooth Smart và Wi-Fi Direct. Để biết thêm thông tin, xem [Sử dụng Wi-Fi Direct](#page-66-0) và Để bật hoặc tắt Bluetooth Smart trên máy in.
- **2**. Tiến đến máy tin trong tầm tay với.
- **3**. Mở ứng dụng HP ePrint trên thiết bị di động và in nội dung muốn in.
- **4.** Xác nhân đã chon đúng máy in qua ứng dụng, và chonPrint (In).

### Để bật hoặc tắt Bluetooth Smart trên máy in

Tính năng Bluetooth bật mặc định nếu không dây được bật.

- **1**. Từ bảng điều khiển của máy in, chạm hoặc vuốt xuống tab ở phía trên cùng của màn hình để mở Bảng điều khiển, và sau đó chạm vào  $\bullet$  (Setup (Cài đặt)).
- **2.** Cuộn xuống để chạm vào tùy chọn Bluetooth, và sau đó bật hoặc tắt tùy chọn này

# <span id="page-71-0"></span>**8** Các công cụ quản lý máy in

Phần này chứa các chủ đề sau:

- Hộp công cu (Windows)
- HP Utility (Tiên ích HP) (OS X)
- Embedded web server

# Hộp công cụ (Windows)

Hộp công cụ cung cấp thông tin bảo trì về máy in.

GHI CHÚ: Có thể cài đặt Hộp công cụ từ CD Phần mềm HP nếu máy tính đáp ứng các yêu cầu hệ thống. Có thể tìm thấy các yêu cầu hệ thống trong tập tin Readme, có sẵn trên CD phần mềm máy in HP được cung cấp cùng máy in của ban.

### Để mở Hộp công cụ

- **1**. Mở phần mềm máy in HP. Để biết thêm thông tin, xem [Mở phần mềm máy in HP \(Windows\)](#page-32-0).
- **2**. Nhấp vào Print & Scan (In & Chụp quét).
- **3**. Nhấp vào Maintain Your Printer (Bảo trì Máy in của bạn).

# HP Utility (Tiện ích HP) (OS X)

HP Utility (Tiện ích HP) có chứa các công cụ để cấu hình cài đặt in, hiệu chỉnh máy in, đặt hàng vật liệu trực tuyến và tìm thông tin hỗ trợ trang web.

GHI CHÚ: Các tính năng có sẵn trong HP Utility (Tiện ích HP) khác nhau phụ thuộc vào máy in được chon.

Nhấp đúp vào HP Utility (Tiện ích HP) trong thư mục HP trong thư mục Applications (Ứng dụng) ở mức trên cùng của đĩa cứng.

### Embedded web server

Khi kết nối máy in với mạng, bạn có thể sử dụng embedded web server (EWS) của máy in để xem thông tin trạng thái, thay đổi thiết lập, và quản lý EWS từ máy tính của bạn.

GHI CHÚ:

- Để xem hoặc thay đổi một số thiết lập, bạn có thể cần mật khẩu.
- Bạn có thể mở và sử dụng embedded web server mà không cần kết nối với Internet. Tuy nhiên, một số tính năng không khả dụng.
- [Giới thiệu về cookie](#page-72-0)
- **•** [Mở embedded web server](#page-72-0)
- [Không thể mở embedded web server](#page-73-0)
## <span id="page-72-0"></span>Giới thiệu về cookie

Embedded Web Server (EWS) đặt các tệp văn bản rất nhỏ (cookie) trên ổ cứng của bạn khi bạn duyệt tìm. Các tệp này cho phép EWS nhận dạng máy tính của bạn cho lần bạn truy cập kế tiếp. Ví dụ, nếu bạn cấu hình ngôn ngữ EWS, cookie giúp ghi nhớ ngôn ngữ bạn đã chon để lần kế tiếp bạn truy cập EWS, trang được hiển thị bằng ngôn ngữ đó. Một số cookie (ví dụ cookie lưu trữ ưu tiên dành riêng cho khách hàng) được lưu trữ trên máy tính cho đến khi bạn xóa chúng thủ công.

Bạn có thể cấu hình trình duyệt để chấp nhận tất cả cookie, hoặc bạn có thể cấu hình nó để cảnh báo bạn mỗi lần cookie được cung cấp, điều này cho phép bạn quyết định từ chối hoặc chấp nhận cookie nào. Bạn cũng có thể sử dụng trình duyệt để gỡ bỏ cookie không mong muốn.

Phụ thuộc vào máy in của bạn, nếu bạn tắt cookie, bạn cũng sẽ tắt một hoặc nhiều tính năng sau:

- Sử dụng trình hướng dẫn cài đặt
- Ghi nhớ thiết lập ngôn ngữ trình duyệt EWS
- Cá nhân hóa trang Chủ EWS

Để biết thông tin về cách thay đổi thiết lập quyền riêng tư và cookie và cách xem hoặc xóa cookie, tham khảo tài liệu sẵn có trên trình duyệt Web của ban.

#### Mở embedded web server

Bạn có thể truy cập vào embedded web server thông qua mạng hoặc Wi-Fi Direct.

#### Để mở embedded web server thông qua mạng không dây

- **1**. Đảm bảo rằng cả máy in và máy tính của bạn đều được kết nối với cùng một mạng không dây.
- **2**. Từ bảng điều khiển máy in, chạm vào (Wireless (Không dây)) để tìm địa chỉ IP hoặc tên lưu trữ của máy in.
- **3**. Gõ địa chỉ IP hoặc tên lưu trữ như vậy vào trình duyệt web được hỗ trợ trên máy tính của bạn.

Ví dụ, nếu địa chỉ IP là 123.123.123.123, nhập địa chỉ sau vào trình duyệt web: http:// 123.123.123.123.

#### Để mở Embedded Web Server thông qua Wi-Fi Direct

- **1.** Từ bảng điều khiển của máy in, chạm vào  $\overline{\mathbb{G}}$  (Wi-Fi Direct).
- **2**. Bỏ qua bước này nếu màn hình hiển thị Wi-Fi Direct đang bật.

Chạm vào (Settings (Thiết lập)), và sau đó chọnOn (Bật) cho tùy chọn Wi-Fi Direct.

- **3**. Từ máy tính không dây của bạn, bật mạng không dây, tìm kiếm và kết nối với tên Wi-Fi Direct, ví dụ: DIRECT-\*\*-HP OfficeJet XXXX (trong đó \*\* là các ký tự duy nhất dể nhân biết máy in của bạn và XXXX là model máy in nằm trên máy in).
- **4**. Nhập mật khẩu Wi-Fi Direct khi được nhắc trên máy tính của bạn.
- **5**. Trong trình duyệt web được hỗ trợ trên máy tính của bạn, hãy nhập http://192.168.223.1 vào trình duyệt web.

## Không thể mở embedded web server

- **1**. Khởi động lại bộ định tuyến mạng của bạn.
- **2.** Chờ cho đến khi cả máy tính và mạng của bạn đã được kết nối lại với mạng thành công.
- **3**. Truy cập lại vào EWS của máy in.

#### Kiểm tra mạng của bạn

● Đảm bảo bạn không sử dụng dây điện thoại hoặc cáp đấu chéo để kết nối máy in với mạng.

#### Kiểm tra máy tính

Đảm bảo máy tính bạn đang sử dụng được kết nối với cùng mạng như máy in.

GHI CHÚ: Bạn cũng có thể truy cập vào EWS của máy in nếu máy tính được kết nối với máy in thông qua Wi-Fi Direct. Để biết thông tin về cách truy cập EWS thông qua Wi-Fi Direct, xem [Embedded web server](#page-71-0).

#### Kiểm tra trình duyệt web của bạn

- Đảm bảo trình duyệt web đáp ứng các yêu cầu tối thiểu của hệ thống. Để biết thêm thông tin, xem các yêu cầu hệ thống trong tập tin Readme của máy in được tìm thấy trên CD phần mềm máy in HP.
- Nếu trình duyệt web của bạn sử dụng bất kỳ thiết lập proxy để kết nối Internet, thử tắt các thiết lập này. Để biết thêm thông tin, xem tài liệu có sẵn với trình duyệt web của ban.
- Đảm bảo bật JavaScript và cookie trong trình duyệt web của ban. Để biết thêm thông tin, xem tài liệu có sẵn với trình duyệt web của bạn.

#### Kiểm tra địa chỉ IP máy in

- Để kiểm tra địa chỉ IP của máy in, ban có thể in một báo cáo thử nghiệm mang không dây. Để biết thêm thông tin về báo cáo thử nghiệm mang không dây, xem Chay thử kết nối không dây.
- Truy vấn máy in bằng cách sử dụng địa chỉ IP từ dấu nhắc câu lệnh (Windows) hoặc từ Tiện ích Mang (OS X).

GHI CHÚ: Để tìm Tiên ích Mang từ OS X, nhấp vào biểu tượng Spotlight, và sau đó gõ Network Utility (Tiện ích Mạng) vào trong trường tìm kiếm.

Ví dụ, nếu địa chỉ IP là 123.123.123.123, thì gõ dòng sau vào dấu nhắc câu lệnh (Windows):

```
C:\ping 123.123.123.123
```
Hoặc

Trong Tiện ích Mạng (OS X), nhấp vào tab Ping (Truy vấn), gõ 123.123.123.123 vào trong hộp, và sau đó nhấp vào Ping (Truy vấn).

Nếu xuất hiện một câu trả lời thì địa chỉ IP là chính xác. Nếu xuất hiện câu trả lời báo hết thời gian thì địa chỉ IP là không chính xác.

 $\hat{X}$  CHI DÂN: Nếu ban đang sử dụng một máy tính chạy Windows, ban có thể truy cập trang web hỗ trợ trực tuyến HP tại [www.hp.com/support.](http://h20180.www2.hp.com/apps/Nav?h_pagetype=s-001&h_product=5156318&h_client&s-h-e-008-1&h_lang=uk&h_cc=ua) Trang web này cung cấp thông tin và tiện ích có thể giúp bạn khắc phục nhiều vấn đề phổ biến của máy in.

# **9** Giải quyết vấn đề

Thông tin trong phần này đưa ra giải pháp cho các vấn đề phổ biến. Nếu máy in của bạn không vận hành đúng và các gợi ý này không giải quyết được vấn đề, thử sử dụng một trong các dịch vụ hỗ trợ được liệt kê trong [Bộ phận hỗ trợ của HP](#page-94-0) để được trơ giúp.

Phần này chứa các chủ đề sau:

- Các vấn đề về ket giấy và nạp giấy
- [Các vấn đề về in](#page-77-0)
- [Các vấn đề về sao chép](#page-86-0)
- Các vấn đề về chup quét
- Các vấn đề về mang và kết nối
- [Các vấn đề về phần cứng máy in](#page-88-0)
- Nhân trơ giúp từ bảng điều khiển máy in
- [Hiểu được các báo cáo máy in](#page-89-0)
- Giải quyết vấn đề sử dung Dịch vụ web
- [Bảo trì máy in](#page-90-0)
- [Khôi phục mặc định và thiết lập ban đầu của nhà máy](#page-92-0)
- Bộ phân hỗ trợ của HP

# Các vấn đề về kẹt giấy và nạp giấy

Bạn muốn làm gì?

## Gỡ bỏ kẹt giấy

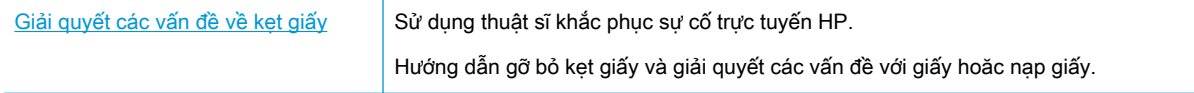

GHI CHÚ: Các thuật sĩ khắc phục sự cố trực tuyến HP có thể không có sẵn bằng tất cả các ngôn ngữ.

#### Đọc các chỉ dẫn trong Trợ giúp để gỡ bỏ kẹt giấy

Ket giấy có thể xảy ra ở một số vi trí bên trong máy in.

**A THẬN TRỌNG:** Để tránh gây hư hỏng có thể có đối với hộp mực, gỡ bỏ kẹt giấy ngay khi có thể.

#### Để loại bỏ kẹt giấy khỏi khay nạp giấy vào và khe giấy ra

- **1**. Bỏ giấy không bị kẹt ra khỏi cả khay nạp giấy vào và khe giấy ra.
- **2**. Nếu giấy bị kẹt trong khay nạp giấy vào hoặc khe giấy ra, kéo từ từ và dứt khoát giấy bị kẹt ra để tránh làm rách giấy.

Nếu bạn không thể gỡ bỏ giấy bị kẹt, nên để lại giấy kẹt trong khu vực in. Thực hiện các bước tiếp theo.

- **3**. Mở cửa tháo lắp hộp mực.
- **4**. Gỡ bỏ tất cả giấy có thể nhìn thấy ra bằng cách di chuyển hộp mực từ bên này sang bên kia.

Nếu không giải quyết được vấn đề, sử dụng [Trình hướng dẫn khắc phục sự cố trực tuyến của](http://www.hp.com/embed/sfs/doc?client=IWS-eLP&lc=uk&cc=ua&ProductNameOID=7532095&TapasOnline=TSHOOT_CHECK_PRINTER) [HP](http://www.hp.com/embed/sfs/doc?client=IWS-eLP&lc=uk&cc=ua&ProductNameOID=7532095&TapasOnline=TSHOOT_CHECK_PRINTER) để giải quyết kẹt hộp mực.

- **5**. Đóng cửa tháo lắp hộp mực.
- **6**. Kiểm tra để đảm bảo rằng tất cả các mẩu giấy bị kẹt và rách đều được gỡ bỏ. Nếu không, sẽ xảy ra thêm kẹt giấy.
- **7**. (Tùy chọn) Nếu hộp mực in không trở lại phía bên trái của máy in, tắt máy in và bật lại.

#### Để gỡ bỏ kẹt giấy từ khay nạp tài liệu

**1**. Nhấc nắp của khay nạp tài liệu.

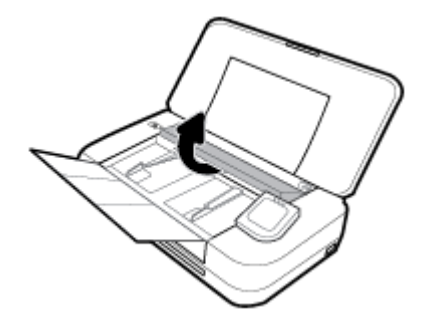

**2**. Kéo giấy bị kẹt bất kỳ ra khỏi trục lăn.

#### $\triangle$  THÂN TRONG:

- Nếu giấy bị rách khi bạn gỡ ra khỏi trục lăn, kiểm tra trục lăn và bánh xe để tìm các mẩu giấy có thể còn lại bên trong máy in.
- Nếu bạn không loại bỏ tất cả các mẩu giấy khỏi máy in, có khả năng sẽ bị kẹt giấy thêm.

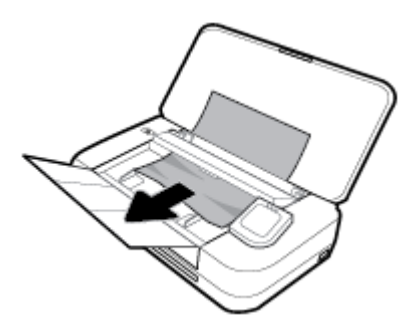

**3**. Đóng nắp của khay nạp tài liệu cho tới khi khớp vào khoảng trống.

#### Để loại bỏ kẹt giấy khỏi khu vực hộp mực in

**1**. Mở cửa tháo lắp hộp mực.

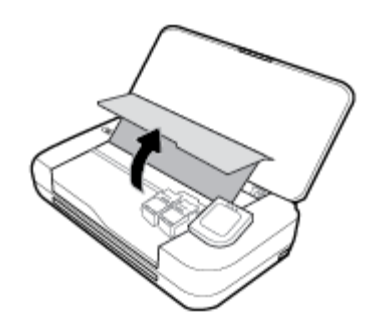

**2**. Gỡ bỏ tất cả giấy có thể nhìn thấy ra bằng cách di chuyển hộp mực từ bên này sang bên kia.

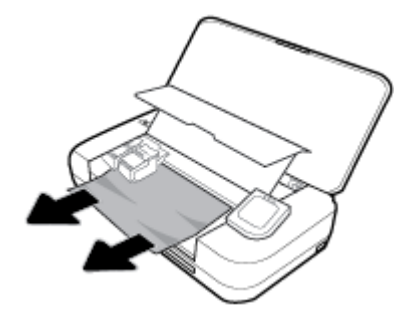

**3**. Đóng cửa tháo lắp hộp mực.

## Tìm hiểu cách tránh bị kẹt giấy

Để giúp tránh bị kẹt giấy, thực hiện các hướng dẫn này.

- Thường xuyên lấy giấy đã in ra khỏi khe giấy ra.
- Đảm bảo rằng bạn đang tin bằng giấy không bị nhăn, gấp, hoặc hỏng.
- Tránh giấy bị quăn hoặc nhăn bằng cách cất tất cả giấy chưa sử dụng ngay ngắn trong túi bọc kín.
- Không sử dụng giấy quá dày hoặc quá mỏng cho máy in.
- Đảm bảo giấy được nạp một cách chính xác. Để biết thêm thông tin, xem [Nạp giấy](#page-24-0).
- Đảm bảo rằng giấy được nạp vào khay nạp giấy vào nằm phẳng và các cạnh không bị uốn cong hoặc rách.
- Không để quá nhiều giấy trong khay nạp giấy vào. Để biết thông tin về số tờ tối đa được phép trong khay nạp giấy vào xem [Thông số kỹ thuật](#page-96-0).
- Khi nạp chồng giấy, hãy sắp xếp trang trước.
- Không trôn lẫn các loại giấy và cỡ giấy khác nhau trong khay nạp giấy vào; toàn bô chồng giấy trong khay nạp phải có cùng kích cỡ và loại giấy.
- Điều chỉnh các thanh dẫn chiều rông giấy trong khay nạp giấy vào vừa khít với tất cả giấy. Đảm bảo các thanh dẫn chiều rộng giấy không làm cong giấy trong khay nạp.
- Không nén giấy quá mức bên trong khay nạp.
- Nếu ban đang in trên cả hai mặt của giấy, không in các hình ảnh có đô bão hòa cao trên giấy thường.
- <span id="page-77-0"></span>● Sử dụng các loại giấy được khuyến nghị dành cho máy in.
- Nếu máy in sắp hết giấy, trước tiên để máy in chạy hết giấy, rồi sau đó mới nạp thêm giấy. Không nạp giấy khi máy in đang in.

## Giải quyết các vấn đề về nạp giấy

Ban đang gặp loại vấn đề nào?

- Giấy không được lấy từ khay nạp giấy vào
	- Đảm bảo giấy được nạp vào khay nạp giấy vào. Để biết thêm thông tin, xem Nap giấy. Quạt giấy trước khi nạp.
	- Cũng phải bảo đảm các thanh dẫn chiều rộng giấy được nối chắc chắn, nhưng không chặt, so với giấy.
	- Đảm bảo giấy đang sử dụng không bị cong. Làm phẳng giấy bằng cách uốn giấy theo hướng cong ngược lại.
- Các trang bị lệch
	- Đảm bảo giấy được nạp vào khay nạp thẳng hàng với các thanh dẫn chiều rộng giấy.
	- Chỉ nạp giấy vào máy in khi máy đang không in.

#### Nhiều trang đang được lấy

- Đảm bảo các thanh dẫn chiều rộng giấy được nối chắc chắn, nhưng không chặt, so với chồng giấy.
- Đảm bảo khay nạp giấy vào không được nạp quá nhiều giấy.
- Sử dụng giấy HP để đạt hiệu suất và hiệu quả tối ưu.

# Các vấn đề về in

Bạn muốn làm gì?

## Sửa lỗi không in trang (không thể in)

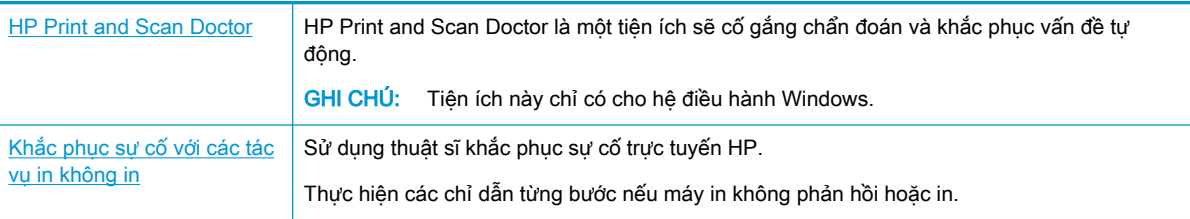

GHI CHÚ: HP Print and Scan Doctor và các trình hướng dẫn khắc phục sự cố trực tuyến HP có thể không có sẵn bằng tất cả các ngôn ngữ.

## Đọc các chỉ dẫn chung trong Trợ giúp để khắc phục các vấn đề không thể in

#### Để xử lý các vấn đề về in (Windows)

Đảm bảo máy in đã được bật và có thấy trong khay. Nếu bạn vẫn không thể in, thử các bước sau theo thứ tự:

- **1**. Kiểm tra thông báo lỗi từ màn hình máy in và giải quyết lỗi bằng cách thực hiện theo các chỉ dẫn trên màn hình.
- **2**. Nếu máy tính của bạn được kết nối với máy in bằng cáp USB, ngắt kết nối và kết nối lại cáp USB. Nếu máy tính của bạn được kết nối với máy in bằng kết nối không dây, xác nhận rằng kết nối đang hoạt động.
- **3.** Xác minh rằng máy in không bị tạm dừng hoặc ngoại tuyến.

#### Để xác minh rằng máy in không bị tạm dừng hoặc ngoại tuyến

- **a.** Tùy vào hệ điều hành của ban, thưc hiện một trong các tùy chon sau:
	- Windows 10: Từ menu Start (Bắt đầu) của Windows, nhấp vào All apps (Tất cả ứng dung), nhấp vào Windows System (Hê thống Windows), nhấp vào Control Panel (Panen Điều khiển), và sau đó nhấp vào View devices and printers (Xem các thiết bị và máy in) trong menu **Hardware and Sound** (Phần cứng và Âm thanh).
	- Windows 8.1 và Windows 8: Đặt con trỏ hoặc nhấn vào góc phía trên bên phải màn hình để mở thanh Charms, nhấp vào biểu tượng Settings (Thiết lập), nhấp hoặc nhấn vào Control Panel (Pa-nen Điều khiển), và sau đó nhấp hoặc nhấn vào View devices and printers (Xem thiết bị và máy in).
	- Windows 7: Từ menu Start (Bắt đầu) của Windows, nhấp vào Devices and Printers (Thiết bị và Máy in).
	- Windows Vista: Từ menu Start (Bắt đầu) của Windows, nhấp vào Control Panel, (Panen Điều khiển), và sau đó nhấp vào Printers (Máy in).
	- Windows XP: Từ menu Start (Bắt đầu) của Windows, nhấp vào Control Panel (Pa-nen Điều khiển), và sau đó nhấp vào Printers and Faxes (Máy in và Máy fax).
- **b**. Nhấp đúp chuột vào biểu tượng cho máy in của bạn hoặc nhấp chuột phải vào biểu tượng cho máy in của bạn và chọn See what's printing (Xem đang in gì) để mở hàng đợi in.
- **c**. Trên menu Printer (Máy in), đảm bảo không có dấu kiểm cạnh Pause Printing (Tạm dừng in) hoặc Use Printer Offline (Sử dụng máy in ngoại tuyến).
- **d**. Nếu bạn đã thực hiện bất kỳ thay đổi nào, vui lòng thử in lại.
- **4**. Xác minh rằng máy in được đặt là máy in mặc định.

#### Để xác minh rằng máy in được đặt là máy in mặc định

- **a.** Tùy vào hệ điều hành của ban, thực hiện một trong các tùy chon sau:
	- Windows 10: Từ menu Start (Bắt đầu) của Windows, nhấp vào All apps (Tất cả ứng dung), nhấp vào Windows System (Hệ thống Windows), nhấp vào Control Panel (Panen Điều khiển), và sau đó nhấp vào View devices and printers (Xem các thiết bị và máy in) trong menu **Hardware and Sound** (Phần cứng và Âm thanh).
	- Windows 8.1 và Windows 8: Đặt con trỏ hoặc nhấn vào góc phía trên bên phải màn hình để mở thanh Charms, nhấp vào biểu tượng Settings (Thiết lập), nhấp hoặc nhấn vào Control Panel (Pa-nen Điều khiển), và sau đó nhấp hoặc nhấn vào View devices and printers (Xem thiết bị và máy in).
- Windows 7: Từ menu Start (Bắt đầu) của Windows, nhấp vào Devices and Printers (Thiết bị và Máy in).
- Windows Vista: Từ menu Start (Bắt đầu) của Windows, nhấp vào Control Panel, (Panen Điều khiển), và sau đó nhấp vào Printers (Máy in).
- Windows XP: Từ menu Start (Bắt đầu) của Windows, nhấp vào Control Panel (Pa-nen Điều khiển), và sau đó nhấp vào Printers and Faxes (Máy in và Máy fax).
- **b**. Đảm bảo máy in đúng được đặt là máy in mặc định.

Máy in mặc định có một dấu kiểm trong hình tròn màu đen hoặc xanh lá cây cạnh nó.

- **c**. Nếu máy in sai được đặt làm mặc định, nhấp chuột phải vào máy in đúng và chọn Set as Default Printer (Đặt làm máy in mặc định).
- d. Thử sử dụng lại máy in của bạn.
- **5**. Khởi động lại trình cuộn in.

#### Để khởi động lại trình cuộn in

**a.** Tùy vào hệ điều hành của ban, thưc hiện một trong các tùy chon sau:

#### Windows 10

- **i**. Từ menu Start (Bắt đầu) của Windows, nhấp vào All apps (Tất cả các ứng dụng), và sau đó nhấp vào Windows System (Hệ thống Windows).
- **ii**. Nhấp vào Control Panel (Bảng Điều khiển), System and Security (Hệ thống và Bảo mật), và sau đó nhấp vào Administrative Tools (Công cụ Quản trị).
- **iii**. Nhấp đúp vào Services (Dịch vụ).
- **iv**. Nhấp chuột phải vào Print Spooler (Trình lưu trữ tạm In sau), và sau đó nhấp vào Properties (Đặc tính).
- **v**. Trên tab General (Tổng quát), bên cạnh Startup type (Loại Khởi động), đảm bảo rằng chế đôAutomatic (Tư đông) được chon.
- **vi**. Nếu dịch vụ đang không chạy, trong Service status (Trạng thái Dịch vụ), nhấp vào Start (Bắt đầu), và sau đó nhấp vào OK.

#### Windows 8.1 và Windows 8

- **i**. Di chuyển con trỏ đến vào góc trên bên phải màn hình để mở thanh Charms, và sau đó nhấp vào biểu tượng Settings (Thiết lập).
- **ii**. Nhấp hoặc bấm vào Control Panel (Pa-nen Điều khiển), và sau đó nhấp hoặc bấm vào System and Security (Hệ thống và Bảo mật).
- **iii**. Nhấp hoặc bấm vào Administrative Tools (Công cụ Quản trị), và sau đó nhấp đúp hoặc bấm đúp vào Services (Dich vụ).
- **iv**. Nhấp chuột phải hoặc chạm và giữ Print Spooler (Trình lưu trữ tạm In sau), và sau đó nhấp vào Properties (Đặc tính).
- **v**. Trên tab General (Tổng quát), bên cạnh Startup type (Loại Khởi động), đảm bảo rằng chế đôAutomatic (Tư đông) được chon.
- **vi**. Nếu dịch vụ đang không chạy, trong Service status (Trạng thái Dịch vụ), nhấp hoặc bấm vào Start (Bắt đầu), và sau đó nhấp hoặc bấm vào OK.

#### Windows 7

- **i**. Từ menu Start (Bắt đầu) Windows, nhấp vào Control Panel (Pa-nen Điều khiển), System and Security (Hệ thống và Bảo mật), và sau đó nhấp vào Administrative Tools (Công cụ Quản trị).
- **ii**. Nhấp đúp vào Services (Dịch vụ).
- **iii**. Nhấp chuột phải vào Print Spooler (Trình lưu trữ tạm In sau), và sau đó nhấp vào Properties (Đặc tính).
- **iv**. Trên tab General (Tổng quát), bên cạnh Startup type (Loại Khởi động), đảm bảo rằng chế độ Automatic (Tự động) được chọn.
- **v**. Nếu dịch vụ đang không chạy, trong Service status (Trạng thái Dịch vụ), nhấp vào Start (Bắt đầu), và sau đó nhấp vào OK.

#### Windows Vista

- **i**. Từ menu Start (Bắt đầu) Windows, nhấp vào Control Panel (Pa-nen Điều khiển), System and Maintenance (Hệ thống và Bảo trì), và sau đó nhấp vào Administrative Tools (Công cụ Quản trị).
- **ii**. Nhấp đúp vào Services (Dịch vụ).
- **iii**. Nhấp chuột phải vào Print Spooler service (Dịch vụ Trình lưu trữ tạm In sau), và sau đó nhấp vào Properties (Đặc tính).
- **iv**. Trên tab General (Tổng quát), bên cạnh Startup type (Loại Khởi động), đảm bảo rằng chế đôAutomatic (Tư đông) được chon.
- **v.** Nếu dịch vụ đang không chạy, trong **Service status** (Trang thái Dịch vụ), nhấp vào Start (Bắt đầu), và sau đó nhấp vào OK.

#### Windows XP

- **i**. Từ menu Start (Bắt đầu) Windows, nhấp chuột phải vào My Computer (Máy tính của tôi).
- **ii.** Nhấp vào Manage (Quản lý), và sau đó nhấp vào Services and Applications (Dich vu và Ứng dụng).
- **iii**. Nhấp đúp vào Services (Dịch vụ), và sau đó chọnPrint Spooler (Trình lưu trữ tạm In sau).
- **iv**. Nhấp chuột phải vào Print Spooler (Trình lưu trữ tạm In sau), và sau đó nhấp vào Restart (Khởi động lại) để khởi động lại dịch vụ.
- **b**. Đảm bảo máy in đúng được đặt là máy in mặc định.

Máy in mặc định có một dấu kiểm trong hình tròn màu đen hoặc xanh lá cây cạnh nó.

- **c**. Nếu máy in sai được đặt làm mặc định, nhấp chuột phải vào máy in đúng và chọn Set as Default Printer (Đặt làm máy in mặc định).
- **d.** Thử sử dụng lại máy in của bạn.
- **6**. Khởi động lại máy tính.
- **7**. Xóa hàng đợi in.

#### Để xóa hàng đợi in

- **a.** Tùy vào hệ điều hành của ban, thực hiện một trong các tùy chon sau:
	- Windows 10: Từ menu Start (Bắt đầu) của Windows, nhấp vào All apps (Tất cả ứng dụng), nhấp vào Windows System (Hệ thống Windows), nhấp vào Control Panel (Panen Điều khiển), và sau đó nhấp vào View devices and printers (Xem các thiết bị và máy in) trong menu **Hardware and Sound** (Phần cứng và Âm thanh).
	- Windows 8.1 và Windows 8: Đặt con trỏ hoặc nhấn vào góc phía trên bên phải màn hình để mở thanh Charms, nhấp vào biểu tượng Settings (Thiết lập), nhấp hoặc nhấn vào Control Panel (Pa-nen Điều khiển), và sau đó nhấp hoặc nhấn vào View devices and printers (Xem thiết bị và máy in).
	- Windows 7: Từ menu Start (Bắt đầu) của Windows, nhấp vào Devices and Printers (Thiết bị và Máy in).
	- Windows Vista: Từ menu Start (Bắt đầu) của Windows, nhấp vào Control Panel, (Panen Điều khiển), và sau đó nhấp vào Printers (Máy in).
	- Windows XP: Từ menu Start (Bắt đầu) của Windows, nhấp vào Control Panel (Pa-nen Điều khiển), và sau đó nhấp vào Printers and Faxes (Máy in và Máy fax).
- **b**. Nhấp đúp biểu tượng cho máy in của bạn để mở chuỗi in.
- **c**. Trên menu Printer (Máy in), nhấp vào Cancel all documents (Hủy bỏ tất cả tài liệu) hoặc Purge Print Document (Loc tài liệu in), và sau đó nhấp vào Yes (Có) để xác nhân.
- **d**. Nếu vẫn còn tài liệu trong hàng đợi, khởi động lại máy tính và thử in lại sau khi máy tính đã khởi động.
- **e**. Kiểm tra lại hàng đợi in để đảm bảo hàng đợi đã được xóa, và sau đó thử in lại.

#### Để kiểm tra kết nối nguồn điện và đặt lại máy in

**1**. Đảm bảo dây nguồn được kết nối an toàn với máy in.

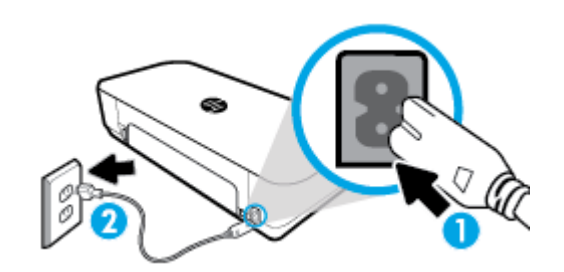

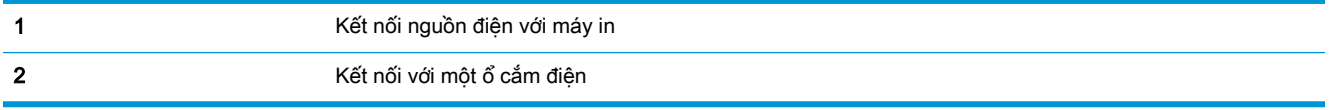

**2**. Nhìn vào nút Power (Nguồn điện) nằm trên máy in. Nếu nút này không sáng, máy in bị tắt. Nhấn nút Power (Nguồn điện) để bật máy in.

GHI CHÚ: Nếu máy in không nhận nguồn điện, kết nối máy in với một ổ cắm điện khác.

- **3**. Khi máy in bật, ngắt kết nối dây nguồn khỏi một bên của máy in.
- **4**. Rút dây nguồn khỏi ổ cắm trên tường.
- **5**. Chờ ít nhất 15 giây.
- **6**. Cắm dây nguồn lại vào ổ cắm trên tường.
- **7**. Kết nối lại dây nguồn với một bên của máy in.
- **8**. Nếu máy in không tự bật, nhấn nút Power (Nguồn điện) để bật máy in.
- **9**. Thử sử dụng lại máy in.

#### Để xử lý các vấn đề về in (OS X)

- **1**. Kiểm tra các thông báo lỗi và giải quyết.
- **2**. Ngắt kết nối và kết nối lại cáp USB.
- **3**. Xác minh sản phẩm không bị tạm dừng hoặc ngoại tuyến.

#### Để xác minh sản phẩm không bị tạm dừng hoặc ngoại tuyến

- **a.** Trong System Preferences (Ưu tiên Hê thống), nhấp vào Printers & Scanners (Máy in & Máy quét).
- **b**. Nhấp vào nút Open Print Queue (Mở Hàng đợi In).
- **c**. Nhấp vào công việc in để chọn nó.

Sử dụng các nút sau để quản lý công việc in:

- Delete (Xóa): Hủy công việc in được chọn.
- Hold (Giữ): Tạm dừng công việc in được chọn.
- Resume (Tiếp tục): Tiếp tục công việc in đã tạm dừng.
- Pause Printer (Tạm dừng Máy in): Tạm dừng tất cả các công việc in trong hàng đợi in.
- **d**. Nếu bạn đã thực hiện bất kỳ thay đổi nào, vui lòng thử in lại.
- **4**. Khởi động lại máy tính.

## Khắc phục các vấn đề về chất lượng in

[Các chỉ dẫn từng bước để giải quyết hầu hết các vấn đề về chất lượng in](http://www.hp.com/embed/sfs/doc?client=IWS-eLP&lc=uk&cc=ua&ProductNameOID=7532095&TapasOnline=TSHOOT_PRINT_QUALITY) | Khắc phục các vấn đề về chất lượng in trực tuyến

## Đọc các chỉ dẫn chung trong Trợ giúp để giải quyết các vấn đề về chất lượng in

GHI CHÚ: Để tránh các vấn đề về chất lượng in, luôn tắt máy in sử dụng nút Power (Nguồn), và chờ cho đến khi đèn nút Power (Nguồn) tắt trước khi bạn rút phích cắm hoặc tắt dải nguồn. Điều này cho phép máy in di chuyển hộp mực đến vị trí bị chặn, tại đó hộp mực được bảo vệ tránh bị khô mực.

#### Để cải thiện chất lượng in

- **1**. Đảm bảo bạn đang sử dụng hộp mực HP chính hãng.
- **2**. Đảm bảo bạn đang sử dụng đúng loại giấy.

Luôn đảm bảo giấy bạn đang in phẳng và không bị hỏng, cong, hoặc nhăn Để biết thêm thông tin, xem Lời khuyên lưa chon và sử dụng giấy.

Để có chất lượng in tốt nhất, sử dụng giấy HP chất lượng cao, hoặc giấy tuân theo tiêu chuẩn ColorLok®. Để biết thêm thông tin, xem [Điều cơ bản về giấy.](#page-22-0)

Để có kết quả tốt nhất khi in ảnh, sử dụng HP Advanced Photo Paper (Giấy In Ảnh Cao cấp của HP).

Lưu trữ giấy đặc biệt trong bao bì ban đầu của nó trong một túi nhựa có nắp kéo trên một bề mặt phẳng ở địa điểm thoáng mát, khô ráo.

Khi bạn đã sẵn sàng in, chỉ lấy số lượng giấy mà bạn định sử dụng ngay. Khi bạn đã in xong, vui lòng để lại giấy ảnh chưa sử dụng vào túi nhựa. Điều này giúp giữ giấy ảnh khỏi bị quăn.

**3.** Đảm bảo bạn đã chọn loại giấy và độ phân giải in thích hợp trong thiết lập in của phần mềm.

GHI CHÚ: Chọn chất lượng in cao hơn có thể cho ra bản in có độ phân giải cao hơn nhưng có thể sử dụng nhiều mực hơn và mất nhiều thời gian để in hơn.

**4**. Kiểm tra mức mực dự kiến để xác định xem hộp mực sắp hết hay chưa. Để biết thêm thông tin, xem [Kiểm tra mức mực dự kiến](#page-59-0). Nếu hộp mực còn ít mực, cân nhắc việc thay thế chúng.

#### Để cải thiện chất lượng in (Windows)

#### **a**. Để in một trang chẩn đoán

In trang chẩn đoán nếu hộp mực không còn ít mực.

- **i.** Nap giấy Letter hoặc A4, giấy trắng vào khay nạp giấy.
- **ii**. Mở phần mềm máy in HP. Để biết thêm thông tin, xem [Mở phần mềm máy in HP](#page-32-0) [\(Windows\)](#page-32-0).
- **iii**. Trong phần mềm máy in, nhấp vào Print & Scan (In & Chụp quét) và sau đó nhấp vào Maintain Your Printer (Bảo trì Máy in của Bạn) để truy cập Printer Toolbox (Hộp công cụ Máy in).
- **iv**. Nhấp vào Print Diagnostic Information (In thông tin chẩn đoán) trên tab Device Reports (Báo cáo thiết bị) để in trang chẩn đoán.

#### **b**. Để vệ sinh hộp mực hoặc đầu in

Kiểm tra lại các hộp xanh dương, tím hồng, vàng, và đen trên trang chẩn đoán. Nếu bạn thấy các đường sọc trong hộp màu và đen, hoặc không có mực ở các phần của hộp, khi đó tự động vệ sinh đầu in.

- **i.** Nap giấy Letter hoặc A4, giấy trắng vào khay nạp giấy.
- **ii**. Mở phần mềm máy in HP. Để biết thêm thông tin, xem [Mở phần mềm máy in HP](#page-32-0) [\(Windows\)](#page-32-0).
- **iii**. Trong phần mềm máy in, nhấp vào Print & Scan (In & Chụp quét) và sau đó nhấp vào Maintain Your Printer (Bảo trì Máy in của Bạn) để truy cập Printer Toolbox (Hộp công cụ Máy in).
- **iv.** Từ tab Device Services (Dich vu Thiết bi), nhấp tùy chon vào tùy chon để vệ sinh, và sau đó thực hiện theo các hướng dẫn trên màn hình.

Nếu việc vệ sinh hộp mực hoặc đầu in không khắc phục được vấn đề, hãy liên lạc với bộ phận hỗ trợ của HP. Truy cập [www.hp.com/support](http://h20180.www2.hp.com/apps/Nav?h_pagetype=s-001&h_product=5156318&h_client&s-h-e-008-1&h_lang=uk&h_cc=ua) . Trang web này cung cấp thông tin và tiên ích có thể giúp bạn khắc phục nhiều vấn đề phổ biến của máy in. Nếu được nhắc, chon quốc gia/khu vực của bạn, và sau đó nhấp vào All HP Contacts (Tất cả Thông tin Liên lạc HP) để biết thông tin về cách gọi hỗ trợ kỹ thuật.

#### **c**. Để căn chỉnh hộp mực hoặc đầu in

GHI CHÚ: Căn chỉnh đầu in đảm bảo đầu ra chất lượng cao. Không cần căn chỉnh lại đầu in khi hộp mực được thay thế.

- **i.** Nap giấy Letter hoặc A4, giấy trắng vào khay nạp giấy.
- **ii**. Mở phần mềm máy in HP. Để biết thêm thông tin, xem [Mở phần mềm máy in HP](#page-32-0) [\(Windows\)](#page-32-0).
- **iii**. Trong phần mềm máy in, nhấp vào Print & Scan (In & Chụp quét) và sau đó nhấp vào Maintain Your Printer (Bảo trì Máy in của Bạn) để truy cập Printer Toolbox (Hộp công cụ Máy in).
- **iv.** Từ tab Device Service (Dich vu Thiết bi), hãy nhấp vào tùy chon để căn chỉnh.
- **v**. Máy in in ra một tờ căn chỉnh.
- **vi**. Thực hiện theo các hướng dẫn trên màn hình máy in để căn chỉnh.

#### Để cải thiện chất lượng in (OS X)

#### **a**. Để in một trang chẩn đoán

- **i**. Nạp giấy Letter hoặc A4, giấy trắng vào khay nạp giấy.
- **ii**. Mở HP Utility (Tiện ích HP).

GHI CHÚ: HP Utility (Tiên ích HP) nằm trong thư mục HP trong thư mục Applications  $(Úng$  dụng).

- **iii**. Chọn máy in của bạn từ danh sách các thiết bị ở bên trái của cửa sổ.
- **iv**. Nhấp vào Test Page (Trang Kiểm thử).
- **v**. Nhấp vào nút Print Test Page (In Trang Kiểm thử), và làm theo các hướng dẫn trên màn hình.

#### **b**. Để vệ sinh hộp mực hoặc đầu in

- **i.** Nap giấy Letter hoặc A4, giấy trắng vào khay nạp giấy.
- **ii**. Mở HP Utility (Tiện ích HP).

GHI CHÚ: HP Utility (Tiện ích HP) nằm trong thư mục HP trong thư mục Applications (Ứng dụng).

- **iii**. Chọn máy in của bạn từ danh sách các thiết bị ở bên trái của cửa sổ.
- **iv**. Nhấp vào Clean Printheads (Làm sạch Đầu phun).
- **v**. Nhấp vào Clean (Làm sạch), và làm theo các hướng dẫn trên màn hình.
	- $\triangle$  THÂN TRONG: Chỉ làm sạch hộp mực và đầu in khi cần thiết. Vệ sinh khi không cần thiết sẽ làm lãng phí mực và rút ngắn tuổi thọ của đầu in.

GHI CHÚ: Nếu chất lượng in vẫn kém sau khi bạn làm sạch xong, vui lòng thử căn chỉnh đầu phun. Nếu tiếp tục gặp các vấn đề về chất lượng in sau khi bạn làm sạch và căn chỉnh đầu phun, vui lòng liên hệ với bộ phận hỗ trợ HP.

**vi**. Nhấp vào All Settings (Tất cả Thiết lập) để quay lại bảng Information and Support (Thông tin và Hỗ trợ).

#### **c**. Để căn chỉnh hộp mực hoặc đầu in

- **i.** Nap giấy Letter hoặc A4, giấy trắng vào khay nạp giấy.
- **ii**. Mở HP Utility (Tiện ích HP).

GHI CHÚ: HP Utility (Tiên ích HP) nằm trong thư muc HP trong thư muc Applications  $(\hat{U}$ ng dung).

- **iii**. Chọn máy in của bạn từ danh sách các thiết bị ở bên trái của cửa sổ.
- **iv**. Nhấp vào Align (Căn chỉnh).
- **v**. Nhấp vào Align (Căn chỉnh) và thực hiện theo các hướng dẫn trên màn hình.
- **vi**. Nhấp vào All Settings (Tất cả Thiết lập) để quay lại bảng Information and Support (Thông tin và Hỗ trợ).

#### Để nâng cao chất lượng in (bảng điều khiển máy in)

#### **a**. Để in một trang chẩn đoán

- **i.** Nap giấy Letter hoặc A4, giấy trắng vào khay nạp giấy.
- **ii**. Từ bảng điều khiển của máy in, chạm hoặc vuốt xuống tab ở phía trên cùng của màn hình để mở Bảng điều khiển, và sau đó chạm vào  $\bullet$  (Setup (Cài đặt)).
- **iii.** Cham vào Reports (Báo cáo).
- **iv**. Chạm vào Print Quality Report (Báo cáo chất lượng in).

#### **b**. Để vệ sinh hộp mực hoặc đầu in

- **i**. Nạp giấy Letter hoặc A4, giấy trắng vào khay nạp giấy.
- **ii**. Từ bảng điều khiển của máy in, chạm hoặc vuốt xuống tab ở phía trên cùng của màn hình để mở Bảng điều khiển, và sau đó cham vào **(Setup** (Cài đặt)).
- **iii.** Cham Printer Maintenance (Bảo trì Máy in).
- **iv**. Chọn tùy chọn để làm sạch, và sau đó thực hiện theo các hướng dẫn trên màn hình.

#### **c**. Để căn chỉnh hộp mực hoặc đầu in

- **i.** Nap giấy Letter hoặc A4, giấy trắng vào khay nạp giấy.
- **ii**. Từ bảng điều khiển của máy in, chạm hoặc vuốt xuống tab ở phía trên cùng của màn hình để mở Bảng điều khiển, và sau đó chạm vào  $\bullet$  (Setup (Cài đặt)).
- **iii**. Chọn tùy chọn để căn chỉnh, và sau đó thực hiện theo các hướng dẫn trên màn hình.

# <span id="page-86-0"></span>Các vấn đề về sao chép

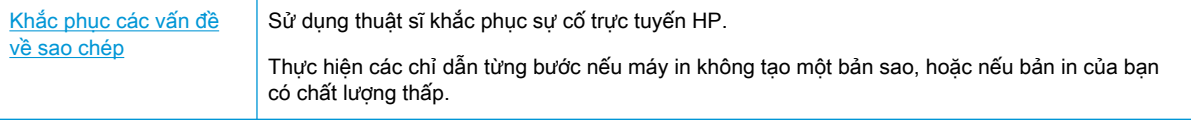

GHI CHÚ: Các thuật sĩ khắc phục sự cố trực tuyến HP có thể không có sẵn bằng tất cả các ngôn ngữ.

[Lời khuyên để sao chép và chụp quét thành công](#page-54-0)

# Các vấn đề về chụp quét

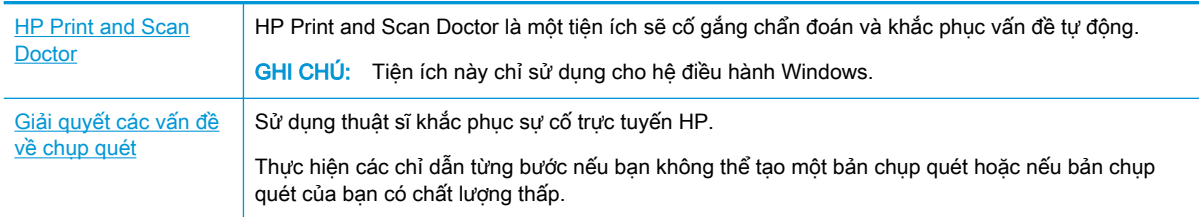

GHI CHÚ: HP Print and Scan Doctor và các trình hướng dẫn khắc phục sự cố trực tuyến HP có thể không có sẵn bằng tất cả các ngôn ngữ.

Lời khuyên để sao chép và chup quét thành công

# Các vấn đề về mạng và kết nối

Bạn muốn làm gì?

## Sửa kết nối không dây

Chọn một trong các tùy chọn khắc phục sự cố sau đây.

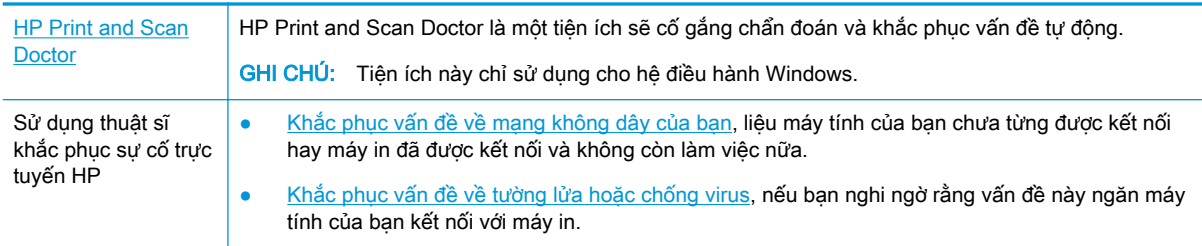

GHI CHÚ: HP Print and Scan Doctor và các trình hướng dẫn khắc phục sự cố trực tuyến HP có thể không có sẵn bằng tất cả các ngôn ngữ.

#### Đọc các chỉ dẫn chung trong Trợ giúp để khắc phục sự cố mạng không dây

Kiểm tra cấu hình mạng hoặc in báo cáo chạy thử mạng không dây để hỗ trợ chẩn đoán các vấn đề kết nối mang.

- **1.** Từ màn hình Trang chủ, chạm vào ((v) (Wireless (Không dây)) và sau đó chạm vào  $\bullet$  (Setup (Cài đặt)).
- **2.** Cham vào Print Reports (Báo cáo In), và sau đó cham vào Network Configuration Page (Trang Cấu hình Mạng) hoặc Wireless Test Report (Báo cáo Chạy thử Mạng không dây).

## Tìm các thiết lập mạng cho kết nối không dây

Chon một trong các tùy chon khắc phục sự cố sau đây.

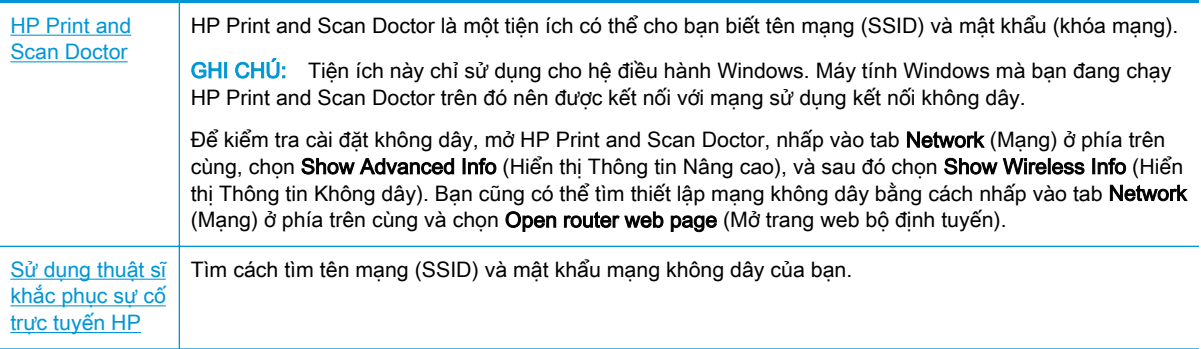

GHI CHÚ: HP Print and Scan Doctor và các trình hướng dẫn khắc phục sự cố trực tuyến HP có thể không có sẵn bằng tất cả các ngôn ngữ.

## Sửa kết nối Wi-Fi Direct

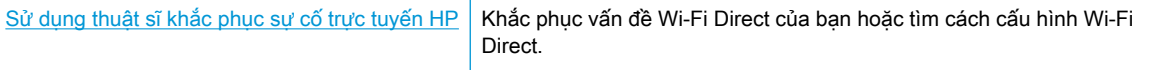

GHI CHÚ: Các thuật sĩ khắc phục sự cố trực tuyến HP có thể không có sẵn bằng tất cả các ngôn ngữ.

#### Đọc các chỉ dẫn chung trong Trợ giúp để khắc phục sự cố Wi-Fi Direct

- **1**. Kiểm tra máy in để xác nhận rằng Wi-Fi Direct được bật:
	- **▲** Từ bảng điều khiển của máy in, chạm hoặc vuốt xuống tab ở phía trên cùng của màn hình để mở Bảng điều khiển, và sau đó chạm vào nui (Wi-Fi Direct).
- **2**. Từ máy tính hoặc thiết bị di động không dây, bật kết nối Wi-Fi, và sau đó tìm và kết nối với tên máy in Wi-Fi Direct của bạn.
- <span id="page-88-0"></span>**3**. Nhập mật khẩu Wi-Fi Direct khi được nhắc.
- **4**. Nếu bạn đang sử dụng thiết bị di động, đảm bảo bạn đã cài đặt một ứng dụng in tương thích. Để có thêm thông tin về tính năng in qua thiết bị di động, truy cập [www.hp.com/go/mobileprinting](http://www.hp.com/go/mobileprinting).

Nếu quốc gia/khu vực hay ngôn ngữ của bạn không được cung cấp phiên bản địa phương của trang web này, bạn có thể được dẫn đến trang web của HP Mobile Printing ở một quốc gia/khu vực hoặc ngôn ngữ khác.

# Các vấn đề về phần cứng máy in

 $\hat{X}$ : CHỈ DẦN: Chay [HP Print and Scan Doctor](http://h20180.www2.hp.com/apps/Nav?h_pagetype=s-924&h_keyword=lp70044-win&h_client=s-h-e004-01&h_lang=uk&h_cc=ua) để chẩn đoán và tư đông khắc phục các vấn đề in. Ứng dụng chỉ có bằng một số ngôn ngữ.

#### Máy in đột ngột tắt

- Nếu máy in được kết nối với nguồn:
	- Kiểm tra nguồn và các kết nối nguồn điện. Đảm bảo dây nguồn của máy in được kết nối chắc chắn với ổ cắm điện đang hoạt động.
- Nếu máy in bị ngắt kết nối khỏi nguồn:
	- Đảm bảo rằng pin được lắp đúng cách.
	- Kiểm tra tình trang pin. Để biết thêm thông tin, xem [Sạc pin](#page-31-0).

#### Căn chỉnh máy in thất bại

- Nếu quá trình căn chỉnh thất bại, đảm bảo bạn đã nạp giấy trắng thường, chưa sử dụng vào khay nạp. Nếu bạn đã nạp giấy màu trong khay nạp giấy vào khi bạn căn chỉnh máy in, căn chỉnh sẽ thất bại.
- **Nếu quá trình căn chỉnh liên tục thất bai, ban có thể cần làm sạch hộp mực, hoặc ban có thể có** cảm biến bị lỗi. Để làm sạch hộp mực, xem [Bảo trì hộp mực và máy in](#page-92-0)
- Nếu làm sạch hộp mực không giải quyết được vấn đề, hãy liên lạc với bộ phận hỗ trợ HP. Vào [www.hp.com/support](http://h20180.www2.hp.com/apps/Nav?h_pagetype=s-001&h_product=5156318&h_client&s-h-e-008-1&h_lang=uk&h_cc=ua). Trang web này cung cấp thông tin và tiện ích có thể giúp bạn khắc phục nhiều vấn đề phổ biến của máy in. Nếu được nhắc, chon quốc gia/khu vực của bạn, và sau đó nhấp vào All HP Contacts (Tất cả Thông tin Liên lạc HP) để biết thông tin về cách gọi hỗ trợ kỹ thuật.

#### Giải quyết lỗi của máy in

Hoàn thành các bước sau đây để giải quyết các vấn đề đó.

- **1**. Nhấn nút (Power (Nguồn)) để tắt máy in.
- **2**. Rút dây nguồn ra.
- **3**. Tháo pin ra nếu pin đã được lắp.
- **4**. Cắm dây nguồn vào.
- <span id="page-89-0"></span>**5**. Nhấn nút (Power (Nguồn)) để bật máy in.
- **6**. Lắp pin vào.

Nếu vấn đề này vẫn còn, viết ra mã lỗi được cung cấp trong tin nhắn, và sau đó liên hệ với bộ phận hỗ trợ của HP. Để biết thêm thông tin về cách liên hê bộ phân hỗ trợ của HP, xem Bộ phân hỗ trợ của [HP.](#page-94-0)

# Nhận trợ giúp từ bảng điều khiển máy in

Bạn có thể sử dụng các chủ đề trợ giúp của máy in để tìm hiểu thêm về máy in và một số chủ đề trợ giúp có bao gồm các hình động để hướng dẫn bạn hiểu các quy trình.

Để vào menu Help (Trơ giúp) từ màn hình Trang chủ hoặc trợ giúp theo ngữ cảnh cho một màn hình, chạm vào ? (Help (Trợ giúp)) trên bảng điều khiển máy in.

# Hiểu được các báo cáo máy in

Bạn có thể in các báo cáo sau đây để giúp khắc phục các vấn đề với máy in.

- Báo cáo tình trang máy in
- Trang cấu hình mang
- [Báo cáo chất lượng in](#page-90-0)

#### Để in báo cáo máy in

- **1**. Từ bảng điều khiển máy in, chạm hoặc vuốt xuống tab ở phía trên cùng của màn hình để mở Bảng điều khiển, chạm vào ( Setup (Cài đặt) ).
- **2**. Chạm Reports (Báo cáo) .
- **3**. Chọn báo cáo máy in để in.

## Báo cáo tình trạng máy in

Sử dụng báo cáo tình trạng máy in để xem thông tin về máy in hiện tại và tình trạng hộp mực. Ngoài ra, sử dụng báo cáo tình trạng máy in để giúp bạn khắc phục các vấn đề với máy in.

Báo cáo tình trạng máy in còn chứa nhật ký về các sự kiện gần đây.

Nếu bạn cần gọi HP, thường hữu ích khi in báo cáo tình trạng máy in trước khi gọi.

## Trang cấu hình mạng

Nếu kết nối máy in với mang, ban có thể in trang cấu hình mạng để xem thiết lập mạng cho máy in và danh sách các mạng được máy in của bạn phát hiện. Trang cuối cùng của báo cáo bao gồm danh sách tất cả các mạng không dây phát hiện được trong khu vực, cùng với độ mạnh tín hiệu và các kênh đang được sử dụng. Điều này có thể giúp ban chon một kênh cho mang của ban mà chưa được các mạng khác sử dụng nhiều (điều này sẽ giúp cải thiện hiệu suất mạng).

Bạn có thể sử dụng trang cấu hình mạng để giúp khắc phục các vấn đề về khả năng kết nối mạng. Nếu bạn cần gọi HP, thường hữu ích khi in trang này trước khi gọi.

## <span id="page-90-0"></span>Báo cáo chất lượng in

Các vấn đề về chất lượng in có thể có nhiều nguyên nhân-các thiết lập phần mềm, tập tin hình ảnh kém, hoặc chính bản thân hệ thống in. Nếu bạn không hài lòng với chất lượng bản in của mình, trang Báo cáo chất lượng in có thể giúp bạn xác định xem liệu hệ thống in có đang hoạt động đúng hay không.

# Giải quyết vấn đề sử dụng Dịch vụ web

Nếu bạn đang gặp các vấn đề khi sử dụng Dịch vụ Web, chẳng hạn như các ứng dụng máy in và HP ePrint , kiểm tra như sau:

Đảm bảo rằng máy in được kết nối với Internet.

GHI CHÚ: Bạn không thể sử dụng các tính năng web này nếu kết nối máy in sử dụng cáp USB.

- Đảm bảo các bản cập nhật sản phẩm mới nhất đã được cài đặt trên máy in.
- Đảm bảo Dịch vụ web được bật trên máy in. Để biết thêm thông tin, xem [Cài đặt Dịch vụ Web.](#page-55-0)
- Nếu bạn đang kết nối máy in sử dụng kết nối không dây, đảm bảo mạng không dây đang hoạt động đúng. Để biết thêm thông tin, xem Các vấn đề về mang và kết nối.
- Nếu bạn đang sử dụng HP ePrint, kiểm tra như sau:
	- Đảm bảo địa chỉ email của máy in là chính xác.
	- Đảm bảo rằng địa chỉ email của máy in là địa chỉ duy nhất được liệt kê trong dòng "To" (Đến) của thông báo email. Nếu các địa chỉ email khác được liệt kê trong dòng "To" (Đến), các tài liệu đính kèm mà bạn đang gửi có thể không in được.
	- Đảm bảo ban đang gửi các tài liệu đáp ứng được các yêu cầu HP ePrint . Để biết thêm thông tin, truy cập [HP Connected \(Kết nối HP\)](http://www.hpconnected.com) . Trang web này có thể không có ở tất cả các quốc gia/khu vực.
- Nếu mạng của bạn sử dụng các thiết lập proxy khi kết nối với Internet, đảm bảo các thiết lập proxy bạn đang nhập là hợp lệ:
	- Kiểm tra các thiết lập đang được sử dụng của trình duyệt web mà bạn đang sử dụng (chẳng hạn như Internet Explorer, Firefox, hoặc Safari).
	- Kiểm tra với quản trị CNTT hoặc người cài đặt tường lửa của bạn.

Nếu các thiết lập proxy được tường lửa của bạn sử dụng đã thay đổi, bạn phải cập nhật các thiết lập này trong bảng điều khiển máy in hoặc embedded web server. Nếu các thiết lập này không được cập nhật, bạn sẽ không thể sử dụng Dịch vụ web.

Để biết thêm thông tin, xem [Cài đặt Dịch vụ Web](#page-55-0).

 $\mathcal{X}$  CHỈ DẦN: Để được trợ giúp thêm về cách cài đặt và sử dụng các Dịch vụ Web, truy cập [HP](http://www.hpconnected.com) [Connected \(Kết nối HP\)](http://www.hpconnected.com) . Trang web này có thể không có ở tất cả các quốc gia/khu vực.

# Bảo trì máy in

Bạn muốn làm gì?

## Vệ sinh bên ngoài

CẢNH BÁO! Trước khi làm sạch máy in, tắt máy in bằng cách nhấn nút (Power (Nguồn)), rút dây nguồn khỏi ổ cắm điện và tháo pin (nếu được lắp).

Sử dụng một miếng vải mềm, ẩm, không có xơ vải để lau sạch bụi, vết ố và vết bẩn khỏi vỏ máy. Tránh chất lỏng rơi vào bên trong máy in, cũng như bảng điều khiển máy in.

## Vệ sinh khay nạp tài liệu

Khi máy in chụp quét tài liệu, vết ố hoặc bụi trên kính chụp quét cũng có thể được chụp quét và có thể khiến phần mềm không thể chuyển đổi tài liệu thành dạng văn bản có thể chỉnh sửa.

#### Để làm sạch khay nạp tài liệu

CẢNH BÁO! Trước khi làm sạch máy in, tắt máy in bằng cách nhấn nút (U (Power (Nguồn)), rút dây nguồn khỏi ổ cắm điện và tháo pin (nếu được lắp).

- **1**. Lấy tất cả các bản gốc khỏi khay nạp tài liệu.
- **2**. Nhấc nắp khay nạp tài liệu.

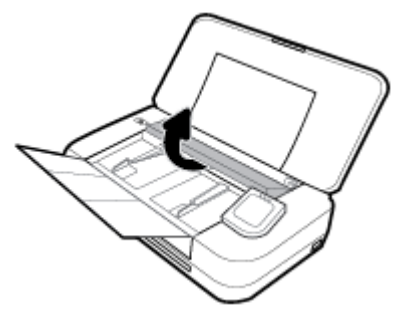

Việc này tạo điều kiện dễ dàng tiếp cận kính chụp quét, trục lăn (1) và đệm tách giấy (2).

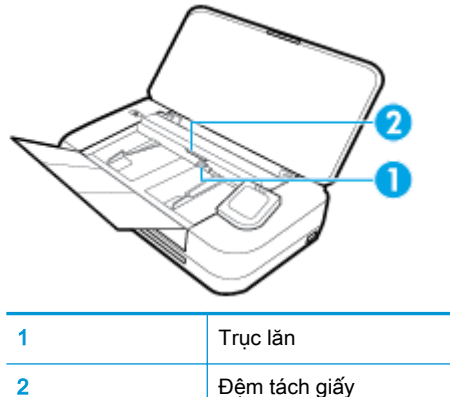

- 
- **3**. Nhẹ nhàng làm ướt một miếng vải sạch không xơ bằng nước cất, sau đó vắt kiệt miếng vải.
- **4**. Sử dụng miếng vải không xơ để lau sạch bất kỳ cặn khỏi kính chụp quét, trục lăn hoặc đệm tách giấy.

GHI CHÚ: Nếu căn không ra khi sử dụng nước cất, thử sử dụng cồn isopropyl (chà xát).

**5**. Đóng nắp của khay nạp tài liệu.

## <span id="page-92-0"></span>Bảo trì hộp mực và máy in

Nếu bạn đang gặp các vấn đề về in, bạn có thể có vấn đề với hộp mực. Bạn chỉ nên thực hiện các quy trình trong các phần sau đây khi được hướng dẫn làm vậy để giải quyết các vấn đề về chất lượng in.

Thực hiện các quy trình căn chỉnh và vệ sinh không cần thiết có thể làm tốn mực và giảm tuổi thọ của hộp mực.

Vệ sinh hộp mực nếu bản in ra của bạn bị sọc hoặc có bất kỳ màu không đúng hoặc thiếu.

Có ba giai đoạn vệ sinh. Mỗi giai đoạn kéo dài khoảng hai phút, sử dụng một tờ giấy, và sử dụng lượng mực tăng. Sau mỗi giai đoạn, xem lại chất lượng của trang được in. Bạn chỉ nên bắt đầu giai đoạn vệ sinh tiếp theo nếu chất lượng in kém.

Nếu chất lượng in dường như kém sau khi bạn hoàn thành tất cả các giai đoạn làm sạch, hãy thử căn chỉnh đầu in. Nếu tiếp tục gặp các vấn đề về chất lượng in sau khi ban làm sạch và căn chỉnh đầu phun, vui lòng liên hệ với bộ phận hỗ trợ HP. Để biết thêm thông tin, xem [Bộ phận hỗ](#page-94-0)  [trợ của HP](#page-94-0).

• Căn chỉnh máy in khi trang tình trang máy in hiển thi đường sọc hoặc đường kẻ trắng qua bất kỳ khối màu nào, hoặc nếu bạn đang gặp các vấn đề về chất lượng in với bản in của mình.

Máy in tự động căn chỉnh máy in trong lúc cài đặt ban đầu.

GHI CHÚ: Làm sạch sử dụng mực, vì vậy chỉ làm sạch hộp mực khi cần thiết. Quá trình vệ sinh mất một vài phút. Có thể có một số tiếng ồn được tạo ra trong quá trình này.

Luôn sử dụng nút Power (Nguồn điện) để tắt máy tính. Tắt máy in không đúng cách có thể gây ra các vấn đề về chất lượng in.

#### Để làm sạch hộp mực hoặc căn chỉnh máy in

- **1**. Nạp giấy trắng thường chưa sử dụng khổ A4 hoặc Letter vào khay nạp. Để biết thêm thông tin, xem [Nạp giấy](#page-24-0).
- **2**. Từ bảng điều khiển của máy in, chạm hoặc vuốt xuống tab ở phía trên cùng của màn hình để mở Bảng điều khiển, và sau đó cham vào  $\bullet$  (Setup (Cài đặt)).
- **3.** Cham vào Printer Maintenance (Bảo trì Máy in), chon tùy chọn mong muốn, và sau đó thực hiện theo các chỉ dẫn trên màn hình.

GHI CHÚ: Ban cũng có thể làm tương tư từ phần mềm máy in HP hoặc embedded web server EWS). Để truy cập phần mềm hoặc EWS, xem [Mở phần mềm máy in HP \(Windows\)](#page-32-0) hoặc [Mở](#page-72-0) [embedded web server.](#page-72-0)

# Khôi phục mặc định và thiết lập ban đầu của nhà máy

Nếu bạn tắt một số chức năng hoặc thay đổi một số thiết lập và muốn thay đổi lại chúng, bạn có thể khôi phục máy in về thiết lập ban đầu của nhà máy hoặc thiết lập mạng ban đầu.

#### Để khôi phục máy in về cài đặt ban đầu của nhà máy

- **1**. Từ bảng điều khiển của máy in, chạm hoặc vuốt xuống tab ở phía trên cùng của màn hình để mở Bảng điều khiển, và sau đó cham vào ( Setup (Cài đặt) ).
- **2**. Chạm Printer Maintenance (Bảo trì Máy in) .
- **3.** Cham vào Restore (Khôi phục).
- **4**. Chạm vào Restore Settings (Khôi phục Thiết lập).
- **5.** Chon chức năng mà ban muốn khôi phục về các thiết lập ban đầu của nhà máy:
	- Copy (Sao chép)
	- Chụp quét
	- Ảnh
	- Mang
	- Dịch vu Web
	- Printer Setup (Cài đặt Máy in)

Chạm vào Restore (Khôi phục).

Một thông báo xuất hiện cho biết thiết lập sẽ được khôi phục.

**6.** Cham vào Yes (Có).

#### Để khôi phục máy in về thiết lập ban đầu của nhà máy

- **1**. Từ bảng điều khiển của máy in, chạm hoặc vuốt xuống tab ở phía trên cùng của màn hình để mở Bảng điều khiển, và sau đó cham vào  $\bullet$  (Setup (Cài đăt)).
- **2**. Chạm Printer Maintenance (Bảo trì Máy in) .
- **3.** Cham vào Restore (Khôi phục).
- **4**. Chạm vào Restore Factory Defaults (Khôi phục Mặc định của Nhà máy).

Một thông báo xuất hiện cho biết mặc định của nhà máy sẽ được khôi phục.

**5.** Cham vào Restore (Khôi phục).

#### Để khôi phục máy in về thiết lập mạng ban đầu

- **1**. Từ bảng điều khiển của máy in, chạm hoặc vuốt xuống tab ở phía trên cùng của màn hình để mở Bảng điều khiển, và sau đó chạm vào  $\bullet$  ( Setup (Cài đặt) ).
- 2. Cham vào Network Setup (Cài đặt Mang).
- **3.** Chạm vào Restore Network Settings (Khôi phục Thiết lập Mạng).

Một thông báo xuất hiện cho biết mặc định mạng sẽ được khôi phục.

- **4**. Chạm vào Yes (Có).
- **5**. In trang cấu hình mạng và xác nhận xem thiết lập mạng đã được đặt lại hay chưa.

GHI CHÚ: Khi ban đặt lại cài đặt mạng máy in, các cài đặt mạng không dây được cấu hình trước đây (chẳng hạn như địa chỉ IP) bị xóa. Địa chỉ IP được đặt lại về chế độ Tự động.

- $\hat{X}$ : CHỈ DẦN:
	- Bạn có thể truy cập trang web hỗ trợ trực tuyến HP tại [www.hp.com/support](http://h20180.www2.hp.com/apps/Nav?h_pagetype=s-001&h_product=5156318&h_client&s-h-e-008-1&h_lang=uk&h_cc=ua) để biết thông tin và các tiện ích có thể giúp bạn khắc phục nhiều vấn đề phổ biến về máy in.
	- (Windows) Chay [HP Print and Scan Doctor](http://h20180.www2.hp.com/apps/Nav?h_pagetype=s-924&h_keyword=lp70044-win&h_client=s-h-e004-01&h_lang=uk&h_cc=ua) để chẩn đoán và tư đông khắc phục các vấn đề in. Ứng dụng chỉ có bằng một số ngôn ngữ.

# <span id="page-94-0"></span>Bộ phận hỗ trợ của HP

Để có các bản cập nhật sản phẩm và thông tin hỗ trợ mới nhất, truy cập trang web hỗ trợ máy in tại [www.hp.com/support](http://h20180.www2.hp.com/apps/Nav?h_pagetype=s-001&h_product=5156318&h_client&s-h-e-008-1&h_lang=uk&h_cc=ua). Bộ phân hỗ trợ trực tuyến HP cung cấp nhiều tùy chọn để giúp máy in của bạn.

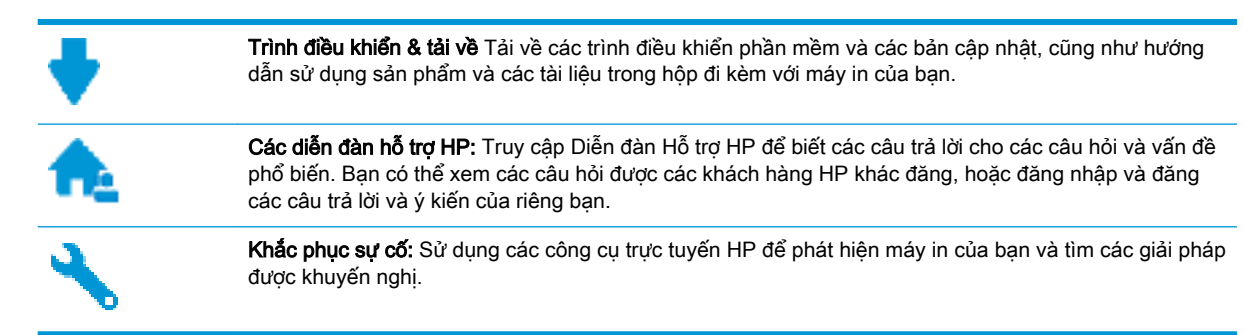

## Liên hệ với HP

Nếu bạn cần hỗ trợ từ đại diện hỗ trợ kỹ thuật của HP để giải quyết vấn đề, truy cập [Liên hệ Trang](http://h20180.www2.hp.com/apps/Nav?h_pagetype=s-017&h_product=5156318&h_client&s-h-e-008-1&h_lang=uk&h_cc=ua) [web Hỗ trợ](http://h20180.www2.hp.com/apps/Nav?h_pagetype=s-017&h_product=5156318&h_client&s-h-e-008-1&h_lang=uk&h_cc=ua). Các tùy chon liên lạc sau có sẵn miễn phí cho các khách hàng còn trong thời gian bảo hành (Hỗ trợ được đại lý HP thực hiện cho các khách hàng đã hết hạn bảo hành có thể mất phí):

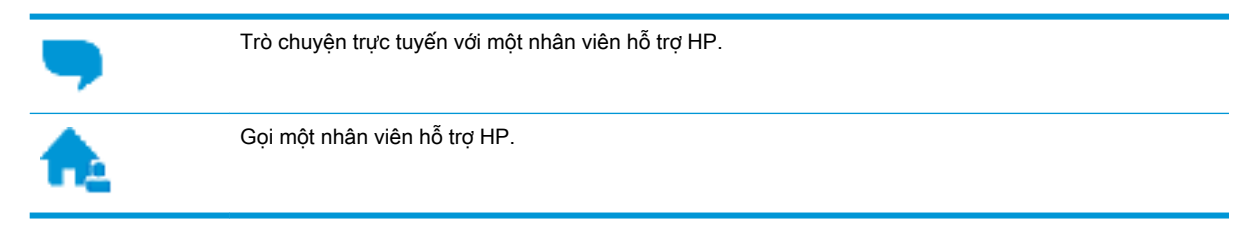

Khi liên hệ với bộ phận hỗ trợ của HP, sẵn sàng cung cấp các thông tin sau:

- Tên sản phẩm (Nằm trên máy in, như HP OfficeJet 250 Mobile All-in-One)
- Số hiệu sản phẩm (đặt gần khu vực tiếp cân hộp mực)

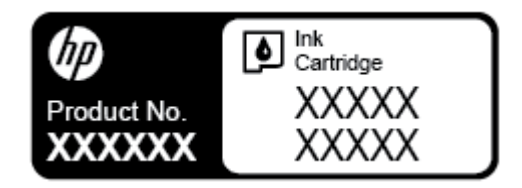

Số sê-ri (nằm ở phía sau hoặc đáy của máy in)

## Đăng ký máy in

Bằng cách chỉ dành ra một vài phút nhanh chóng để đăng ký, bạn có thể được hưởng dịch vụ nhanh hơn, hỗ trợ hiệu quả hơn, và các cảnh báo hỗ trợ sản phẩm. Nếu bạn không đăng ký máy in của mình trong khi đang cài đặt phần mềm, bạn có thể đăng ký ngay tại [http://www.register.hp.com.](http://www.register.hp.com)

## Các tùy chọn bảo hành bổ sung

Các kế hoạch dịch vụ mở rộng có sẵn cho máy in với chi phí bổ sung. Hãy vào [www.hp.com/support](http://h20180.www2.hp.com/apps/Nav?h_pagetype=s-001&h_product=5156318&h_client&s-h-e-008-1&h_lang=uk&h_cc=ua), chọn quốc gia/khu vực và ngôn ngữ của bạn, sau đó khám phá các tùy chọn bảo hành mở rộng có sẵn cho máy in của bạn.

# <span id="page-96-0"></span>**A** Thông tin kỹ thuật

Phần này chứa các chủ đề sau:

- Thông số kỹ thuật
- [Thông tin quy định](#page-97-0)
- [Chương trình quản lý sản phẩm môi trường](#page-105-0)

# Thông số kỹ thuật

Để biết thêm thông tin, truy cập [www.hp.com/support](http://h20180.www2.hp.com/apps/Nav?h_pagetype=s-001&h_product=5156318&h_client&s-h-e-008-1&h_lang=uk&h_cc=ua). Chon quốc gia hoặc khu vực của bạn. Nhấp vào Product Support & Troubleshooting (Hỗ trợ sản phẩm & Khắc phục sự cố). Nhập tên được hiển thị ở mặt trước máy in, và sau đó chon Search (Tìm kiếm). Nhấp vào Product information (Thông tin sản phẩm), và sau đó nhấp vào Product specifications (Thông số kỹ thuật của sản phẩm).

#### Các yêu cầu hệ thống

- Có thể tìm thấy các yêu cầu hệ thống và phần mềm trong tập tin Readme, tập tin này sẵn có trong CD phần mềm máy in HP được cung cấp kèm với máy in của bạn.
- Để biết thông tin về các lần ra mắt và hỗ trợ hệ điều hành trong tương lại, hãy truy cập trang web hỗ trợ trực tuyến HP tại [www.hp.com/support](http://h20180.www2.hp.com/apps/Nav?h_pagetype=s-001&h_product=5156318&h_client&s-h-e-008-1&h_lang=uk&h_cc=ua).

#### Thông số kỹ thuật về môi trường

- Nhiệt độ vận hành khuyến cáo: 15°C đến 30°C (59°F đến 86°F)
- Nhiệt độ vận hành cho phép: 5°C đến 40°C (41°F đến 104°F)
- Đô ẩm: 15 đến 95% RH (giới hạn ở nhiệt độ điểm sương 31°C)
- Nhiệt độ (lưu trữ) không vận hành: -40°C đến 60°C (-40°F đến 140°F)

#### Dung lượng khay nạp giấy vào

- Tờ giấy thường (64 đến 100 g/m<sup>2</sup> [104 đến 163 lb]): Lên tới 50 tờ
- Phong bì: Lên tới 5 tờ
- Thẻ chỉ mục: Lên tới 20 tờ
- Tờ giấy Hagaki: Lên tới 20 tờ
- Tờ giấy ảnh: Lên tới 15 tờ

#### Kích cỡ và trọng lượng giấy

Để có danh sách các kích cỡ giấy được hỗ trợ, xem phần mềm máy in HP.

- **•** Giấy thường: 64 g/m<sup>2</sup> trở lên (104 lb trở lên)
- $\bullet$  Phong bì: 75 đến 90 g/m<sup>2</sup> (20 đến 24 lb)
- **•** Thẻ: Lên tới 200 g/m<sup>2</sup> (bảng kê tối đa 110 lb)
- $\bullet$  Giấy ảnh: 300 g/m<sup>2</sup> (80 lb)

#### <span id="page-97-0"></span>Thông số kỹ thuật in ấn

- Vận tốc in khác nhau phụ thuộc vào độ phức tạp của tài liệu và model máy in
- Phương thức: officejet nhiệt thả theo yêu cầu
- Ngôn ngữ: PCL3
- Đô phân giải in:

Để có danh sách các độ phân giải in được hỗ trợ, truy cập [www.hp.com/support.](http://h20180.www2.hp.com/apps/Nav?h_pagetype=s-001&h_product=5156318&h_client&s-h-e-008-1&h_lang=uk&h_cc=ua)

Lề in:

Để biết thiết lập lề cho các loại giấy ảnh media khác nhau, truy cập [www.hp.com/support](http://h20180.www2.hp.com/apps/Nav?h_pagetype=s-001&h_product=5156318&h_client&s-h-e-008-1&h_lang=uk&h_cc=ua).

#### Thông số kỹ thuật chụp quét

- Màu: Màu 24 bit
- Khổ quét chup tối đa:  $8.5 \times 14$  inches (216 x 356 mm)
- Khổ chup quét tối thiểu:  $3 \times 5$  inches (76 x 12,7 mm)

#### Thông số kỹ thuật bản sao chụp

- Xử lý ảnh kỹ thuật số
- Tối đa 50 bản sao từ bản gốc
- Thu phóng kỹ thuật số: từ 25 đến 400%
- Tốc độ sao chép khác nhau theo chất lượng sao chép được chọn

#### Hiệu suất hộp mực

Truy cập [www.hp.com/go/learnaboutsupplies](http://www.hp.com/go/learnaboutsupplies) để biết thêm thông tin về hiệu suất ước tính của hộp mực.

# Thông tin quy định

Máy in đáp ứng các yêu cầu sản phẩm của các cơ quan quản lý trong quốc gia/khu vực của bạn.

Phần này chứa các chủ đề sau:

- [Số Dòng máy Quy định](#page-98-0)
- **•** [Tuyên bố FCC](#page-99-0)
- [Tuyên bố tuân thủ VCCI \(Loại B\) cho người dùng ở Nhật Bản](#page-99-0)
- [Thông báo cho người dùng tại Nhật Bản về dây nguồn](#page-100-0)
- [Thông báo tới người dùng tại Hàn Quốc](#page-100-0)
- [Tuyên bố phát tiếng ồn đối với Đức](#page-100-0)
- [Thông báo về Quy định của Liên minh châu Âu](#page-100-0)
	- [Sản phẩm có chức năng không dây](#page-100-0)
- **•** Bản tuyên bố về n<u>ơi làm việc hiển thị trực quan cho Đức</u>
- [Tuyên bố tuân thủ](#page-102-0)
- <span id="page-98-0"></span>• [Thông tin quy định đối với các sản phẩm không dây](#page-103-0)
	- [Phơi nhiễm với bức xạ tần số vô tuyến](#page-103-0)
	- [Thông báo tới người dùng tại Canada](#page-104-0)
	- [Thông báo tới người dùng tại Đài Loan](#page-104-0)
	- [Thông báo tới người dùng tại Nhật Bản](#page-104-0)
	- [Thông báo tới người dùng tại Hàn Quốc](#page-105-0)

## Số Dòng máy Quy định

Nhằm mục đích nhận dạng quy định, sản phẩm của bạn được chỉ định một Số Model Quy định. Số Model Quy định cho sản phẩm của bạn là SNPRC-1604-01. Không được nhầm số quy định này với tên tiếp thị (HP OfficeJet 250 Mobile All-in-One series hoặc HP OfficeJet 258 Mobile All-in-One) hoặc số sản phẩm (CZ992A, N4L17A hoặc L9D57A).

## <span id="page-99-0"></span>Tuyên bố FCC

#### **FCC** statement

The United States Federal Communications Commission (in 47 CFR 15.105) has specified that the following notice be brought to the attention of users of this product.

This equipment has been tested and found to comply with the limits for a Class B digital device. pursuant to Part 15 of the FCC Rules. These limits are designed to provide reasonable protection against harmful interference in a residential installation. This equipment generates, uses and can radiate radio frequency energy and, if not installed and used in accordance with the instructions, may cause harmful interference to radio communications. However, there is no quarantee that interference will not occur in a particular installation. If this equipment does cause harmful interference to radio or television reception, which can be determined by turning the equipment off and on, the user is encouraged to try to correct the interference by one or more of the following measures:

- Reorient or relocate the receiving antenna.
- Increase the separation between the equipment and the receiver.
- Connect the equipment into an outlet on a circuit different from that to which the receiver is connected.
- Consult the dealer or an experienced radio/TV technician for help.

For further information, contact:

**Manager of Corporate Product Regulations** HP Inc. 1501 Page Mill Road. Palo Alto, CA 94304, U.S.A.

**Modifications (part 15.21)** 

The FCC requires the user to be notified that any changes or modifications made to this device that are not expressly approved by HP may void the user's authority to operate the equipment.

This device complies with Part 15 of the FCC Rules. Operation is subject to the following two conditions: (1) this device may not cause harmful interference, and (2) this device must accept any interference received, including interference that may cause undesired operation.

## Tuyên bố tuân thủ VCCI (Loại B) cho người dùng ở Nhật Bản

この装置は、クラスB情報技術装置です。この装置は、家庭環境で使用することを目的として いますが、この装置がラジオやテレビジョン受信機に近接して使用されると、受信障害を引き 起こすことがあります。取扱説明書に従って正しい取り扱いをして下さい。

VCCI-B

## <span id="page-100-0"></span>Thông báo cho người dùng tại Nhật Bản về dây nguồn

製品には、同梱された電源コードをお使い下さい。 同梱された電源コードは、他の製品では使用出来ません。

## Thông báo tới người dùng tại Hàn Quốc

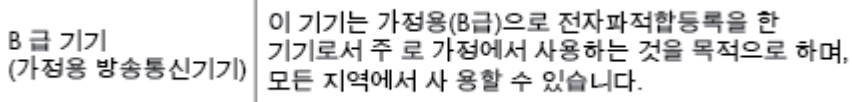

## Tuyên bố phát tiếng ồn đối với Đức

#### Geräuschemission

LpA < 70 dB am Arbeitsplatz im Normalbetrieb nach DIN 45635 T. 19

## Thông báo về Quy định của Liên minh châu Âu

# (  $\epsilon$

Những sản phẩm được đánh dấu CE phải tuân thủ theo một hoặc nhiều Chỉ thị của EU có thể áp dung dưới đây: Chỉ thi về Điện áp Thấp 2006/95/EC, Chỉ thi về Khả năng tương thích Điện từ trường 2004/108/EC, Chỉ thị về Thiết kế Sinh thái 2009/125/EC, Chỉ thị về Thiết bị đầu cuối trong Viễn thông và Vô tuyến 1999/5/EC, Chỉ thị RoHS 2011/65/EU. Việc tuân thủ các chỉ thị này được đánh giá bằng cách sử dụng các Tiêu chuẩn Hài hoà Châu Âu. Bạn có thể tìm thấy Bản tuyên bố Tuân thủ đầy đủ trong trang web dưới đây: [www.hp.com/go/certificates](http://www.hp.com/go/certificates) (Tìm kiếm theo tên model sản phẩm hoặc Số hiệu Quy định của Model (RMN), có thể tìm thấy những thông tin này trên nhãn quy định.)

Điểm liên lạc để giải quyết các vấn đề liên quan đến quy định là:

HP Deutschland GmbH, HQ-TRE, Schickardstrasse 32, 71034 Boeblingen, Đức

#### Sản phẩm có chức năng không dây

#### EMF

Sản phẩm này tuân thủ theo những hướng dẫn quốc tế (ICNIRP) về việc phơi nhiễm với bức xạ tần số vô tuyến.

Nếu tích hợp một thiết bị truyền và phát vô tuyến ở chế độ sử dụng bình thường, khoảng cách cách nhau 20 cm đảm bảo rằng mức độ phơi nhiễm với tần số vô tuyến tuân thủ những yêu cầu EU.

#### <span id="page-101-0"></span>Tính năng không dây tại Châu Âu

● Sản phẩm này được thiết kế để sử dụng không bị hạn chế ở tất cả các quốc gia EU và Iceland, Liechtenstein, Na Uy và Thụy Sĩ.

## Bản tuyên bố về nơi làm việc hiển thị trực quan cho Đức

# GS-Erklärung (Deutschland)

Das Gerät ist nicht für die Benutzung im unmittelbaren Gesichtsfeld am Bildschirmarbeitsplatz vorgesehen. Um störende Reflexionen am Bildschirmarbeitsplatz zu vermeiden, darf dieses Produkt nicht im unmittelbaren Gesichtsfeld platziert werden.

## <span id="page-102-0"></span>Tuyên bố tuân thủ

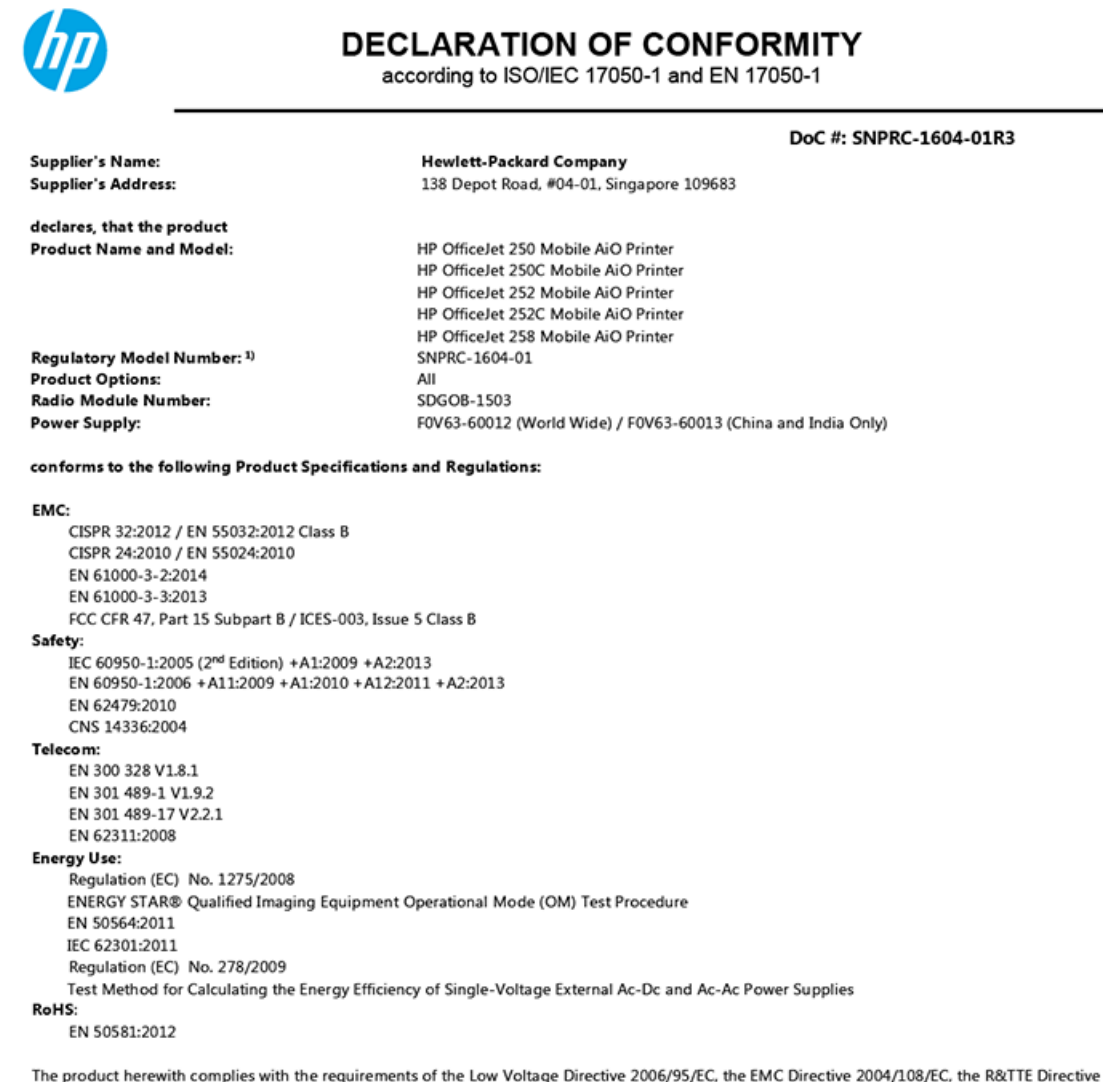

1999/5/EC, the Ecodesign Directive 2009/125/EC, the RoHS Directive 2011/65/EU and carries the  $\mathsf{CE}$  marking accordingly.

This device complies with part 15 of the FCC Rules. Operation is subject to the following two conditions: (1) This device may not cause harmful interference, and (2) this device must accept any interference received, including interference that may cause undesired operation.

#### **Additional Information:**

- $1)$ This product is assigned a Regulatory Model Number which stays with the regulatory aspects of the design. The Regulatory Model Number is the main product identifier in the regulatory documentation and test reports, this number should not be confused with the marketing name or the product numbers.
- $2)$ This product was tested in a typical HP configuration.

Singapore 28 March 2016

Yik Hou Meng **Product Regulations Manager** HP Singapore Inkjet Printing Solutions

#### Local contact for regulatory topics only:

HP Deutschland GmbH, HQ-TRE, Schickardstrasse 32, 71034 Boeblingen, Germany EU: HP Inc., 1501 Page Mill Road, Palo Alto, CA 94304, U.S.A. 650-857-1501  $U.S.$ 

www.hp.eu/certificates

## <span id="page-103-0"></span>Thông tin quy định đối với các sản phẩm không dây

Phần này có chứa các thông tin quy định sau đây liên quan đến các sản phẩm không dây:

- Phơi nhiễm với bức xạ tần số vô tuyến
- [Thông báo tới người dùng tại Canada](#page-104-0)
- [Thông báo tới người dùng tại Đài Loan](#page-104-0)
- [Thông báo tới người dùng tại Nhật Bản](#page-104-0)
- [Thông báo tới người dùng tại Hàn Quốc](#page-105-0)

#### Phơi nhiễm với bức xạ tần số vô tuyến

#### Exposure to radio frequency radiation

that the potential for human contact during normal operation is minimized. This product and any attached external antenna, if supported, shall be placed in such a manner to minimize the potential for human contact during normal operation. In order to avoid the possibility of exceeding the FCC radio frequency exposure<br>limits, human proximity to the antenna shall not be less than 20 cm (8 inches) during normal operation.

## <span id="page-104-0"></span>Thông báo tới người dùng tại Canada

#### Notice to users in Canada/Note à l'attention des utilisateurs canadiens

Under Industry Canada regulations, this radio transmitter may only operate using an antenna of a type and maximum (or lesser) gain approved for the transmitter by Industry Canada. To reduce potential radio interference to other users, the antenna type and its gain should be so chosen that the equivalent isotropically radiated power (e.i.r.p.) is not more than that necessary for successful communication.

This device complies with Industry Canada licence-exempt RSS standard(s). Operation is subject to the following two conditions: (1) this device may not cause interference, and (2) this device must accept any interference, including interference that may cause undesired operation of the device.

WARNING! Exposure to Radio Frequency Radiation The radiated output power of this device is below the Industry Canada radio frequency exposure limits. Nevertheless, the device should be used in such a manner that the potential for human contact is minimized during normal operation.

To avoid the possibility of exceeding the Industry Canada radio frequency exposure limits, human proximity to the antennas should not be less than 20 cm (8 inches).

Conformément au Règlement d'Industrie Canada, cet émetteur radioélectrique ne peut fonctionner qu'avec une antenne d'un type et d'un gain maximum (ou moindre) approuvé par Industrie Canada. Afin de réduire le brouillage radioélectrique potentiel pour d'autres utilisateurs, le type d'antenne et son gain doivent être choisis de manière à ce que la puissance isotrope rayonnée équivalente (p.i.r.e.) ne dépasse pas celle nécessaire à une communication réussie.

Cet appareil est conforme aux normes RSS exemptes de licence d'Industrie Canada. Son fonctionnement dépend des deux conditions suivantes : (1) cet appareil ne doit pas provoquer d'interférences nuisibles et (2) doit accepter toutes interférences reçues, y compris des interférences pouvant provoquer un fonctionnement non souhaité de l'appareil.

AVERTISSEMENT relatif à l'exposition aux radiofréquences. La puissance de rayonnement de cet appareil se trouve sous les limites d'exposition de radiofréquences d'Industrie Canada. Néanmoins, cet appareil doit être utilisé de telle sorte qu'il soit mis en contact le moins possible avec le corps humain.

Afin d'éviter le dépassement éventuel des limites d'exposition aux radiofréquences d'Industrie Canada, il est recommandé de maintenir une distance de plus de 20 cm entre les antennes et l'utilisateur.

#### Thông báo tới người dùng tại Đài Loan

#### 低功率電波輻射性電機管理辦法

#### 第十二條

經型式認證合格之低功率射頻電機,非經許可,公司、商號或使用者均不得擅自變更頻 率、加大功率或變更設計之特性及功能。

#### 第十四條

低功率射频電機之使用不得影響飛航安全及干擾合法通信;經發現有干擾現象時,應立 即停用,並改善至無干擾時方得繼續使用。

前項合法通信,指依電信法規定作業之無線電通信。低功率射頻電機須忍受合法通信或 工業、科學及醫藥用電波輻射性電機設備之干擾。

#### Thông báo tới người dùng tại Nhật Bản

この機器は技術基準適合証明又は工事設計認証を受けた無線設備を搭載しています。

## <span id="page-105-0"></span>Thông báo tới người dùng tại Hàn Quốc

## 해당 무선설비는 전파혼신 가능성이 있으므로 인명안전과 관련된 서비스는 할 수 없음

# Chương trình quản lý sản phẩm môi trường

HP cam kết cung cấp các sản phẩm có chất lượng theo quy trình thân thiện với môi trường. Thiết kế nhằm tái chế đã được kết hợp vào sản phẩm này. Số nguyên vật liệu đã được giữ ở mức tối thiểu trong khi đảm bảo đúng chức năng và độ tin cậy. Các nguyên vật liệu khác nhau đã được thiết kế để dễ tách. Các chốt và các kết nối khác dễ xác định vị trí, tiếp cận, và tháo sử dụng các công cụ phổ biến. Các bộ phận ưu tiên cao đã được thiết kế nhằm tiếp cận nhanh chóng để tháo gỡ và sửa chữa hiệu quả. Để biết thêm thông tin, truy cập trang web Cam kết đối với môi trường của HP tại:

[www.hp.com/hpinfo/globalcitizenship/environment](http://www.hp.com/hpinfo/globalcitizenship/environment/index.html)

- Lời khuyên về Sinh thái
- [Quy định của Ủy ban Liên minh Châu Âu 1275/2008](#page-106-0)
- Giấy
- Nhưa
- [Phiếu an toàn hóa chất](#page-106-0)
- [Chương trình tái chế](#page-106-0)
- [Chương trình tái chế phụ kiện mực in HP](#page-106-0)
- [Tiêu thụ điện](#page-106-0)
- [Cách thải bỏ rác thải thiết bị dành cho người dùng](#page-107-0)
- [Các hóa chất](#page-107-0)
- [Hạn chế chất nguy hiểm \(Ukraina\)](#page-107-0)
- [Hạn chế chất nguy hiểm \(Ấn Độ\)](#page-107-0)
- [Thông tin Người dùng Nhãn Sinh thái SEPA tại Trung Quốc](#page-107-0)
- [Nhãn Năng lượng tại Trung Quốc dành cho Máy in, Máy fax, và Máy photocopy](#page-108-0)
- Bảng các Chất/Thành phần Độc hai và Nguy hiểm và Hàm lượng của chúng (Trung Quốc)
- **[EPEAT](#page-109-0)**
- [Thải bỏ pin tại Đài Loan](#page-109-0)
- [Chỉ thị về Pin của EU](#page-110-0)
- [Thông báo Thu hồi Pin Có thể Sạc lại của California](#page-111-0)
- [Call2Recycle Hoa Kỳ \(RBRC\)](#page-111-0)

#### Lời khuyên về Sinh thái

HP cam kết giúp khách hàng giảm tác động đối với môi trường. Vui lòng truy cập trang web Chương trình và Sáng kiến Môi trường HP để biết thêm thông tin về các sáng kiến môi trường của HP.

[www.hp.com/hpinfo/globalcitizenship/environment/](http://www.hp.com/hpinfo/globalcitizenship/environment/)

## <span id="page-106-0"></span>Quy định của Ủy ban Liên minh Châu Âu 1275/2008

Để có dữ liệu về nguồn điện của sản phẩm, bao gồm mức tiêu thụ điện của sản phẩm ở chế độ chờ khi được nối mạng nếu tất cả các cổng mạng có dây được kết nối và tất cả các cổng mạng không dây được kích hoạt, vui lòng tham khảo phần P14 'Thông tin Bổ sung' của Bản tuyên bố ECO CÔNG NGHỆ THÔNG TIN tại [www.hp.com/hpinfo/globalcitizenship/environment/productdata/itecodesktop](http://www.hp.com/hpinfo/globalcitizenship/environment/productdata/itecodesktop-pc.html)[pc.html](http://www.hp.com/hpinfo/globalcitizenship/environment/productdata/itecodesktop-pc.html).

## Giấy

Sản phẩm này phù hợp để sử dụng giấy tái chế theo tiêu chuẩn DIN 19309 và EN 12281:2002.

## Nhựa

Các bộ phận nhựa trên 25 gam được đánh dấu theo các tiêu chuẩn quốc tế để tăng cường khả năng xác định các loại nhựa cho mục đích tái chế vào cuối vòng đời sản phẩm.

## Phiếu an toàn hóa chất

Có thể lấy Phiếu an toàn hóa chất (MSDS) từ trang web HP:

[www.hp.com/go/msds.](http://www.hp.com/go/msds)

## Chương trình tái chế

HP cung cấp ngày càng nhiều chương trình đổi trả sản phẩm và tái chế tại nhiều quốc gia/khu vực, và các đối tác có một số trung tâm tái chế điện tử lớn nhất trên toàn thế giới. HP bảo tồn các nguồn tài nguyên bằng cách bán lại một số sản phẩm phổ biến nhất.

Để biết thêm thông tin về tái chế các sản phẩm HP, vui lòng truy cập:

[www.hp.com/recycle.](http://www.hp.com/recycle)

## Chương trình tái chế phụ kiện mực in HP

HP cam kết bảo vệ môi trường. Chương trình tái chế phụ kiện mực in HP có sẵn ở nhiều quốc gia/khu vực và cho phép bạn tái chế miễn phí hộp mực đã qua sử dụng. Để biết thêm thông tin, vui lòng truy cập trang web sau:

[www.hp.com/hpinfo/globalcitizenship/environment/recycle/](http://www.hp.com/hpinfo/globalcitizenship/environment/recycle/).

## Tiêu thụ điện

Thiết bị tạo ảnh và in mang lô-gô ENERGY STAR® của HP được chứng nhận bởi Cơ quan Bảo vệ Môi trường Hoa Kỳ. Nhãn hiệu dưới đây sẽ xuất hiện trên những sản phẩm tạo ảnh được chứng nhận ENERGY STAR:

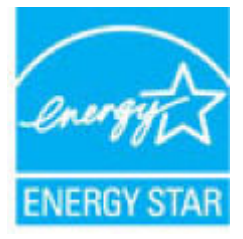

Thông tin bổ sung của model sản phẩm tạo ảnh được chứng nhận ENERGY STAR được liệt kê tại: [www.hp.com/go/energystar](http://www.hp.com/go/energystar).

## <span id="page-107-0"></span>Cách thải bỏ rác thải thiết bị dành cho người dùng

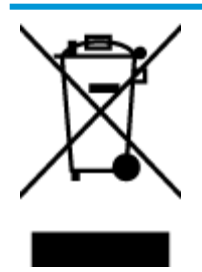

Biểu tượng này có nghĩa rằng không thải bỏ sản phẩm của bạn cùng với rác thải sinh hoạt khác. Thay vào đó, bạn phải bảo vệ sức khỏe của con người và môi trường bằng cách chuyển rác thải thiết bị của bạn đến điểm thu gom được chỉ định để tái chế rác thải thiết bị điện và điện tử. Để biết thêm thông tin, vui lòng liên hệ dịch vụ thải bỏ rác thải sinh hoạt của bạn, hoặc truy cập <http://www.hp.com/recycle>.

## Các hóa chất

HP cam kết cung cấp cho các khách hàng thông tin về các chất hóa học trong sản phẩm của chúng tôi theo các yêu cầu hợp pháp như REACH (Quy định của Liên minh Châu Âu số No 1907/2006 của Hội đồng và Nghị viên Châu Âu). Báo cáo thông tin về hóa chất cho sản phẩm này có tại: [www.hp.com/go/reach.](http://www.hp.com/go/reach)

## Hạn chế chất nguy hiểm (Ukraina)

### Технічний регламент щодо обмеження використання небезпечних речовин (Україна)

Обладнання відповідає вимогам Технічного регламенту щодо обмеження використання деяких небезпечних речовин в електричному та електронному обладнанні, затвердженого постановою Кабінету Міністрів України від 3 грудня 2008 № 1057

## Hạn chế chất nguy hiểm (Ấn Độ)

#### Restriction of hazardous substances (India)

This product complies with the "India E-waste (Management and Handling) Rule 2011" and prohibits use of lead, mercury, hexavalent chromium, polybrominated biphenyls or polybrominated diphenyl ethers in concentrations exceeding 0.1 weight % and 0.01 weight % for cadmium, except for the exemptions set in Schedule 2 of the Rule.

## Thông tin Người dùng Nhãn Sinh thái SEPA tại Trung Quốc

#### 中国环境标识认证产品用户说明

噪声大于63.0Db(A)的办公设备不宜放置于办公室内,请在独立的隔离区域使用。 如需长时间使用本产品或打印大量文件,请确保在通风良好的房间内使用。 如您需要确认本产品处于零能耗状态,请按下电源关闭按钮,并将插头从电源插 座断开。

您可以使用再生纸,以减少资源耗费。
Nhãn Năng lương tai Trung Quốc dành cho Máy in, Máy fax, và Máy photocopy

# 复印机、打印机和传真机能源效率标识 实施规则

依据"复印机、打印机和传真机能源效率标识实施规则",该打印机具有中国能效标识。标识上显示的能效等级 和操作模式值根据"复印机、打印机和传真机能效限定值及能效等级"标准("GB 21521")来确定和计算。

1. 能效等级

产品能效等级分为 3 级,其中 1 级能效最高。能效限定值根据产品类型和打印速度由标准确定。能效等级则根据 基本功耗水平以及网络接口和内存等附加组件和功能的功率因子之和来计算。

2. 能效信息

喷墨打印机

- 操作模式功率 睡眠状态的能耗按照 GB 21521 标准来衡量和计算。该数据以瓦特 (W) 表示。
- 待机功率 待机状态是产品连接到电网电源上功率最低的状态。该状态可以延续无限长时间,且使用者无法改变此 状态下产品的功率。对于"成像设备"产品,"待机"状态通常相当于"关闭"状态,但也可能相当于 "准备"状态或"睡眠"状态。该数据以瓦特 (W) 表示。
- 睡眠状态预设延迟时间 出厂前由制造商设置的时间决定了该产品在完成主功能后进入低耗模式(例如睡眠、自动关机)的时间。 该数据以分钟表示。
- 附加功能功率因子之和 网络接口和内存等附加功能的功率因子之和。该数据以瓦特(W)表示。

标识上显示的能耗数据是根据典型配置测量得出的数据,此类配置包含登记备案的打印机依据复印机、打印机和 传真机能源效率标识实施规则所选的所有配置。因此,该特定产品型号的实际能耗可能与标识上显示的数据有所 不同。

要了解规范的更多详情, 请参考最新版的 GB 21521 标准。

## Bảng các Chất/Thành phần Độc hại và Nguy hiểm và Hàm lượng của chúng (Trung Quốc)

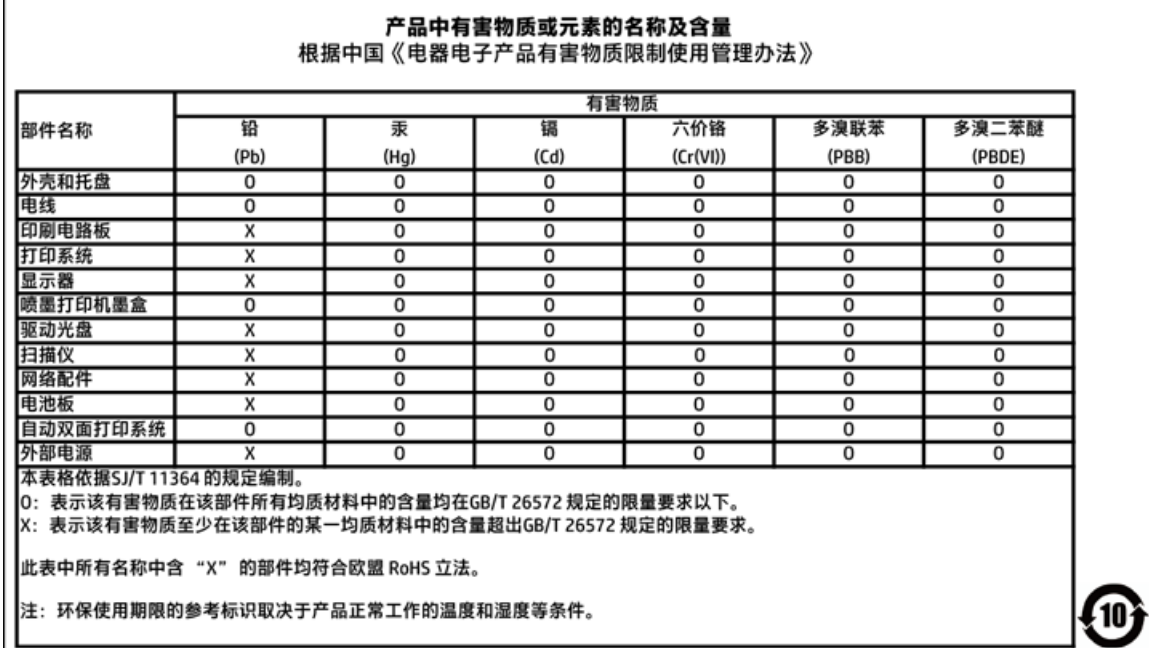

# EPEAT

## **EPEAT**

Most HP products are designed to meet EPEAT. EPEAT is a comprehensive environmental rating that helps identify greener electronics equipment. For more information on EPEAT go to www.epeat.net. For information on HP's EPEAT registered products go to

www.hp.com/hpinfo/globalcitizenship/environment/pdf/epeat\_printers.pdf.

## Thải bỏ pin tại Đài Loan

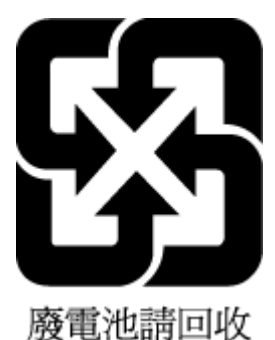

# Chỉ thi về Pin của EU

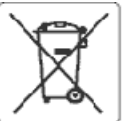

### **European Union Battery Directive**

This product contains a battery that is used to maintain data integrity of real time clock or product settings and is designed to last the life of the product.<br>Any attempt to service or replace this battery should be perfo

Directive sur les batteries de l'Union Européeune<br>Ce produit contient une batterie qui permet de maintenir l'intégrité des données pour les paramètres du produit ou l'horioge en temps réel et qui a été<br>conçue pour curer au ousliffé

Batterie-Richtlinie der Europäischen Union<br>Dieses Produkt enthält eine Batterie, die dazu dient, die Datenintegrität der Echtzeituhr sowie der Produkteinstellungen zu erhalten, und die für die Lebensdauer des Produkts ausreicht. Im Bedarfsfall sollte das Irstandhalten bzw. Austauschen der Batterie von einem qualifizierten Servicetechniker durchaeführt werden

### Direttiva dell'Unione Europea relativa alla raccolta, al trattamento e allo smaltimento di batterle e accumulatori

uneare prodotto contiene una batteria utilizzata per preservare l'integrità del dati dell'orologio in tempo reale o delle impostazioni del prodotto e la sua<br>durata si intende pari a quella del prodotto. Eventuali intervent

### Directiva sobre baterías de La Unión Europea

ense producto contiene una bateria que se utiliza para conservar la integridad delos datos del reloj de tiempo real o la configuración del producto y está<br>diseñada para durar toda la vida útil del producto. El mantenimient

### Směrnice Evropské uniepro nakládání s bateriemi

znaczonych obszhuje baterii, která sloužík uchování správných dat hodin reálného ťasu rebo nastavení výrobku. Baterie je navržena tak, aby vycržela<br>celou životnost výrobku. Jakýkoliv pokus o opravu nebo výměnu baterie bymě

EU's batterklirektiv<br>Produktet indeholder et batten, som bruges til at vedligeholde dataintegriteten for realtidsur- eller produktindstillinger og er beregnet til at holde i hele produktets levetid. Service på batteriet eller udskiftning bør foretages af en uddannet servicetekniker.

### saca Linis Richtlijn k oz de Euro

enntenn waterspen voor en europese unie<br>Dit product bevat een batterij die wordt gebruikt voor een juiste tijdsaanduiding van de klok en het behoud van de productinstellingen. Bovendien is deze<br>ontworpen om gedurende de le onderhoudstechnicus worden uitgevoerd.

Euroopa Uldu aku direktiiv<br>Toode sisaldab akut, mida kasutatakse reaalaja kella andmeühtsuse või toote säiete säilitamiseks. Aku on valmistatud kestma terve toote kasutusaja. Akut<br>tohib hooldada või vahetada ainult kvalifi

## Euroopan unionin paristodirektiivi

savapas<br>Tämä laite sisättää pariston, jota käytetään reaalialkaisen kellon tietojen ja laitteen asetusten sääyttämiseen. Pariston on suunniteltu kestävän laitteen<br>koko käyttöjän ajan. Pariston mahdollinen korjaus tai vaihi

Dδηγία της Espasπαϊκής Evasης για τις ηλεκτρικές στήλες<br>Αυτό το προϊόν περλαμβάνει μια μπαταρία, η αποία χρησιμοποιείται για τη διατήρηση της σκεραιότητας των δεδομένων ρολογιού πραγματικού χρόνου ή<br>των ρυθμίσεων προϊόντο

Az Európai urió telepek és akkumulátorok direktívája<br>A termék tartalmaz egy elemet, melynek ieladata az, hogy biztosítsa a valós idejű óra vagy a termék heállításamak adatintegrítását. Az elem úgy van<br>tervezve, hogy végig

## Eiropas Savienības Bateriju direktīva

Produktam ir baterija, koizmanto reālā laika pulkstena vai produkta iestatījumu datu integritātes saglabāšanai, un tā ir paredzēta visam produkta dzīves<br>ciklam. iebkura apkope vai baterijas nomaiņa ir jāvei; atbilstoši kva

### Europos Sąjungos baterijų ir akumuliatorių direktyva

sa seperangus vastas ar saamause vastas.<br>Šiane gaminyje yra baterija, kuri naudojama, kad būtu galma prižiūrėti realaus laiko laikrodžio veikima arba gaminio nuostatas; ji skirta veikti visą gaminio<br>eksploatavimo laiką. Be

## Dyrektywa Unii Europejskiej w sprawie baterii i akumulatorów

eroduktzawiera baterię wykorzystywaną do zachowania integralności danych zegara czasurzeczywistego lub ustawień produktu, która podtrzymuje<br>działanie produktu. Przegląd lub wymiana baterii powinny być wykonywane wyłącznie

### ibre baterias da União Européia

este produto contém uma bateria que é usada para manter a integridade dos dados do relógio em tempo real ou das configurações do produto e é<br>Projetada para ter e meama duração que este. Qualquer tentativa de consertar ou s

### Smernica Európskei únie pre zaobchádzanie s batériami

ama mazy zaprawy mne pozostanieniem zastawami.<br>Tento výrobok obsehuje batériu, ktorá slúži na uchovenie správnych údajov hodin reálneho času debo nastavení v<br>náržala celú životnosť výrobku. Akýkoľvek polus o opravu alebo v

## Direktiva Evropske unije o baterijah in akumulatorjih<br>V tem izdelku je baterija, ki zagotavlja natančnost poda

vija natančnost podatkov ure v realnem času ali nastavitev izdelka v relotni življeniski dobi izdelka. Kakršon koli popravilo ali zamenjavo te baterije lahko izvede le pooblaščeni tehnik.

### **EU:s batteridirektiv**

ensaukten inrehåller ett batteri som används för att upprätthålla data i realtidsklockan och produktinställningarna. Batteriet ska räcka produktens hela<br>Ilvslängd. Encast kvalificerade servisetekniker får utföra service på

### Директива за батерми на Европейския съюз

.<br>Този продукт съдържа батерия, която се използва за поддържане на целостта на данните на часовника в реално време или настройките за<br>продукта, създадена на издържи през целия живот на продукта. Сервизът или замяната на б нциран

### Directiva Uniunii Europene referitoare la baterii

Acest produs contine o baterie care este utilizată pentru a menține integritatea datelor ceasului de timp real sau setâriicr produsului și care este proiectată să funcționeze pe întreaga durată de viață a produsului. Orice lucrare de service sau de înlocuire a acesiei baterii trebuie efectuată de un tehnician de service ralificat.

# Thông báo Thu hồi Pin Có thể Sạc lại của California

HP khuyến khích khách hàng tái chế phần cứng điện tử đã qua sử dụng, hộp mực in gốc của HP, và pin sạc lại. Để biết thêm thông tin về các chương trình tái chế, hãy truy cập [www.hp.com/recycle](http://www.hp.com/recycle).

# Call2Recycle Hoa Kỳ (RBRC)

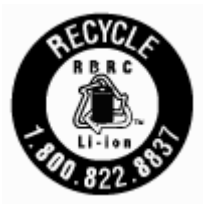

# Bảng chú dẫn

## B

bảng điều khiển máy in đặt [6](#page-16-0) thiết lập mạng [55](#page-65-0) bảng điều khiển nút [9](#page-19-0) đèn [9](#page-19-0) biểu tượng trạng thái [9](#page-19-0) bảng truy cập phía sau minh họa [8](#page-18-0) báo cáo chất lượng in [80](#page-90-0) báo cáo tình trạng máy in thông tin về [79](#page-89-0) bảo hành [85](#page-95-0) bảo trì căn chỉnh máy in [82](#page-92-0) hộp mực [82](#page-92-0) kiểm tra mức mực [49](#page-59-0) làm sạch hộp mực [82](#page-92-0) thay thế hộp mực [50](#page-60-0) trang chẩn đoán [80](#page-90-0) vết bẩn trên trang [82](#page-92-0) vệ sinh [81](#page-91-0) biểu tượng kết nối không dây [10](#page-20-0) biểu tượng mức mực in [10](#page-20-0) biểu tượng trang thái [9](#page-19-0) bộ nối, đặt [8](#page-18-0) Biểu tượng Cài đặt [10](#page-20-0)

## C

các báo cáo chẩn đoán [80](#page-90-0) các mức mực, kiểm tra [49](#page-59-0) các vấn đề về nạp giấy, khắc phục sự cố [67](#page-77-0) các yêu cầu hệ thống [86](#page-96-0) căn chỉnh máy in [82](#page-92-0) cả hai mặt, in trên [30](#page-40-0) cửa tháo lắp hộp mực, đặt [7](#page-17-0)

## **CH**

chất lượng in vệ sinh vết bẩn trên trang [82](#page-92-0) chỉnh sửa văn bản trong chương trình OCR [40](#page-50-0) chương trình phát triển bền vững về môi trường [95](#page-105-0) chụp quét OCR [40](#page-50-0)

## Đ

đầu vào dòng điện, đặt [8](#page-18-0) đèn, bảng điều khiển [9](#page-19-0) Địa chỉ IP kiểm tra máy in [63](#page-73-0)

## E

embedded web server đang mở [62](#page-72-0) giới thiệu [61](#page-71-0) khắc phục sự cố, không thể mở [63](#page-73-0) EWS. Xem embedded web server

## G

gửi bản chụp quét cho OCR [40](#page-50-0)

## GI giấy

các trang bị lệch [67](#page-77-0) gỡ bỏ kẹt giấy [64](#page-74-0) khắc phục sự cố nạp giấy [67](#page-77-0) khay nạp [14](#page-24-0) lưa chon [14](#page-24-0) thông số kỹ thuật [86](#page-96-0) HP, đặt mua [14](#page-24-0)

## H

hệ điều hành được hỗ trợ [86](#page-96-0) hộp mực [52](#page-62-0) đặt [7](#page-17-0) kiểm tra mức mực [49](#page-59-0) lời khuyên [49](#page-59-0) thay thế [50](#page-60-0) hỗ trợ khách hàng bảo hành [85](#page-95-0)

Hệ điều hành Mac [25](#page-35-0) HP Utility (Tiện ích HP) (OS X) đang mở [61](#page-71-0)

## I

in hai mặt [30](#page-40-0) khắc phục sự cố [78](#page-88-0) thủ công [30](#page-40-0) trang chẩn đoán [80](#page-90-0) in hai mặt [30](#page-40-0) In tập quảng cáo in [25](#page-35-0)

# K

ket giấy giấy tránh nạp [14](#page-24-0) xóa [64](#page-74-0) Kết nối USB cổng, đặt [6,](#page-16-0) [8](#page-18-0)

## KH

khay đặt [6](#page-16-0) gỡ bỏ kẹt giấy [64](#page-74-0) khắc phục sự cố nạp giấy [67](#page-77-0) minh họa thanh dẫn chiều rộng giấy [6](#page-16-0) nạp giấy [14](#page-24-0) khắc phục sự cố báo cáo tình trạng máy in [79](#page-89-0) các trang bị lệch [67](#page-77-0) các vấn đề về nạp giấy [67](#page-77-0) embedded web server [63](#page-73-0) giấy không được lấy từ một khay [67](#page-77-0) hệ thống trợ giúp trên bảng điều khiển [79](#page-89-0) in [78](#page-88-0) nguồn điện [78](#page-88-0) nhiều trang được lấy [67](#page-77-0) trang cấu hình mạng [79](#page-89-0) khay giấy ra đặt [6](#page-16-0) khả năng truy cập [2](#page-12-0)

khay nạp tài liệu các vấn đề về nạp, khắc phục sự cố [81](#page-91-0) nạp tài liệu gốc [17](#page-27-0) vệ sinh [81](#page-91-0)

## L lề

thiết lập, thông số kỹ thuật [87](#page-97-0) lệch, khắc phục sự cố in [67](#page-77-0)

## M

mạng cài đặt truyền thông không dây [53](#page-63-0) minh họa bộ nối [8](#page-18-0) thiết lập, thay đổi [55](#page-65-0) thiết lập không dây [79](#page-89-0) Thiết lập IP [56](#page-66-0) máy in [82](#page-92-0) vệ sinh [82](#page-92-0) máy in, căn chỉnh [82](#page-92-0)

## N

nạp giấy kép, khắc phục sự cố [67](#page-77-0) nút, bảng điều khiển [9](#page-19-0)

## NG

nguồn điện khắc phục sự cố [78](#page-88-0) nguồn nhiễu vô tuyến thông tin quy định [93](#page-103-0)

## O

**OCR** chỉnh sửa những tài liệu đã chụp quét [40](#page-50-0) OS X HP Utility (Tiện ích HP) [61](#page-71-0)

## PH

phầm mềm OCR [40](#page-50-0) phần mềm máy in (Windows) đang mở [22](#page-32-0), [61](#page-71-0) giới thiệu [61](#page-71-0)

## S

số dòng máy quy định [88](#page-98-0)

## T

tái chế hộp mực [96](#page-106-0) tình trạng trang cấu hình mạng [79](#page-89-0) Thiết lập IP [56](#page-66-0)

## TH

thay thế hộp mực [50](#page-60-0) thiết lập mang [55](#page-65-0) thông số kỹ thuật các yêu cầu hệ thống [86](#page-96-0) giấy [86](#page-96-0) vật lý [86](#page-96-0) thông số kỹ thuật về độ ẩm [86](#page-96-0) thông số kỹ thuật về môi trường [86](#page-96-0) thông số kỹ thuật về nhiệt độ [86](#page-96-0) thông tin quy định [87](#page-97-0), [93](#page-103-0)

## TR

trang chẩn đoán [80](#page-90-0) trang web các chương trình môi trường [95](#page-105-0) thông tin về khả năng truy cập [2](#page-12-0) truyền thông không dây cài đặt [53](#page-63-0) thông tin quy định [93](#page-103-0)

## V

văn bản màu, và OCR [40](#page-50-0) vệ sinh bên ngoài [81](#page-91-0) hộp mực [82](#page-92-0) khay nạp tài liệu [81](#page-91-0) máy in [82](#page-92-0)

## W

Windows các yêu cầu hệ thống [86](#page-96-0) in tập quảng cáo [23](#page-33-0), [24](#page-34-0)

© Copyright 2016 HP Development Company, L.P.

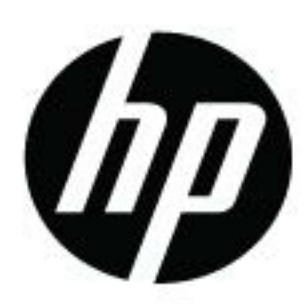